# UIOLET Standalone

BEDIENUNGSANLEITUNG | DOSIERBAUSTEIN mit Ansteuerung durch Raspberry PI 3B / 3B+

Stand: 03.2024 Software-Version 1.1.1

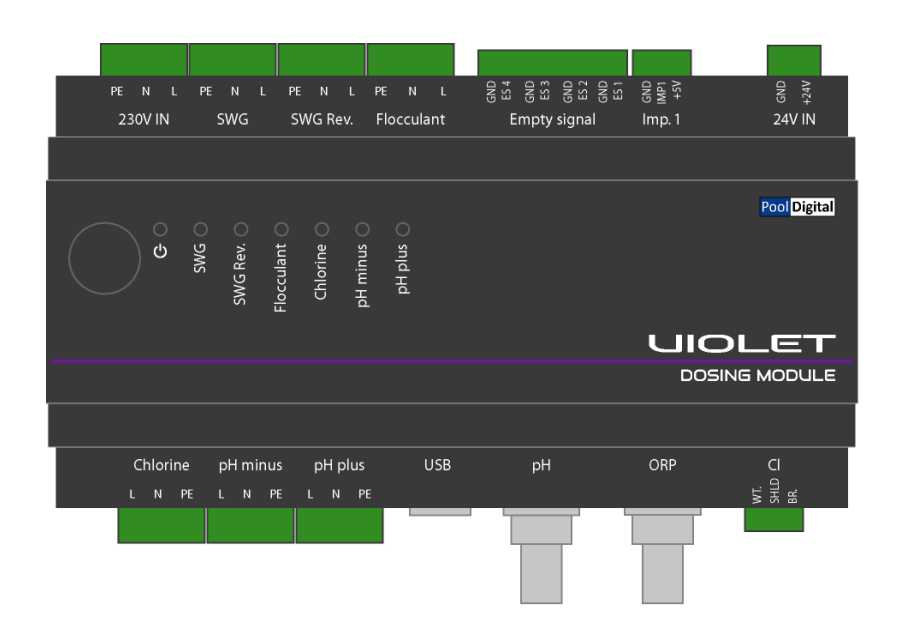

PoolDigital GmbH & Co. KG | Gablinger Weg 102 | 86156 Augsburg | Tel.: 0821 5699676-0

# INHALT

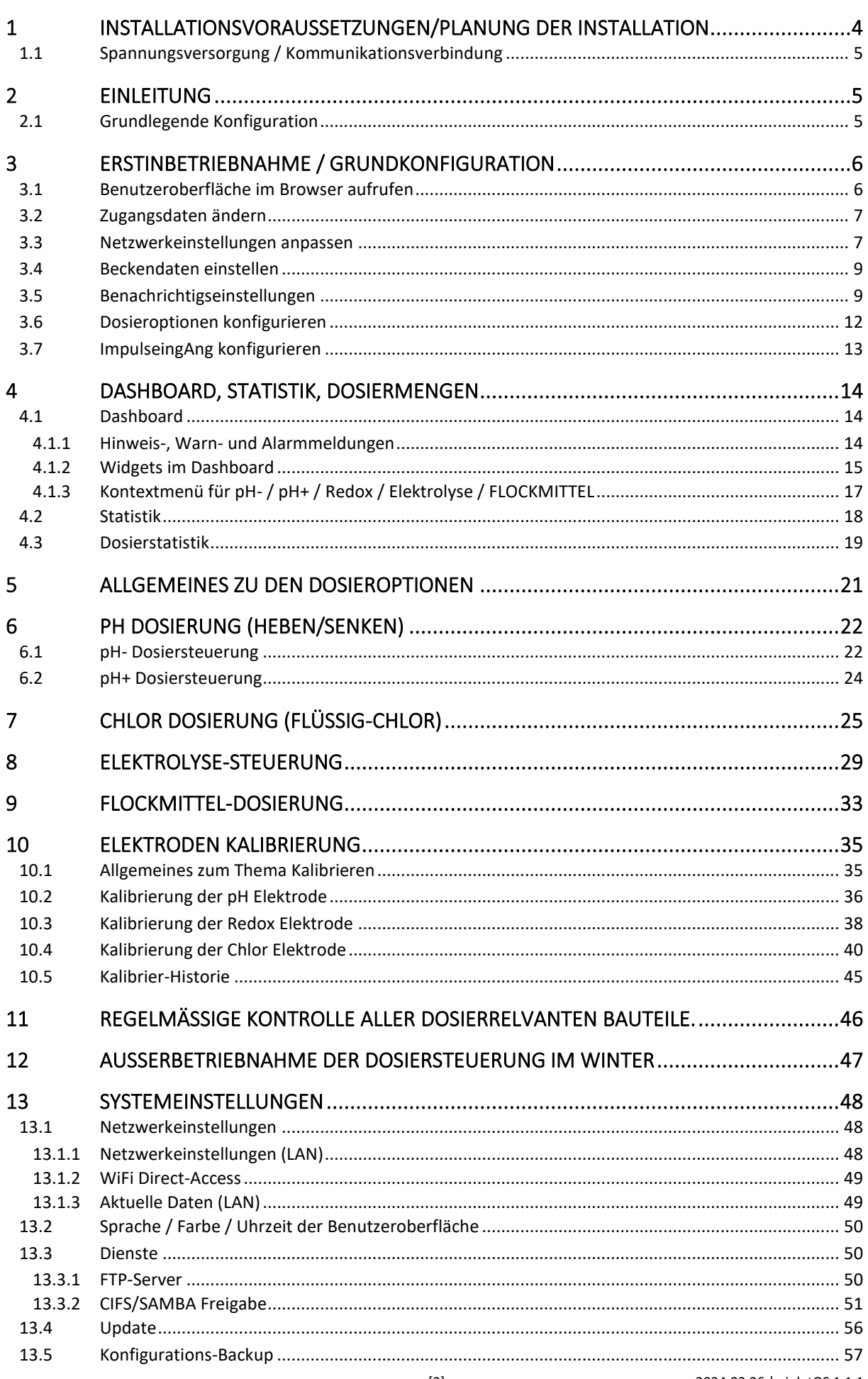

v2024.03.26 | violetOS 1.1.1

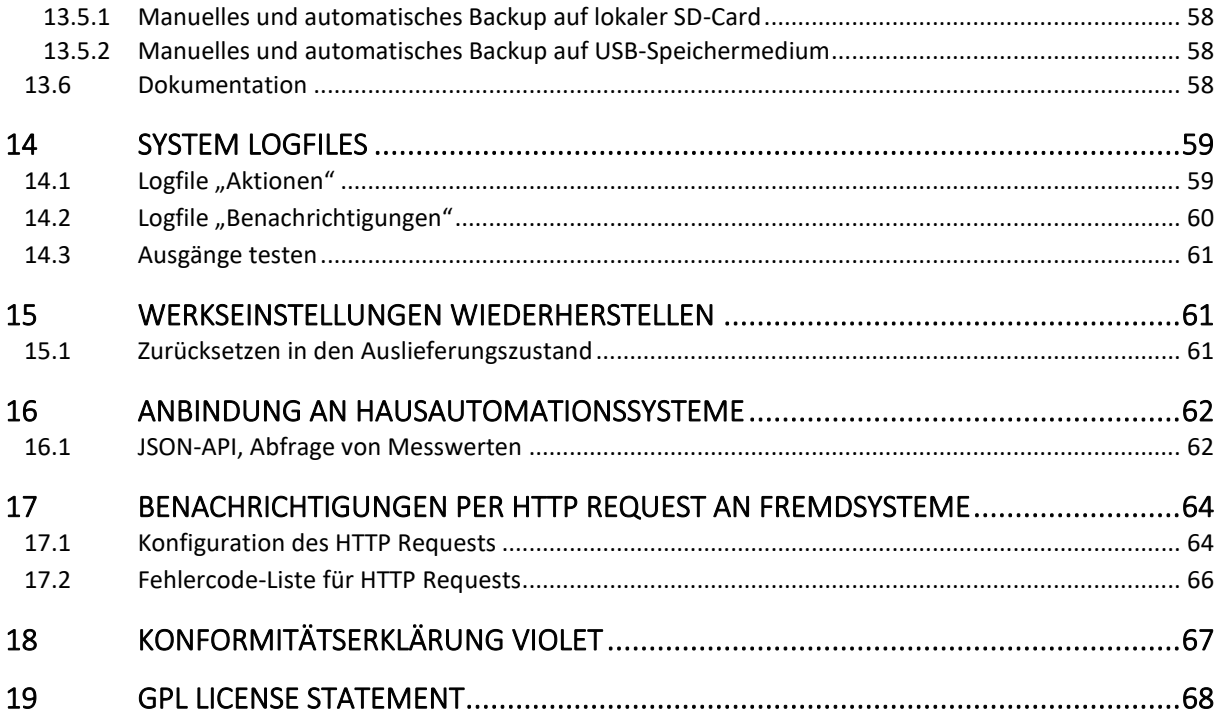

# <span id="page-3-0"></span>1 INSTALLATIONSVORAUSSETZUNGEN/PLANUNG DER INSTALLATION

Berücksichtige bitte bei der Planung Deiner Schwimmbad-Installation, dass elektronische Bauteile und auch elektrochemische Sensoren (pH / Redox / Chlor) generell empfindlich gegenüber elektromagnetischen Störungen (EMPs) und Hochfrequenzfeldern sind. Leistungsintensive Verbraucher, wie sie im Schwimmbad üblich sind (Filterpumpen, Wärmepumpen oder Gegenstromanlagen), erzeugen auf Grund ihrer hohen Stromaufnahme starke elektromagnetische Felder in Ihren elektrischen Zuleitungen -> verlege also Sensorkabel (pH, Redox, Chlor) und andere Steuerleitungen (Taster/Schalter) **nie unmittelbar parallel neben 230V/400V** führenden Kabeln.

Beachte die entsprechenden VDE Vorgaben zur sogenannten "räumlichen Trennung" die für alle Installationen zutrifft -> sowohl in Kabelkanälen, als auch direkt in Elektroverteilungen und halte einige cm Abstand zwischen den entsprechenden Sensorkabeln und 230V Zuleitungskabeln von elektrischen Verbrauchern ein. Weitere Hinweise dazu findest Du in der Installationsanleitung unter Punkt 2.2 *[VIOLET Installationsanleitung.pdf](https://www.pooldigital.de/_violet/paperwork/usermanual/de/install.pdf)*

Halte insbesondere mit allen anderen elektronischen Bauteilen einen möglichst großen Abstand (mind. 1m) zu Frequenzumrichtern, regelbaren Filterpumpen, Inverter Wärmepumpen oder ähnlichen Geräten, die durch ihre Umrichter-Technologie Hochfrequenzfelder erzeugen. Das gilt für alle Teile Deiner Installation (Elektroden / Elektrodenkabel, Steuerleitungen, Netzwerkkabel, DLAN Adapter, WLAN Repeater/Access-Points und alle anderen, zusätzlichen Steuergeräten die in irgendeiner Form zum Einsatz kommen sollen).

Verzichte darauf, die Kabel der elektrochemischen Sensoren (pH / Redox / Chlor) unnötigerweise mit Steckverbindern oder (unisolierten) Schrankdurchführungen zu verlängern. Solche Sensoren liefern Spannungen im Millivolt-bereich mit Strömen von wenigen Piko- oder Nanoampere. Jede zusätzliche Steckverbindung kann und wird bei solchen Signalen früher oder später für Auffälligkeiten - durch größer werdende Übergangswiderstände - sorgen, wenn sie nicht Fach- und Sachgerecht, mit hochwertigen und geschirmten Verbindern ausgeführt wurde.

Sorge dafür, dass VIOLET eine stabile Netzwerkanbindung bekommt. Eine verkabelte Verbindung ist einer WLan Strecke und vor allem einem DLan Adapter **immer** vor zu ziehen. Ein DLan Adapter und schwache WLan Anbindungen fallen im industriellen Umfeld der Schwimmbadtechnik regelmäßig aus – egal wie vermeintlich "gut" sie zu Hause im Wohnzimmer funktionieren.

Die Netzwerkanbindung ist – VDE konform - galvanisch getrennt aus zu führen. Sofern Netzwerk-/Patchkabel mit geschirmten RJ45 Steckern (Blechmantel um den Stecker) verwendet werden, ist der Schirm am RJ45 Stecker - der in VIOLET's Netzwerkbuchse gesteckt wird - zu entfernen oder für eine anderweitige, galvanische Trennung (geeignete Netzwerk-Zwischenstecker) zu sorgen.

Dies trifft nicht zu, sofern das Netzwerkkabel an einem Switch oder Router mit Voll-Kunststoff RJ45 Buchsen angesteckt ist (z.B. FRITZ!Box).

# <span id="page-4-0"></span>1.1 SPANNUNGSVERSORGUNG / KOMMUNIKATIONSVERBINDUNG

Das für VIOLETs 24V Versorgung verwendete Netzteil (mindestens 15 Watt) verwendest Du **AUSSCHLIESSLICH** zur Spannungsversorgung von VIOLET. Gleiches gilt für das 5V Netzteil für den Raspberry!

Diese 24V Versorgung verwendest Du **in keinem Fall** für weitere Verbraucher wie Stellmotoren, Magnetventile, Beleuchtungsteile, Lüfter oder z.B. zum Ansteuern externer Lastrelais oder Schütze. Falls Du an irgendeiner anderen Stelle Deiner Installation 24V DC benötigst, verwendest Du dafür **IMMER ein separates Netzteil**.

Für die Kommunikationsverbindung zwischen dem Raspberry und VIOLETs Dosierbaustein wird der Baustein mit einem USB-Anschluss des Raspberry verbunden. Welche USB-Buchse verwendet wird, ist hierbei unerheblich.

# <span id="page-4-1"></span>2 EINLEITUNG

# <span id="page-4-2"></span>2.1 GRUNDLEGENDE KONFIGURATION

VIOLET Standalone ist ein Dosierregler, der alle gängigen Dosieroptionen bedienen kann - er bietet Dir also auch Optionen an, die an Deinem Becken keine Verwendung finden werden. Um die Benutzeroberfläche für Dich möglichst übersichtlich zu halten, werden nach der Grundkonfiguration diejenigen Menüpunkte ausgeblendet, die Du für Dein Becken nicht relevant sind. Gehe bitte die Grundkonfiguration (alle Punkte im Menü KONFIGURATION) Schritt für Schritt durch, um VIOLET an Dein Becken und Deinen Bedarf anzupassen. Alle Parameter wie z.B. die Beckenart (Skimmer oder Überlaufrinne), der Standort (Indoor / Outdoor) oder das Wasservolumen sind dabei wichtig, denn sie bilden die Grundlage für die Dosiersteuerungen.

VIOLET hat außerdem eine 'Assistentin', die Dir langes Suchen in der Bedienungsanleitung ersparen soll. Wir haben Sie UIA genannt (**V**iolet-**I**nline-**A**ssist) und bei jeder Steuerungsfunktion findest Du oben rechts den UIA-Button, der Dich direkt zum entsprechenden Abschnitt der Bedienungsanleitung bringt.

Du findest die jeweils aktuellen Versionen aller Anleitung auch über MENÜ -> SYSTEM -> DOKUMENTATION als PDF zum Download.

Gehe die einzelnen Unterpunkte der beschriebenen [\[ERSTINBETRIEBNAHME / GRUNDKONFIGURATION\]](#page-5-0) in dieser Anleitung Schritt für Schritt durch um VIOLET auf Dein Becken und die von Dir benötigten und gewünschten Steuerungsfunktionen ein zu stellen. Teile dieser Konfiguration bilden u.A. die Grundlage für die Dosieroptionen und ggf. für Regelfunktionen, die nur bei bestimmten Beckenarten zur Verfügung stehen.

Arbeite die Punkte entsprechend sorgfältig und als allererstes ab.

# <span id="page-5-1"></span><span id="page-5-0"></span>3.1 BENUTZEROBERFLÄCHE IM BROWSER AUFRUFEN

Verbinde den Raspberry mit Deinem Netzwerk und per USB mit VIOLET's Dosierbaustein. Schalte die 5V Spannungsversorgung für den Raspberry und die 24V Spannungsversorgung für den Dosierbaustein ein. Der Raspberry - inkl. der VIOLET-APP - benötigen etwa 30 Sekunden, um zu starten.

Um VIOLET zu konfigurieren, kannst Du die Benutzeroberfläche von einem beliebigen Endgerät aus (PC, Mac, Tablet, etc.) im Browser aufrufen. Wenn Dein verwendetes Endgerät das Bonjour-Protokoll unterstützt (die meisten tun das), erreichst Du die Benutzeroberfläche von VIOLET direkt über die Eingabe der URL: *[http://violet.local](http://violet.local/)* in die Adresszeile Deines Browsers.

Die Zugangsdaten zu VIOLET's Benutzeroberfläche sind im Auslieferungszustand wie folgt:

Benutzername: admin Passwort: violet

Wenn Dein Endgerät das Bonjour-Protokoll nicht unterstützt, musst Du in der Geräteliste Deines Netzwerkrouters (FRITZ!Box o.ä.) nachsehen, welche IP-Adresse VIOLET von Deinem Router zugewiesen bekommen hat. Die Vorgehensweise dazu entnimmst Du bitte der Bedienungsanleitung Deines Routers.

Wenn Du VIOLET's IP-Adresse in der Geräteliste gefunden hast, kannst Du sie einfach in folgendem Format in die Adresszeile Deines Browsers eingeben: (Beispiel) *http://192.168.178.35* (wobei *192.168.178.35* natürlich durch die IP-Adresse Deiner VIOLET ersetzt werden muss).

Ist die Übersichtseite (Dashboard) von VIOLET geladen, kannst Du an Deinem Mobilgerät die Webseite direkt als "Bookmark zum Homescreen" ablegen. Dein Handy / Tablet legt dann ein eigens Icon für VIOLET auf dem Home-Bildschirm ab, über das Du später die Benutzeroberfläche wie eine normale APP öffnen kannst.

In den Werkseinstellungen ist Deine VIOLET als "DHCP-Client" konfiguriert. D.h. die Vergabe aller notwendigen Netzwerkeinstellungen erfolgt automatisch durch den DHCP-Server in Deinem Router / Netzwerk. Falls Du mit dem Begriff "DHCP" und der ganzen Netzwerk-Thematik nicht viel anfangen kannst, musst Du Dir meist auch erstmal keine weiteren Gedanken machen -> Dein Router (FRITZ!Box, Speedport, etc.) ist vom Anbieter eigentlich immer richtig eingestellt und alles wird, ohne weiteres Zutun, funktionieren wie vorgesehen.

Sollte aus irgendwelchen Gründen kein DHCP-Server vorhanden sein der VIOELT ein IP-Adresse zuweisen möchte, konfiguriert VIOLET ihre Netzwerkeinstellungen selbständig wie folgt:

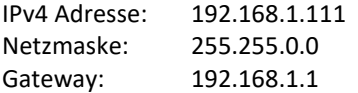

Beim Erstmaligen Aufruf der Benutzeroberfläche wirst Du durch den Konfigurations-Assistenten geleitet, der Dir hilft die wichtigsten Dinge zu konfigurieren. Du kannst diesen Assistent zu jeder Zeit verlassen und/oder alle hier abgefragten Einstellungen im Nachhinein über die Menüpunkte KONFIGURATION und SYSTEM vornehmen.

# <span id="page-6-0"></span>3.2 ZUGANGSDATEN ÄNDERN

### ■ MENÜ ► KONFIGURATION ► [ZUGANGSDATEN](http://violet.local/configuration.htm?CID=1)

Im Auslieferungszustand sind in Deiner VIOLET die folgenden Zugangsdaten hinterlegt:

Benutzername: admin Passwort: violet

(Groß- und Kleinschreibung beachten).

Du kannst und solltest die Zugangsdaten im unteren Bereich dieser Konfigurationsseite ändern, indem Du in die entsprechenden Felder sowohl Deine aktuellen als auch die jeweils gewünschten neuen Zugangsdaten eingibst und den Button "Zugangsdaten ändern" klickst (der Button ist deaktiviert, solange das neue Kennwort nicht mindestens 8 Zeichen lang ist). Außer der Mindestlänge für das Kennwort (8 Zeichen), macht Dir VIOLET keine Vorgabe wie das Kennwort gestaltet sein muss - Du bekommst allerdings Hinweise angezeigt, wie sicher Dein verwendetes Passwort ist. Wähle ein sicheres Kennwort, das den üblichen Empfehlungen entspricht. Wenn Du eine Portfreigabe für Deine VIOLET einrichtest, ist ein sicheres Kennwort "Pflicht", um Deine Daten zu schützen.

Solltest Du Dein Kennwort vergessen haben, kannst Du die Zugangsdaten (vor Ort am Gerät) wieder in den Auslieferungszustand zurücksetzen. Wie Du dazu vorgehen musst, haben wir im Abschnitt: [*[15.1](#page-60-2) [Zurücksetzen](#page-60-2)  [in den Auslieferungszustand](#page-60-2)*] für Dich beschrieben.

# <span id="page-6-1"></span>3.3 NETZWERKEINSTELLUNGEN ANPASSEN

# ■ MENÜ ► SYSTEM ► [NETZWERK](http://violet.local/system.htm?CID=1)

#### NETZWERKEINSTELLUNGEN:

VIOLET ist bei Auslieferung als DHCP-Client konfiguriert. D.h. wenn Du VIOLET mit Deinem Netzwerk verbindest, weist Dein Router ihr eine IP-Adresse und alle notwendigen Netzwerkeinstellungen automatisch zu. Falls Du VIOLET eine feste IP-Adresse vergeben und die notwendigen Netzwerkeinstellungen selbst vornehmen möchtest, stelle den Parameter [*DHCP verwenden*] auf NEIN. Dir werden dann alle notwendigen Eingabefelder für IP-Adresse, Subnetz, Gateway und den zu verwendenden DNS-Server eingeblendet.

Ein fest vergebene IP Adresse muss immer **außerhalb** des DHCP Bereiches liegen, den Dein Router selbst zur Vergabe von IP-Adressen (an andere Geräte) verwendet.

Sofern Du VIOLET in Deine Hausautomation einbindest, konfiguriere ihre Netzwerkeinstellungen so, wie es für Server, die eine permanente Erreichbarkeit in einem Netzwerk haben sollen, üblich ist! Richte **eine feste IP-Adresse** in VIOLETs Netzwerkeinstellungen ein (**außerhalb des DHCP Bereiches Deines Routers**) und richte alle Abfragen **direkt an diese IP-Adresse** und **nicht** an die local Domain (http://violet.local) um

**1. sicherzustellen, dass Deine Hausautomation VIOLET immer unter der gleichen Adresse erreicht 2. um unnötige und typischerweise langsame Namesauflösungen in Deinem Netzwerk zu vermeiden.** Deine Eingaben speicherst Du durch einen Klick auf den Button ÜBERNEHMEN am unteren Ende der Seite. Wenn Du die Netzwerkparameter verändert hast, dauert es einen Moment, bis VIOLET ihr Netzwerk umkonfiguriert und neu gestartet hat. Danach ist sie mit der von Dir vergebenen IP-Adresse erreichbar. Solltest Du die Benutzeroberfläche Deiner VIOLET über den lokalen Domainnamen *http://violet.local* aufrufen, wird es allerdings einige Zeit (10..15 Minuten) dauern, bis Dein Endgerät (Handy / Tablet / PC) die neue IP-Adresse für diese lokale Domain übernimmt – VIOLET kann darauf keinen Einfluss nehmen. In dieser Zeit ist VIOLET für Dich aber auf jedenfall immer über die direkte Eingabe der IP-Adresse erreichbar.

Falls Du bei der Eingabe der Netzwerkdaten einen Fehler gemacht hast und VIOLET nach dem Ändern der Einstellungen gar nicht mehr erreichbar ist, kannst Du die Netzwerkparameter auch in den Auslieferungszustand zurücksetzen. Wie Du dazu vorgehen muss, haben wir im Abschnitt: [*[15.1](#page-60-2) [Zurücksetzen](#page-60-2)  [in den Auslieferungszustand](#page-60-2)*] dieser Anleitung für Dich beschrieben.

#### WiFi DIRECT ACCESS:

VIOLET stellt einen WiFi HotSpot zur Verfügung, über den Du Dich direkt mit einem Mobilgerät mit VIOLET verbinden kannst. Eine detaillierte Beschreibung dazu findest Du in dieser Anleitung unter Punkt: *[13.1.2](#page-48-0) [WiFi](#page-48-0)  [Direct-Access](#page-48-0)*

SSID und Kennwort des HotSpots im Auslieferungszustand:

SSID: *Violet* Kennwort: *violet2023*

Wird der HotSpot durchgehend verwendet, ändere unbedingt die Zugangsdaten -> sowohl für den HotSpot, als auch für VIOLET selbst. Dein Nachbar kann die Default-Zugangsdaten in dieser Anleitung ebenso nachlesen wie Du selbst.

#### **AKTUELLE\_DATEN:**

In diesem Bereich der Konfigurationsseite siehst Du aktuelle Informationen über die Netzwerkkonfiguration die VIOLET verwendet. Also z.B. die von Deinem Router vergebene IPv4 und IPv6-Adresse(n), Subnetz und Gateway. Ebenso die MAC-Adresse und die Steuerungs-ID Deiner VIOLET.

Wenn Du die Netzwerk- oder Uhrzeiteinstellungen von VIOLET veränderst, führt VIOLET im Anschluss einen Neustart aus. Dies dauert etwa 20 Sekunden. Falls Du die Änderungen über den konfigurationsfreien Fernzugriff vorgenommen hast, wird diese Verbindung hierbei ebenfalls getrennt und muss erst wieder neu aufgebaut werden. Dieser Vorgang kann einen Moment dauern.

# <span id="page-8-0"></span>3.4 BECKENDATEN EINSTELLEN

### $MENÜ$   $\triangleright$  KONFIGURATION  $\triangleright$  [BECKENDATEN](http://violet.local/configuration.htm?CID=2)

Stelle in diesem Menüpunkt bitte die Parameter [*Beckenstandort*], [*Beckenart*], [B*eckenabdeckung*] ebenso wie die [*Beckenoberfläche*] in m², den [*Beckeninhalt*] in m³ und die Art der Nutzung möglichst zutreffend ein. Diese Einstellungen sind wichtig, denn VIOLET verwendet einige davon, um die Dosiersteuerungen für Dich intern zu parametrieren und Dir damit den Umgang mit komplexen Regelparametern zu ersparen. Alle Dosierregler können mit diesen Angaben zudem bestmöglich auf die individuellen Anforderungen Deiner Beckengröße abgestimmt werden.

Wichtig! Passe diese Konfigurationseinstellungen unbedingt auf die Parameter Deines Beckens an.

# <span id="page-8-1"></span>3.5 BENACHRICHTIGSEINSTELLUNGEN

**MENÜ ► KONFIGURATION ► [BENACHRICHTIGUNGEN](http://violet.local/configuration.htm?CID=3)** 

VIOLET bietet Dir verschiedene Benachrichtigungskanäle, um Dich über bestimmte Ereignisse oder aufgetretene Fehler zu informieren. Du kannst Dich per Email oder PUSH-Nachricht direkt informieren lassen oder auch Netzwerk-Requests - z.B. an vorhandene Hausautomationssysteme – absetzen, über die Du Deine eigenen Benachrichtigungen handhabst.

Du konfigurierst in diesem Menüpunkt grundlegend nur die Emailempfänger und Du kannst die Zugangsdaten für den PUSH Anbieter hinterlegen. Welche Steuerungsfunktion von VIOLET Dir dann über welche Kanäle tatsächlich eine Benachrichtigung sendet, konfigurierst Du bei der jeweiligen Funktion über den Button "BENACHRICHTIGUNGEN" am unteren Ende der jeweiligen Funktion.

An dieser Stelle der Anleitung beschränken wir uns auf Informationen zum Email und PUSH-Nachrichten Versand. Über das Handling der Netzwerk-Requests findest Du detaillierte Informationen im Punkt [*[17](#page-63-0) [BENACHRICHTIGUNGEN PER HTTP REQUEST AN FREMDSYSTEME](#page-63-0)*] dieser Anleitung. Eine Liste aller möglichen Hinweise / Fehlermeldungen / Alarme findest Du ebenfalls in diesem Abschnitt.

#### EMAIL-BENACHRICHTIGUNGEN:

Du kannst bis zu fünf Email-Empfängeradressen angeben, an die jeweils die Benachrichtigungen gesendet werden. Einzelne Mailadressen kannst Du global ganz einfach wieder deaktivieren, indem Du den Haken vor dem Text [*Empfänger\_X*] entfernst. Außerdem kannst Du mit dem Parameter [*Emailversand über*] auswählen, ob der Versand über den für Dich konfigurationsfreien Mailservice von VIOLET (Auswahl: VIOLET Mailservice) erfolgen soll, oder ob Du einen SMTP Account Deines eigenen Mailservers verwenden möchtest (Auswahl: Eigener SMTP).

Wenn Du Dich für den Versand über Deinen eigenen Mailserver entscheidest, bekommst Du alle notwendigen Konfigurationsparameter eingeblendet. Deren korrekte Angabe liegt in Deiner Verantwortung. Berücksichtige bitte, das heute nicht mehr alle Anbieter (z.B. Gmail) den Versand über diesen Übertragungsweg ohne weiteres zulassen. Wende Dich bei Problemen bitte an den entsprechenden Anbieter. VIOLET hat bei dieser Konfiguration keinen Einfluss darauf ob abgesetzte Emails tatsächlich vom Server Deines Anbieters weitergeleitet / zugestellt werden.

Durch einen Klick auf den Button TESTMAIL SENDEN wird der Versand einer Testnachricht, an die aktivierten Emailadressen ausgelöst. Falls Du einen eigenen SMTP verwendest, bekommst Du auch die Server-Antwort des SMTP-Servers angezeigt. Dies macht es Dir leichter, mögliche Konfigurationsfehler zu erkennen.

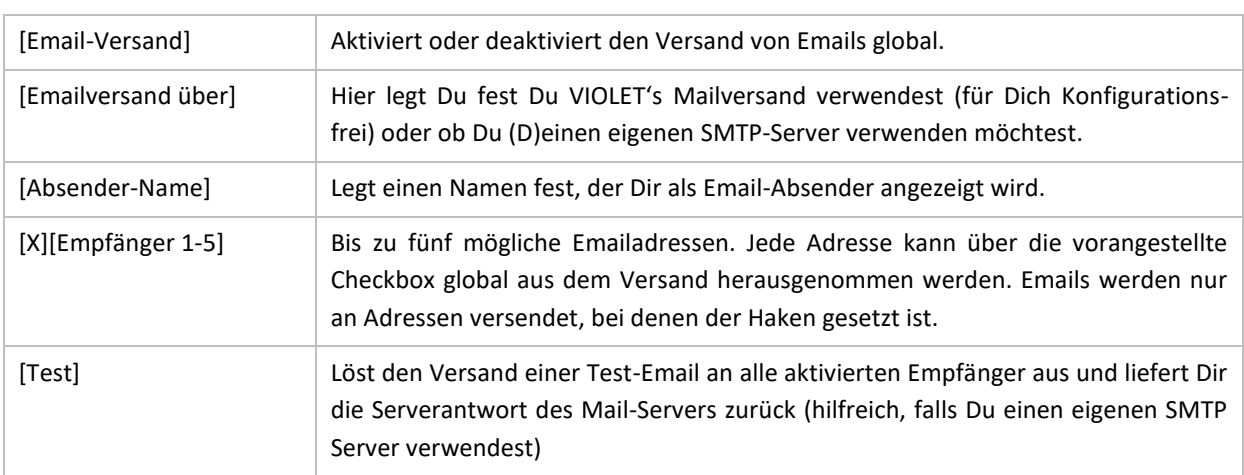

#### Einstellbare Parameter:

### PUSH-NACHRICHTEN:

VIOLET kann Dir entweder über die APP von PushOver.net oder über Telegram Pushnachrichten an Dein Handy senden. Pushover.net ist kostenpflichtig und die APP muss nach einem 7-tägigen Testzeitraum mit einer einmaligen Gebühr lizensiert werden (aktuell 5,50 €), sofern Du Pushover weiterhin nutzen möchtest. Die Zustellung der Push- Nachrichten erfolgt dafür absolut zuverlässig und umgehend.

Telegram ist kostenfrei, die Zustellung der Pushnachrichten ist dafür stellenweise leicht verzögert (bis 60 Sekunden).

#### **PushOver.net**

Um Pushover als Anbieter zu nutzen, benötigst Du einen Account und die APP von *[http://www.pushover.](http://www.pushover/)* Beim Parameter [Push Anbieter User-Key] wird der "User Key" von pushover.net eingetragen der im Login-Bereich der pushover.net Webseite abzulesen ist (nicht der Benutzername Deines Pushover Accounts selbst). Beim Parameter [*Push Anbieter API\_Token*] wird der API-Token eingetragen, den Du in Deinem pushover.net Account, nach dem Anlagen eines neuen Gerätes / einer neuen "Application", ablesen kannst. Beide Schlüssel sind etwa 30-Stellen lange Zeichenketten in einem Format wie diesem: *unw9hwxfvcsz4meszehggx3fqygcv2*

#### **Telegram**

Um Telegram als Anbieter zu nutzen, benötigst Du die Telegram APP auf Deinem Mobilgerät und musst einen Telegram Benutzernamen in den Profileinstellungen der Telegram-APP hinterlegt / gewählt haben.

Im Feld [*Telegram Benutzername*] auf VIOLETs Benutzeroberfläche musst Du diesen Benutzernamen inkl. des @ am Anfang eintragen und im Anschluss auf den Button [*VERBINDEN*] (unterhalb des Eingabefeldes für den Benutzernamen) klicken. Du wirst aufgefordert, innerhalb von drei Minuten, eine (beliebige) Nachricht an den Telegram Bot, der für VIOLET eingerichtet ist, zu senden. Sobald Du (innerhalb dieser Zeitspanne) eine Nachricht über Telegram gesendet hast, wird von VIOLET eine Testnachricht als Antwort gesendet und der Verbindungsaufbau ist abgeschlossen.

Hast Du in VIOLET im Feld [*Telegram Benutzername*] einen falschen Benutzernamen eingegeben, erhältst Du in Telegram keine "Testnachricht" als Bestätigung. Prüfe und korrigiere den eingegebenen Benutzernamen in diesem Fall.

Falls Du Deinen Benutzernamen bei Telegram änderst, oder die Pushnachrichten an einen anderen Benutzernamen gesendet werden sollen, musst Du den neuen Namen auch in VIOLET's Benutzeroberfläche eintragen und neu verbinden.

#### Einstellbare Parameter:

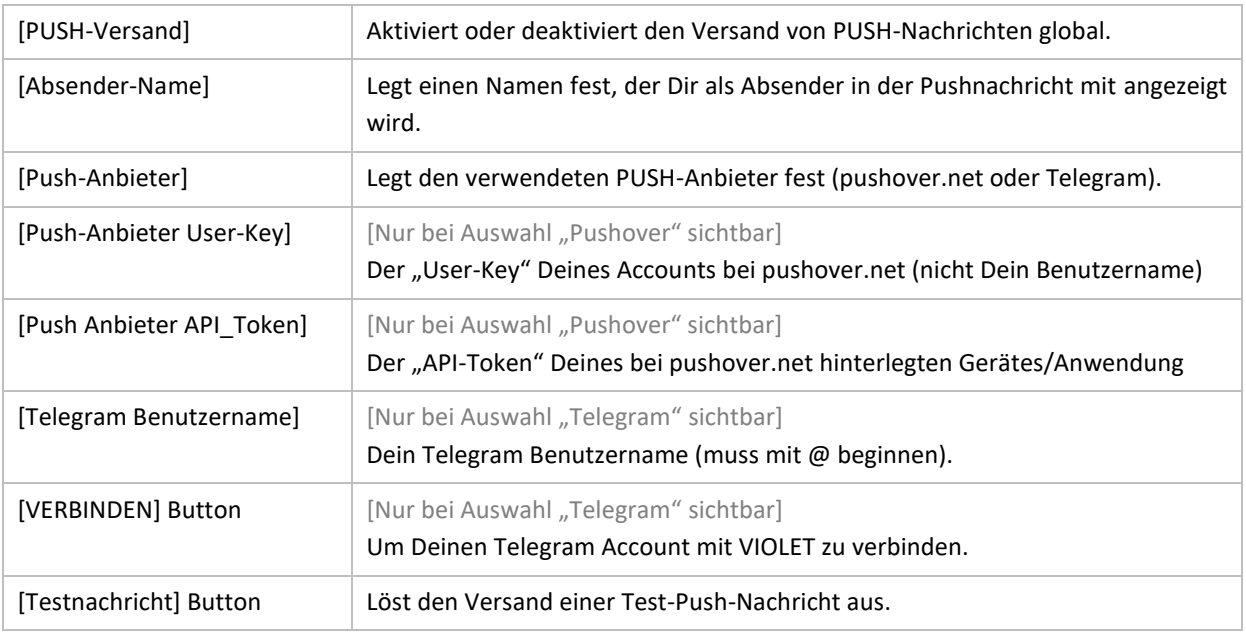

#### HTTP-REQUESTS:

VIOLET kann Benachrichtigungen auch als Netzwerk-Requests an andere Systeme in Deinem Netzwerk absetzen (z.B. eine Hausautomation). Eine detaillierte Beschreibung zur Konfiguration der HTTP-Requests findest Du in folgendem Abschnitt dieser Anleitung:

[*[17](#page-63-0) [BENACHRICHTIGUNGEN PER HTTP REQUEST AN FREMDSYSTEME](#page-63-0)*]

#### TÄGLICHE STATUSBENACHRICHTIGUNG:

VIOLET kann Dir täglich, zu einer von Dir festgelegten Uhrzeit, eine Status-Nachricht senden. Sie enthält pauschal alle aktuellen Messwerte und Schaltzustände. Wenn Du diese Benachrichtigung täglich empfangen möchtest, aktivieren die Option und lege mit dem Parameter [*Uhrzeit*] fest um welche Zeit die Benachrichtigung versendet werden soll.

#### SYSTEMMITTEILUNGEN SENDEN PER:

Hier wählst Du aus, über welche Benachrichtigungskanäle Dir VIOLET ihre systemeigenen Benachrichtigungen (wie z.B. die tägliche Statusnachricht, Benachrichtigungen zu Updates, etc.) sendet. Diese Einstellung gilt nur für systemeigene Nachrichten. Die Benachrichtigungsoptionen der einzelnen Überwachungsfunktionen stellst Du bei der jeweiligen Funktion separat ein.

# <span id="page-11-0"></span>3.6 DOSIEROPTIONEN KONFIGURIEREN

# ■ MENÜ ► KONFIGURATION ► [DOSIEROPTIONEN](http://violet.local/configuration.htm?CID=5)

VIOLET kann verschiedene Wasserparameter Messen/Regeln und bietet Dir dafür unterschiedliche Dosieroptionen, die Du Deinem Bedarf oder Wünschen entsprechend in diesem Menü aktivieren/deaktivieren kannst und musst.

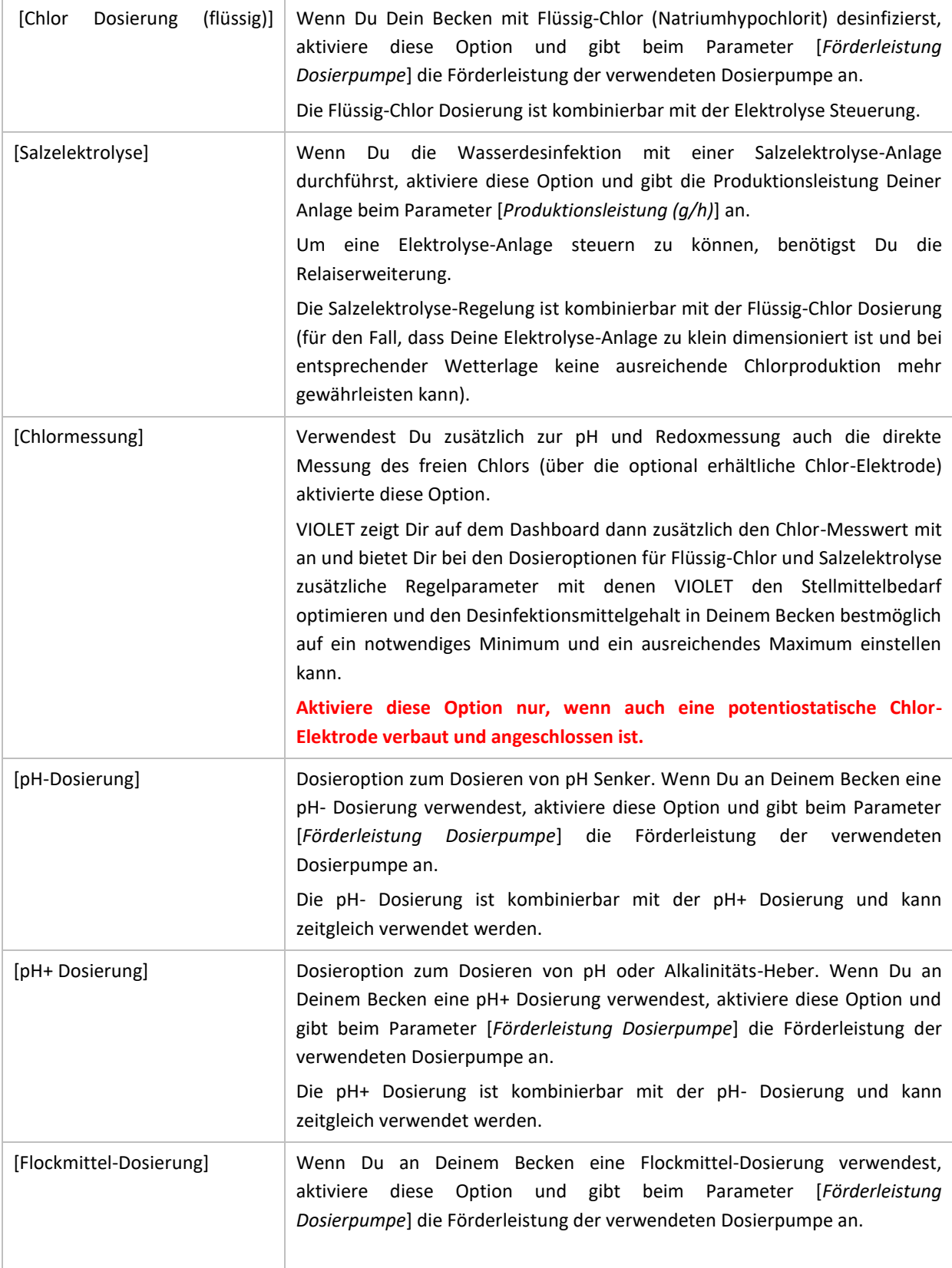

# <span id="page-12-0"></span>3.7 IMPULSEINGANG KONFIGURIEREN

# ■ MENÜ ► KONFIGURATION ► [IMPULSEINGANG](http://violet.local/configuration.htm?CID=7)

### Impulseingang 1 (Messwasserwasserüberwachung):

Der Impulseingang 1 (am Dosier-Modul installiert) wird zur Messwasserüberwachung / Durchflussüberwachung an den elektrochemischen Sensoren (pH / Redox / Chlor) verwendet. An diesen Eingang kann entweder der Hallgeber (Impulsgeber aus unserem Zubehör), zur genauen Messung des Durchflusses angeschlossen werden oder ein Näherungs-schalter/Durchflussschalter der in einer eventuell bereits vorhandenen Messzelle montiert ist.

#### Einstellbare Parameter:

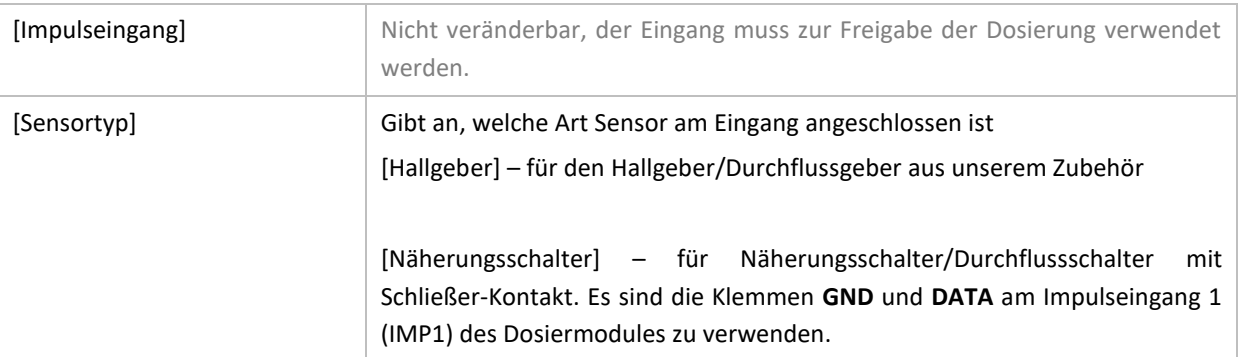

# <span id="page-13-1"></span><span id="page-13-0"></span>4.1 DASHBOARD

### █ MENÜ ► START ► [DASHBOARD](http://violet.local/)

Das Dashboard bietet Dir eine Gesamtübersicht über die Wasserparameter Deines Beckens und Du kannst die wichtigsten Einstellungen, die eventuell regelmäßig benötigt werden, direkt verändern. Welche Daten und Dosierfunktionen auf Deinem Dashboard angezeigt werden, richtet sich dabei nach der Konfiguration die Du im MENU -> KONFIGURATION -> DOSIEROPTIONEN eingestellt hast. Die Darstellung Deiner Benutzeroberfläche kann also von dem folgenden Screenshot abweichen.

Über den Button [LOGIN], in der oberen rechten Ecke, kannst Du Dich mit Deinen Zugangsdaten am System anmelden (im Auslieferungszustand Benutzername: *admin* Passwort: *violet*)

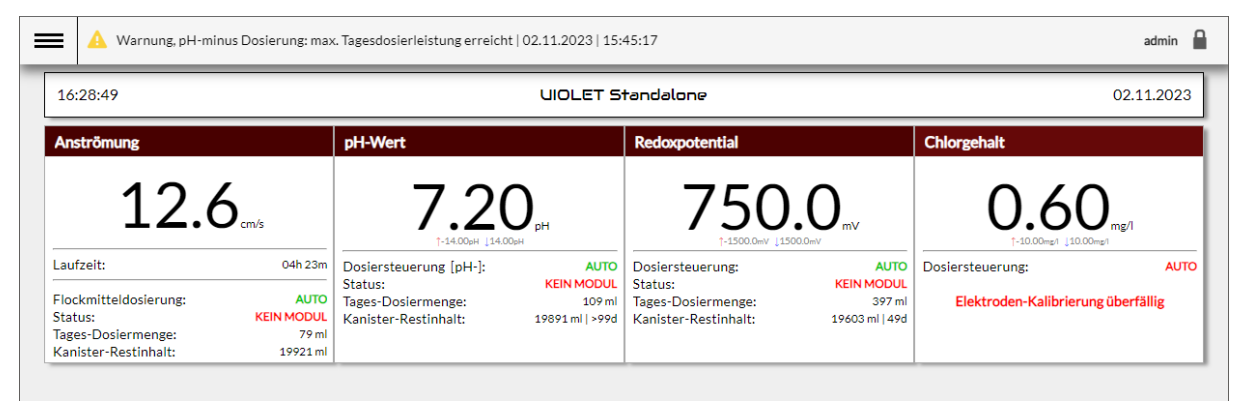

[Gesamtübersicht Dashboard]

### <span id="page-13-2"></span>4.1.1 HINWEIS-, WARN- UND ALARMMELDUNGEN

Die erste Zeile zeigt aktuelle Hinweis-, Warn- und Alarmmeldungen die - je nach Ihrer Gewichtung - mit einem grünen, gelben oder roten Warnsymbol markiert sind. Ein Klick auf die Zeile öffnet die Anzeige aller aktuell anstehenden Meldungen.

| Benachrichtigungen<br>UiA<br>ALLE BESTÄTIGEN<br>Datum<br>Uhrzeit<br>Benachrichtigungen<br><b>BESTÄTIGEN</b><br>02.11.2023 15:45:17<br>Warnung, pH-minus Dosierung: max. Tagesdosierleistung erreicht<br><b>BESTÄTIGEN</b><br>02.11.2023 08:25:02<br>Erinnerung, Redox-Elektrode kalibrieren<br><b>BESTÄTIGEN</b><br>02.11.2023 08:25:02<br>Erinnerung, pH-Elektrode kalibrieren<br>Laufzeit:<br>03h 52m<br>Dosiersteuerung [pH-]:<br><b>AUTO</b><br><b>AUTO</b><br>Dosiersteuerung:<br>Dosiersteuerung:<br>Tagesmenge erreicht   Status:<br><b>DOSIERT MANUELL</b><br>Status:<br>Flockmitteldosierung:<br><b>AUTO</b><br>Elektroden-Kalibrierung überfällig<br>Tages-Dosiermenge:<br>Tages-Dosiermenge:<br>283 ml<br>$109$ ml<br>Status:<br><b>STANDBY</b><br>Kanister-Restinhalt:<br>19891mll>99d   Kanister-Restinhalt:<br>19717 ml   >99d<br>Tages-Dosiermenge:<br>75 ml | $\equiv$             | Warnung, pH-minus Dosierung: max. Tagesdosierleistung erreicht   02.11.2023   15:45:17 |          |  |  |  | admin |             |
|----------------------------------------------------------------------------------------------------|----------------------|----------------------------------------------------------------------------------------|----------|--|--|--|-------|-------------|
|                                                                                                    |                      |                                                                                        |          |  |  |  |       |             |
|                                                                                                    |                      |                                                                                        |          |  |  |  |       |             |
|                                                                                                    |                      |                                                                                        |          |  |  |  |       |             |
|                                                                                                    | Kanister-Restinhalt: |                                                                                        | 19925 ml |  |  |  |       | <b>AUTO</b> |

[Warnhinweise und Alarmmeldungen]

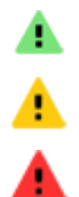

Erinnerungen / Hinweise

Warnungen (z.B. über Kanister-Füllstände oder Grenzwert-Überschreitungen)

Alarme, die durch eine Überwachungsfunktion ausgelöst wurden.

Jede Mitteilung kann einzeln über die Schaltfläche "BESTÄTIGEN" am Ende jeder Zeile bestätigt / gelöscht werden. Oder auch alle Meldungen zusammen, über die Schaltfläche "ALLE BESTÄTIGEN".

Berücksichtige, dass Meldungen deren Auslöser immer noch gültig ist (z.B. Kanister Restinhalt niedrig oder Warngrenzwert einer Dosiersteuerung erreicht) zwangsläufig direkt wieder ausgelöst werden. Behebe also zuerst die Ursache einer Warnung oder eines Alarmes und bestätige die Mitteilung danach.

Ein anstehender Alarm (rotes Warnsymbol), der die Abschaltung einer Funktion zur Folge hatte **MUSS** bestätigt werden, bevor VIOLET die Funktion wieder freigibt.

Die obere Zeile im Menü zeigt im Regelfall immer den zuletzt ausgelösten Fehler an, priorisiert dabei aber Alarme. Ein aktiver Alarm (rotes Symbol) wird also immer in dieser Zeile angezeigt, auch wenn er älter als eine andere, später aufgetretene Warnung (gelbes Symbol) oder ein Hinweis (grünes Symbol) wäre.

Eine Übersicht aller möglichen Mitteilungen findest Du am Ende dieser Anleitung (*Punk[t 17.2\)](#page-65-0)*

### <span id="page-14-0"></span>4.1.2 WIDGETS IM DASHBOARD

Jedes "Widget" auf dem Dashboard zeigt Dir - entsprechend seiner Funktion – den Messwert und zusätzliche Informationen an und kann zusätzlich ein Kontextmenü öffnen, über das Du einige Einstellungen für diese Option vornehmen kannst. U.A. kannst Du auch jede Dosieroption MANUELL auslösen oder MANUELL AUS schalten.

Funktionen die Du "MANUELL AUS" geschaltet hast, werden auch nach einem Stromausfall und Neustart von VIOLET wieder in den Zustand "MANUELL AUS" gesetzt.

Funktionen die "MANUELL EIN" geschaltet waren, werden zurück in die Betriebsart AUTO gesetzt, sollte die Spannungsunterbrechung länger als 5 Minuten angedauert haben.

Manuell ausgelöste Dosierungen werden bei einer Spannungsunterbrechnung / Systemneustart grundsätzlich zurückgesetzt.

Erklärung der Datenanzeige anhand des "SCHWIMMBAD" Widgets:

#### **WIDGET ANSTRÖMUNG**

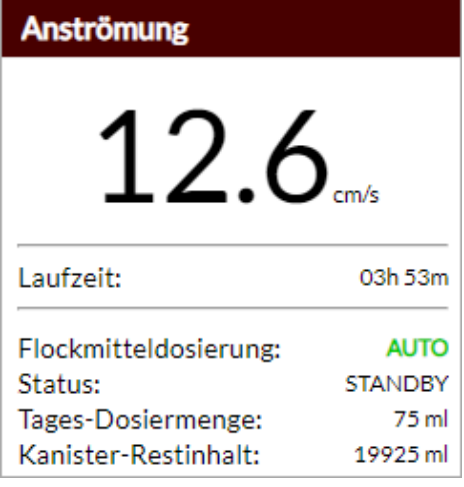

\* Sofern Flockmitteldosierung in Verwendung

Anzeige der Anströmung an den Elektroden Inkl. Tages Minimal- und Maximalwert (seit 00:00 Uhr)

Zeigt die Tageslaufzeit, zu der die Anströmung > 0 war

 $\leftarrow$  Betriebszustand Flockmitteldosierung \*

- Betriebszustand des Dosierreglers \*
- Tages-Dosiermenge in ml (seit 00:00 Uhr) \*
- $\leftarrow$  Kanister-Restinhalt (ml) \*

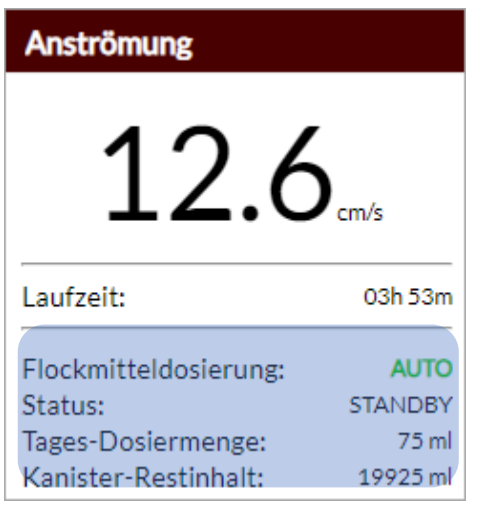

Um das Kontextmenü eines Widgets zu öffnen, klickst Du einfach in den Bereich mit den Texten (hier farbig markiert). <span id="page-16-0"></span>Die Kontextmenüs für die Dosiersteuerungen pH- / pH+, Chlor (flüssig) und Elektrolyse sind alle identisch aufgebaut. Die verschiedenen Optionen sind hier anhand der pH- Dosierung erklärt.

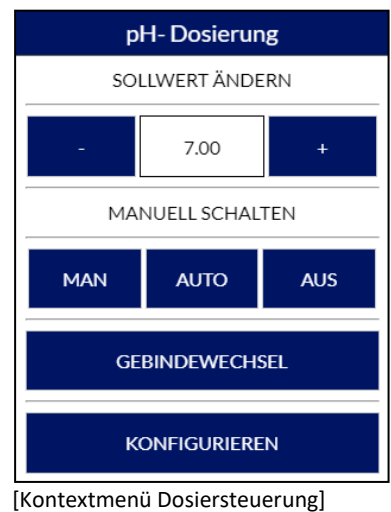

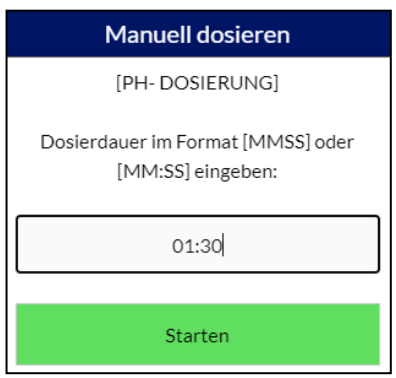

[Auslösen einer manuellen Dosierung]

### Button  $[-]$  und  $[+]$

Verändert den Sollwert für die entsprechende Dosiersteuerung. Die Einstellung wird automatisch übernommen und muss nicht separat gespeichert werden. Du kannst den Sollwert hier nur innerhalb sinnvoller Grenzen einstellen. Davon abweichende Werte, müsstest Du direkt auf der Konfigurationsseite der entsprechenden Dosieroption einstellen (über den Button "KONFIGURIEREN" oder das Menü erreichbar).

### Button [ MAN ]

Öffnet die Einstellungen zum Auslösen einer manuellen Dosierung. Du kannst die Laufzeit der Dosierpumpe dabei im Format MM:SS (HH:MM bei Elektrolyse) vorgeben und den Button "Starten" klicken. Um eine manuelle Dosierung wieder zu stoppen, klickst Du erneut auf den Button "MAN" und danach den Button "Stoppen".

Im Falle einer Spannungsunterbrechung in VIOLETS Stromversorgung oder eines Systemneustartes während einer manuell ausgelösten Dosierung, wird die manuelle Dosierungen nach dem Neustart grundsätzlich nicht fortgesetzt.

#### Button [ AUTO ]

Schaltet die entsprechende Dosiersteuerung zurück in den Automatikbetrieb.

#### Button [ AUS ]

Öffnet die Einstellungen zum manuellen Ausschalten der Dosiersteuerung. Du kannst dabei wählen, ob die Dosierung permanent oder für einen der wählbaren Zeiträume manuell ausgeschaltet wird. Nach Ablauf eines eingestellten Zeitraumes, fällt die Dosiersteuerung wieder in den AUTOMATIK Betrieb zurück.

Die Einstellung MANUELL AUS hat Vorrang und die entsprechende Dosierpumpe / Elektrolysezelle wird unter keinen Umständen mehr durch die Automatik angesteuert. Solltest Du zu Wartungszwecken oder längerfristig die Dosieroption deaktivieren wollen, ist diese Funktion zu verwenden.

#### **Button [ GEBINDEWECHSEL ]**

Nach einem Wechsel des Kanisters mit dem entsprechenden Stellmittel, kann der Kanisterinhalt hier zurückgesetzt werden. Abhängig der von Dir verwendeten Gebindegröße, kannst Du den entsprechenden Kanisterinhalt dabei in ml vorgeben.

#### **BEISPIEL WIDGET DOSIEROPTION**

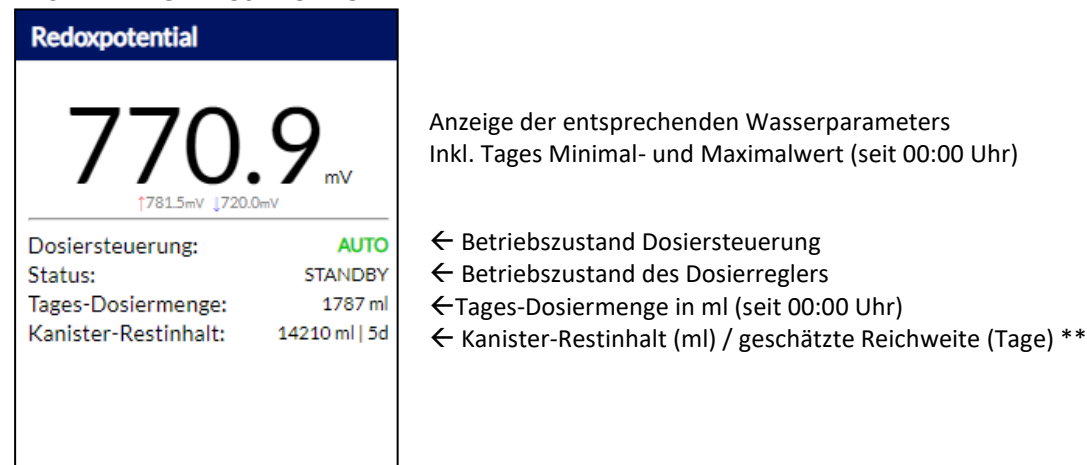

\*\* Hochrechnung, basierend auf dem aktuellen Kanister-Restinhalt und dem durchschnittlichen Stellmittelverbrauch der letzten 5 Tage (Chlor-Dosierung) bzw. 7 Tage (pH Dosierung). Anzeige erfolgt in Tagen (d) oder bei geringerer Reichweite als 3 Tage, in Stunden (h). Bei Außenbecken sind witterungsbedingt Abweichungen/Ungenauigkeiten zu erwarten.

# <span id="page-17-0"></span>4.2 STATISTIK

# █ MENÜ ► START ► STATISTIK

VIOLET speichert alle 5 Minuten einen Snapshot aller aktuellen Messwerte. In der Statistik kannst Du Dir die Messwertverläufe über einen beliebig auswählbaren Zeitraum ansehen. Dabei wählst Du oben rechts im Datumsfeld den Starttag und oben links den Zeitraum an zurückliegenden Tagen, den Du betrachten möchtest. Beim Öffnen der Statistik ist immer der aktuelle Tag vorausgewählt.

Du kannst über einen Klick auf die farbig markierten Felder oben rechts und links auswählen, welche Messwerte Du als Graphen in der Statistik angezeigt haben möchtest. Dabei werden die Werte, die Du auf der linken Seite auswählst, auf die linke Y-Achse und die Werte, die Du rechts auswählen, auf die rechte Y-Achse skaliert.

Deine Auswahl, welche Sensordaten angezeigt werden sollen, wird automatisch im Hintergrund gespeichert und beim nächsten Öffnen der Statistik wieder geladen.

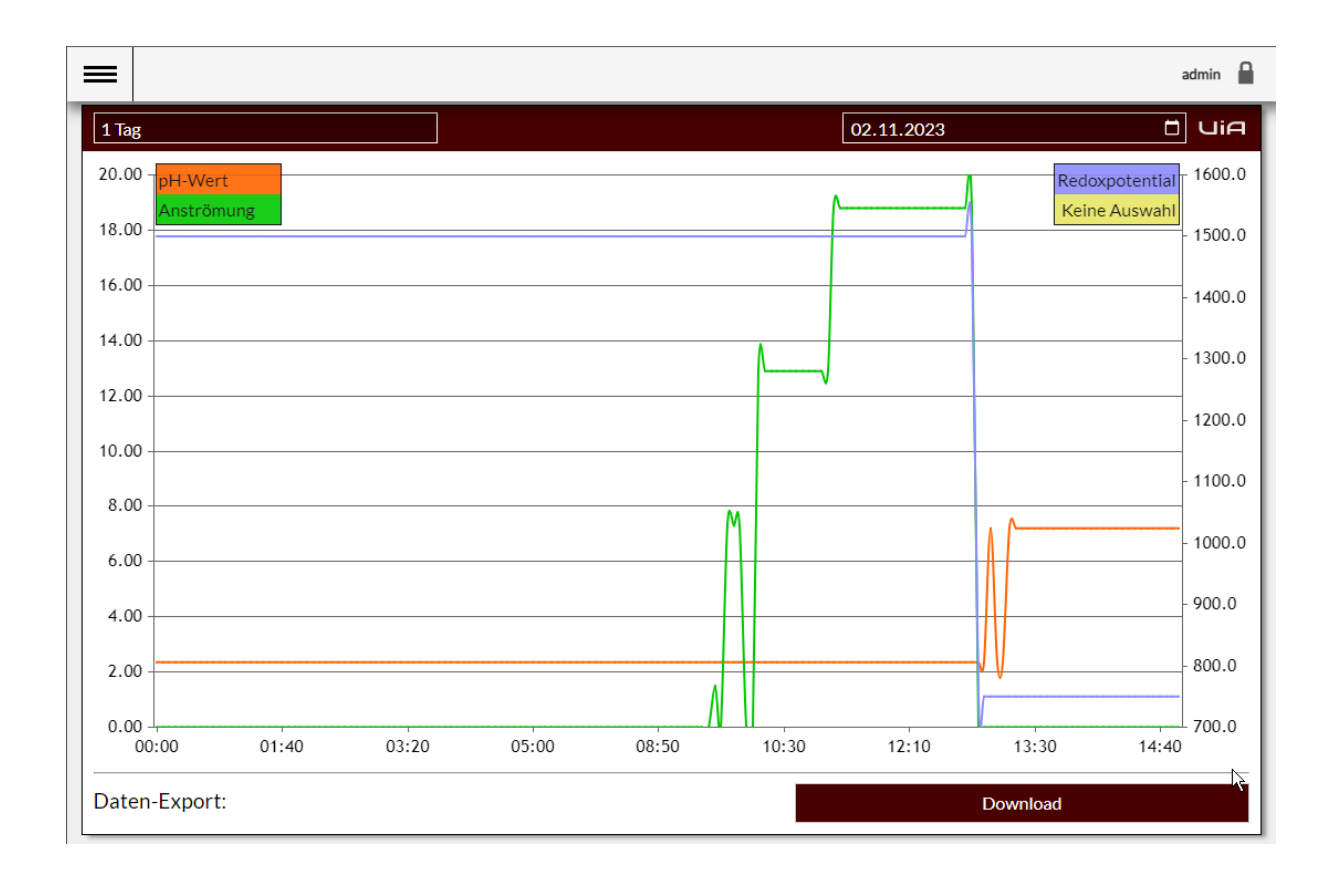

Über den Button [DOWNLOAD], am unteren Ende der Statistik, kannst Du den ausgewählten Zeitraum als .csv Datei (Excel) zur eigenen Auswertung herunterladen (diese Datei enthält immer die Datenpunkte aller möglichen Sensoren/Aktoren).

# <span id="page-18-0"></span>4.3 DOSIERSTATISTIK

# █ MENÜ ► START ► DOSIERMENGEN

Die Dosierstatistik bietet Dir in tabellarischer Form eine Zusammenfassung der täglichen Gesamt-Dosiermengen der einzelnen Dosieroptionen.

Du kannst in der ersten Zeile den gewünschten Zeitraum für die Übersicht auswählen und über den Button [KONFIGURIEREN] blendest Du einzelne Spalten in der Tabelle aus oder ein.

Über den [DOWNLOAD] Button, kannst Du den aktuell ausgewählten Zeitraum als .csv Datei (Excel) zur eigenen Auswertung herunterladen (diese Datei enthält immer die Laufzeiten aller Ausgänge).

Eine detaillierte Übersicht jeder Einzeldosierung findest Du im Konfigurationsbereich der entsprechenden Dosieroption im Bereich "Informationen". Eine nähere Beschreibung dazu findest Du im Abschnitt [[6.1](#page-21-1) *[pH-](#page-21-1)[Dosiersteuerung](#page-21-1)*]

 $admin$   $\qquad \qquad \Box$ 

### 15:55:49

 $\equiv$ 

02.11.2023

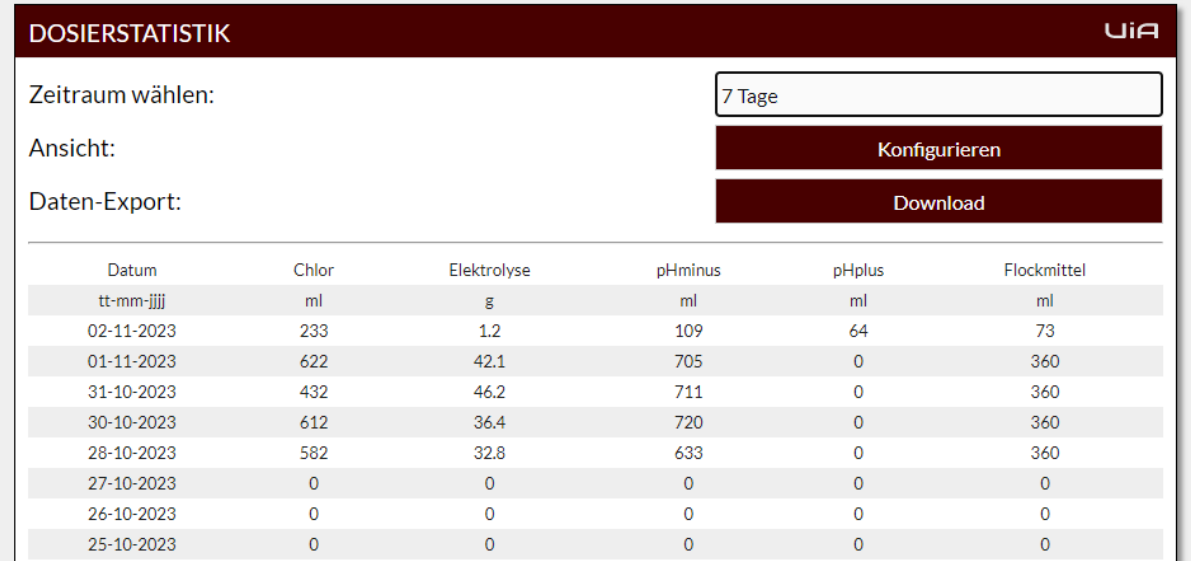

# <span id="page-20-0"></span>5 ALLGEMEINES ZU DEN DOSIEROPTIONEN

Die grundlegenden Regelparameter für alle Dosieroptionen ermittelt VIOLET selbständig anhand der von Dir gemachten Angaben zu Deinem Becken (unter MENÜ -> KONFIGURATION -> BECKENDATEN). VIOLET legt dabei u.a. den Dosierzyklus (das Intervall zwischen zwei Dosierungen) auf Grundlage Deiner Beckengröße fest und parametriert ihre Regler automatisch auf Werte, die zu Deiner Beckengröße und zum Standort des Beckens passen.

Durch unterschiedliche Wasserparameter (Carbonathärte, Verschattung, Schmutzeintrag, Temperatur, Nutzung, etc.) oder unterschiedliche Stellmittel ergibt sich für manche Becken vereinzelt aber ein leicht abweichender Bedarf an Stellmitteln. Um die Dosiermengen in diesem Fall genauer an Dein Becken anpassen zu können, steht Dir bei jeder Dosieroption ein Schieberegler [*Mengenanpassung*] zur Verfügung mit dem Du die Dosiermenge, die VIOLET pro Dosierzyklus dosiert, in einem bestimmten Bereich (+/- 50%) verkleinern oder vergrößern kannst.

Eine Dosierung erfolgt bei jeder Dosieroption grundsätzlich nur, wenn über den Durchflussgeber Anströmung an den Elektroiden gemessen wird und der Regler nicht durch eine andere (Sicherheits)funktion (z.B. Grenzwertüberschreitung, erreichtes Tagesdosierlimit, etc.) gesperrt ist.

Bei Grenzwertüberschreitungen (oberer / unterer Warngrenzwert) sperrt VIOLET die Dosierung solange, bis der Messwert wieder innerhalb der Grenzwerte liegt. Die Dosieroption wird dann selbständig wieder freigegeben. Eine manuelle Dosierung kannst Du in diesem Fall jederzeit auslösen (vorausgesetzt Anströmung ist vorhanden). Eine Benachrichtigung über das Erreichen der Grenzwerte erhältst Du, wenn der Grenzwert konstant, für mindestens 10 Minuten über- oder unterschritten bleibt.

Beim Erreichen der festgelegten [*max. Tagesdosierleistung*] für einen Dosierregler bleibt diese Dosieroption bis 23:59 Uhr des gleichen Tages gesperrt. Jeweils um 00:00 Uhr wird die Tagesdosiermenge wieder auf 0 zurückgesetzt und der Regler wieder freigegeben. Du erhältst eine Benachrichtigung, wenn das Tageslimit vorzeitig erreicht wird. Eine manuelle Dosierung kannst Du beim Erreichen des Tageslimits trotzdem jederzeit auslösen (vorausgesetzt die Filterpumpe ist in Betrieb).

Die Einstellung für die maximale Tagesdosierleistung ist nicht als Dosiermengen-Begrenzung für den "Normalzustand" gedacht. Die maximal mögliche Tagesmenge muss in einem Rahmen festgelegt werden, der dem Bedarf des Beckens (auch bei hohen Temperaturen, direkter Sonneneinstrahlung und hoher Nutzung) entspricht. Das Erreichen des Tagesdosierlimits stellt einen Fehlerfall dar, der Dich über Unregelmäßigkeiten informieren soll (z.B. defekt oder Undichtigkeit einer Dosierpumpe, Verstopfung eines Impfventiles, etc.)

VIOLET berechnet für jeden Kanister den aktuellen Restinhalt anhand der jeweilig angegebenen Förderleistung der Dosierpumpe und den Laufzeiten der Dosierpumpe seit dem letzten Gebindewechsel. Nachdem kleine Ungenauigkeiten (z.B. bei der Angabe der Förderleistung oder niedriger werdender Fördermengen durch verstopfte Impfventile) zu Abweichungen zw. dem berechnetem und dem tatsächlichem Kanisterinhalt führen könnten, stoppt VIOLET die Dosierungen nicht, wenn die Restinhalt-Berechnung bei 0 ankommt. Die Dosierpumpen werden weiterhin angesteuert.

Solltest Du eine definitive Sperre der Dosierpumpe benötigen (z.B. beim Einsatz von Membrandosierpumpen), kannst Du eine Sauglanze mit Leermeldekontakt für Deine Gebinde nutzen und den Leermeldekontakt entsprechend an VIOLETs Dosier-Modul verdrahten. Wird dieser Leermeldekontakt ausgelöst, wird die Dosierpumpe gesperrt, bis der Kontakt wieder geöffnet ist.

# <span id="page-21-0"></span>6 PH DOSIERUNG (HEBEN/SENKEN)

# <span id="page-21-1"></span>6.1 PH- DOSIERSTEUERUNG

### █ MENÜ ► DOSIERUNG ► PH-

Die pH- Dosiersteuerung regelt den pH-Wert Deines Beckens (in Richtung "pH senken") auf den eingestellten Sollwert ein. Die Konfigurationsseite dient Dir zum Einstellen des Sollwertes und zum Einrichten diverser Grenzwerte bei deren über/unterschreiten die Dosierung sicherheitshalber stoppt und Du über die ausgewählten Benachrichtigungskanäle informiert wirst.

Einstellbare Parameter:

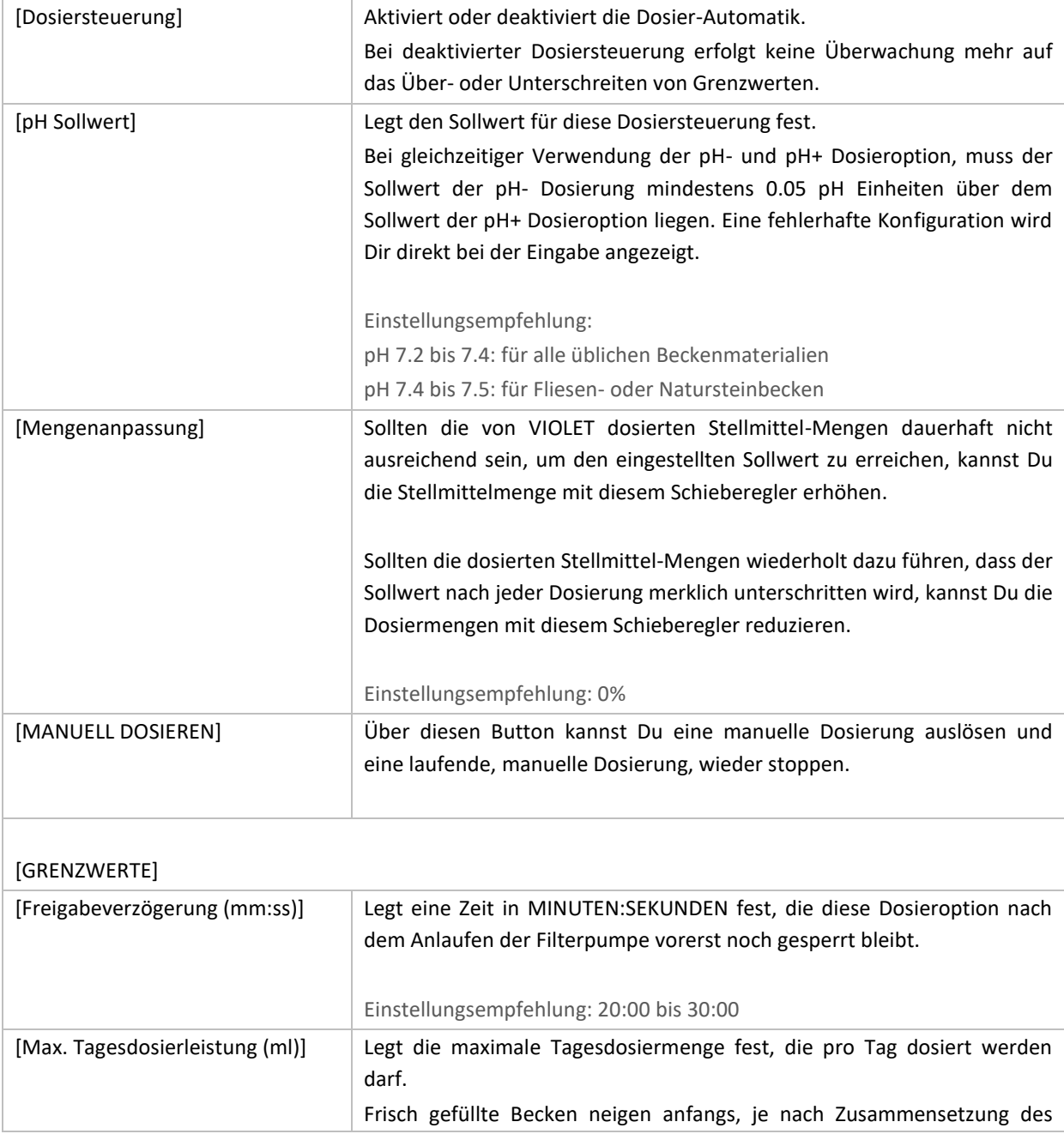

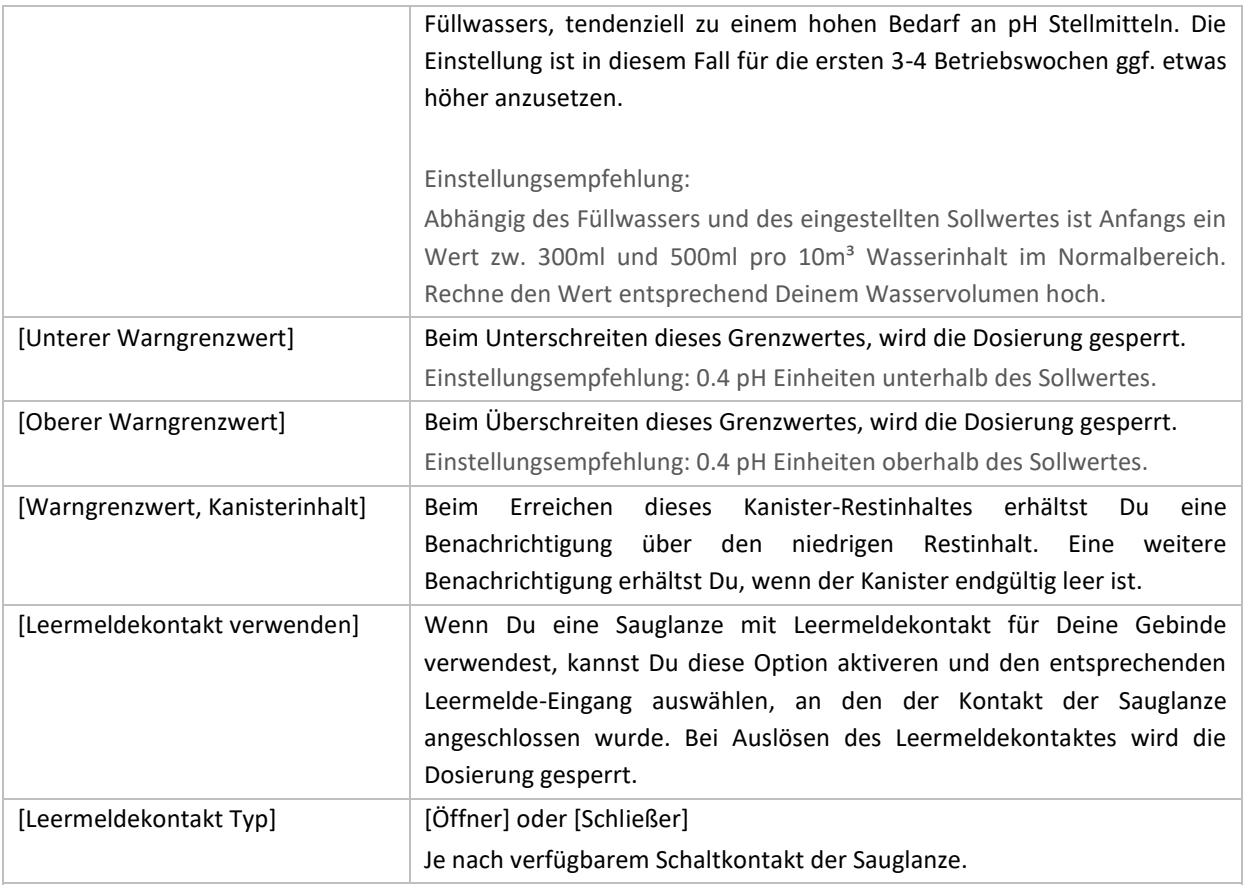

### [BENACHRICHTIGUNGSOPTIONEN]

Über diesen Button triffst Du die Auswahl, über welche Benachrichtigungskanäle Du bei eventuellen Fehlern oder Grenzwertüberschreitungen informiert werden willst.

### Abschnitt "Information"

Der Bereich Information zeigt Dir detailliertere Infos zum aktuellen Status der Dosieroption an.

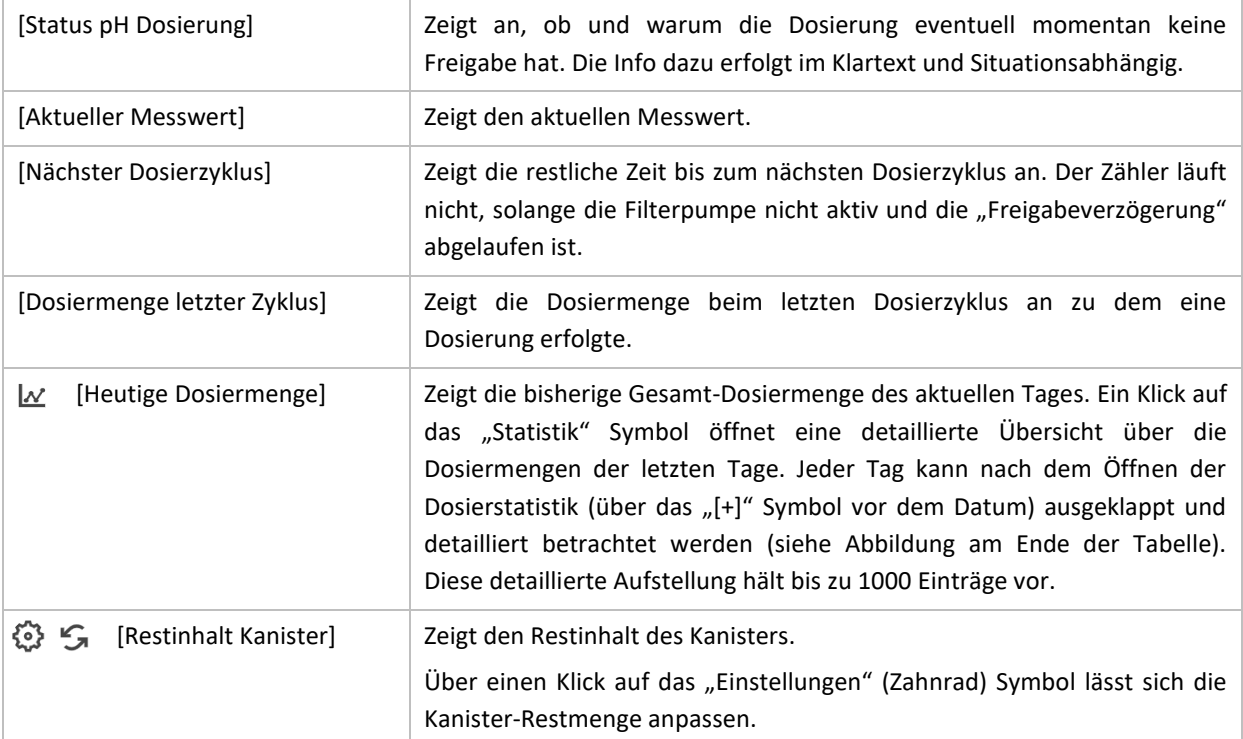

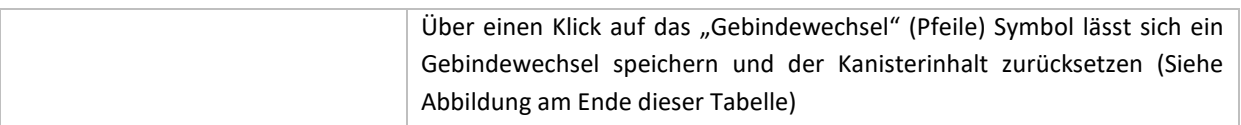

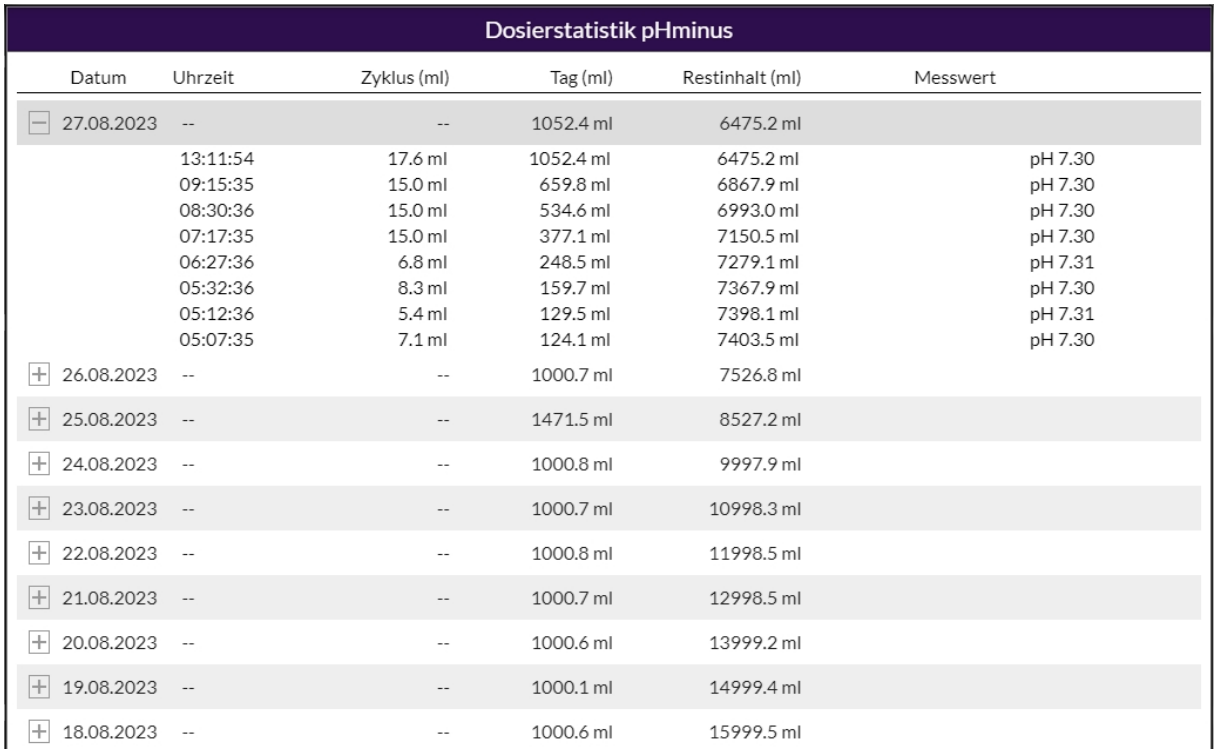

### [Detail – Dosierstatistik]

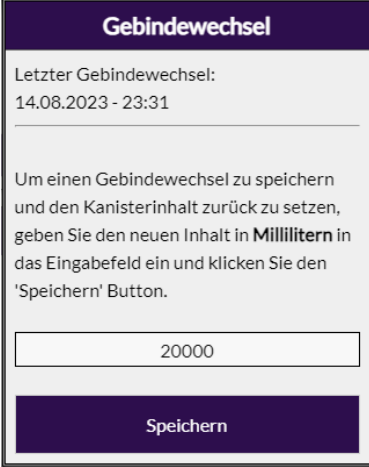

[Kanisterinhalt zurücksetzen]

# <span id="page-23-0"></span>6.2 PH+ DOSIERSTEUERUNG

█ MENÜ ► DOSIERUNG ► PH+

Die pH+ Dosiersteuerung regelt den pH-Wert Deines Beckens (in Richtung "pH heben") auf den eingestellten Sollwert ein. Die Konfigurationsseite dient Dir zum Einstellen des Sollwertes und zum Einrichten diverser Grenzwerte bei deren über/unterschreiten die Dosierung sicherheitshalber stoppt und Du über die ausgewählten Benachrichtigungskanäle informiert wirst.

Die Optionen und Funktionen der pH+ Dosierung sind identisch mit denen der pH- Dosierung. Eine detaillierte Beschreibung erfolgt hier deshalb nicht mehr. Entnimm' Details zu den Parametern bitte der Beschreibung der pH- Dosierung.

# <span id="page-24-0"></span>7 CHLOR DOSIERUNG (FLÜSSIG-CHLOR)

### █ MENÜ ► DOSIERUNG ► FLÜSSIGCHLOR

Die Flüssigchlor-Dosierung stellt den Chlorgehalt des Beckens mit Hilfe einer Dosierpumpe und (üblicherweise) Natriumhypochlorit ein. Abhängig der verwendeten/installierten Elektroden kann VIOLET den Chlorgehalt entweder nur basierend auf dem Redox-Potential oder kombiniert, anhand des Redox-Potentials und dem Chlorgehalt einstellen.

Die kombinierte Regelung aus Redox-Potential und Chlorgehalt benötigst Du, falls Dein Becken in den gewerblichen Bereich fällt und Du Dich nach den Vorgaben der entsprechenden DIN-Normen richten musst. Für rein private Schwimmbäder ist eine Chlormessung nicht vorgegeben, auch wenn Sie zusätzliche Vorteile beim Einstellen/Einregeln der Wasserparameter und einen optimierten Einsatz des verwendeten Desinfektionsmittels gewährleistet.

Beim Einsatz einer Inline-Elektrolyse kann es ebenfalls notwendig werden, eine Chlormessung einzusetzen. Die Messung des Redoxpotentials ist bei Elektrolyse-Becken nicht in allen Fällen zuverlässig möglich (was eine Regelung nur auf Basis des Redox-Potentials stellenweise unmöglich macht).

VIOLETS kombinierte Steuerung aus Redox-Potential und Chlorgehalt verknüpft die beiden Parameter intelligent und versucht immer mit dem niedrigst möglichen Stellmitteleinsatz, jederzeit eine optimale Wasserqualität zu gewährleisten. Dabei ist sichergestellt, dass der Chlorgehalt innerhalb eventuell relevanter DIN-Vorgaben gehalten werden kann, dieser aber bei niedriger Badelast (und bereits erreichtem Redox-Sollwert) an der Untergrenze der Vorgaben verbleibt - erst bei steigender Badelast wird der Bereich bis zur Obergrenze der Vorgaben bedarfsgerecht ausgenutzt. Dies kann den Stellmittelbedarf um bis zu 25% ggü. eines Standard-Reglers (der nur auf Basis des Chlorgehaltes regelt) reduzieren.

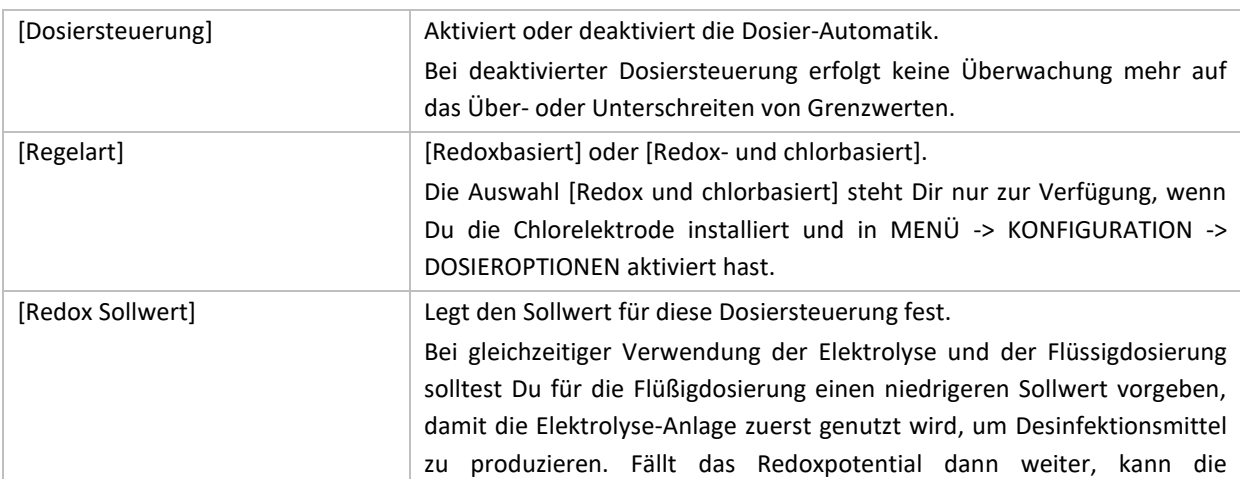

#### Einstellbare Parameter:

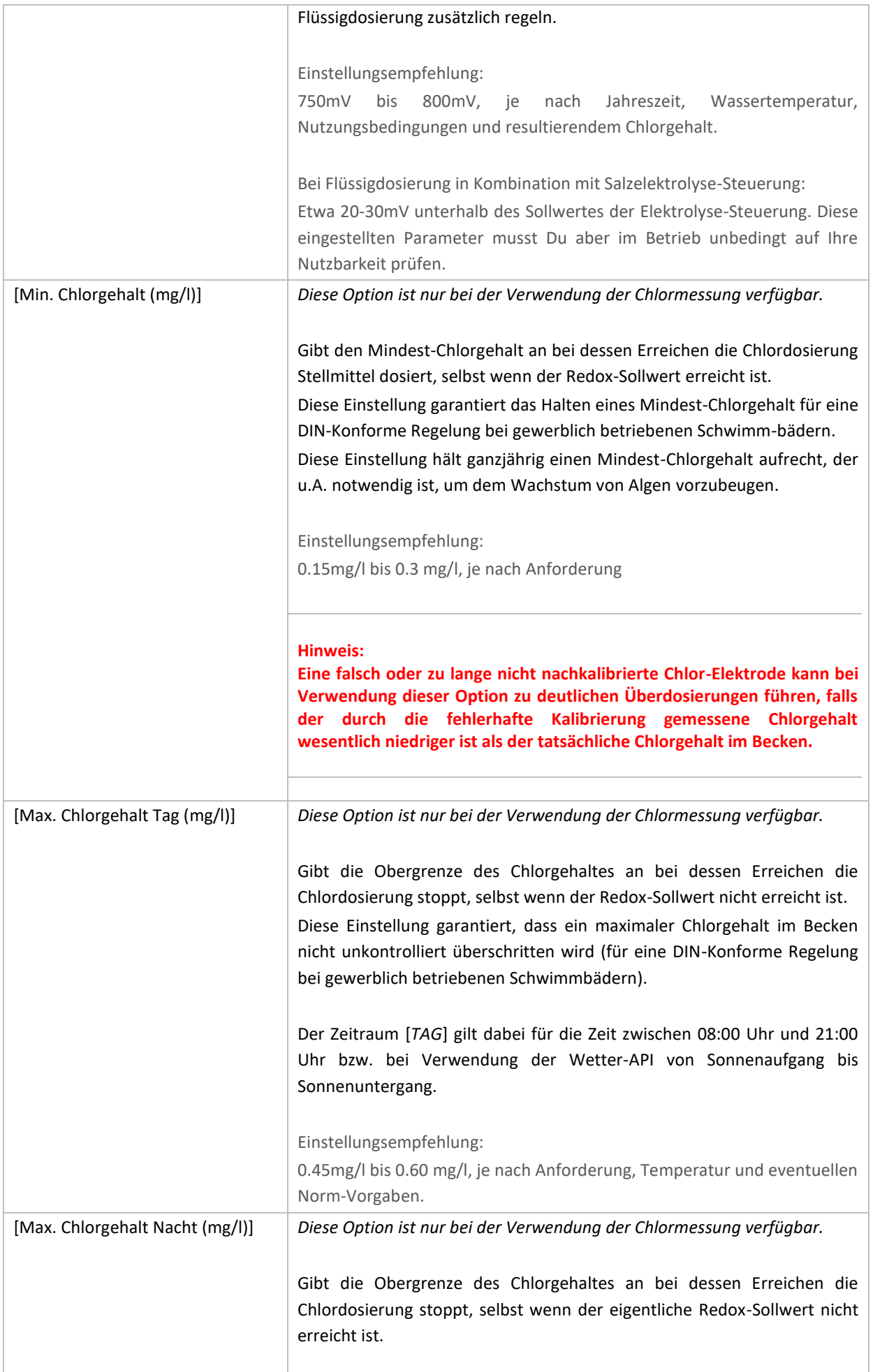

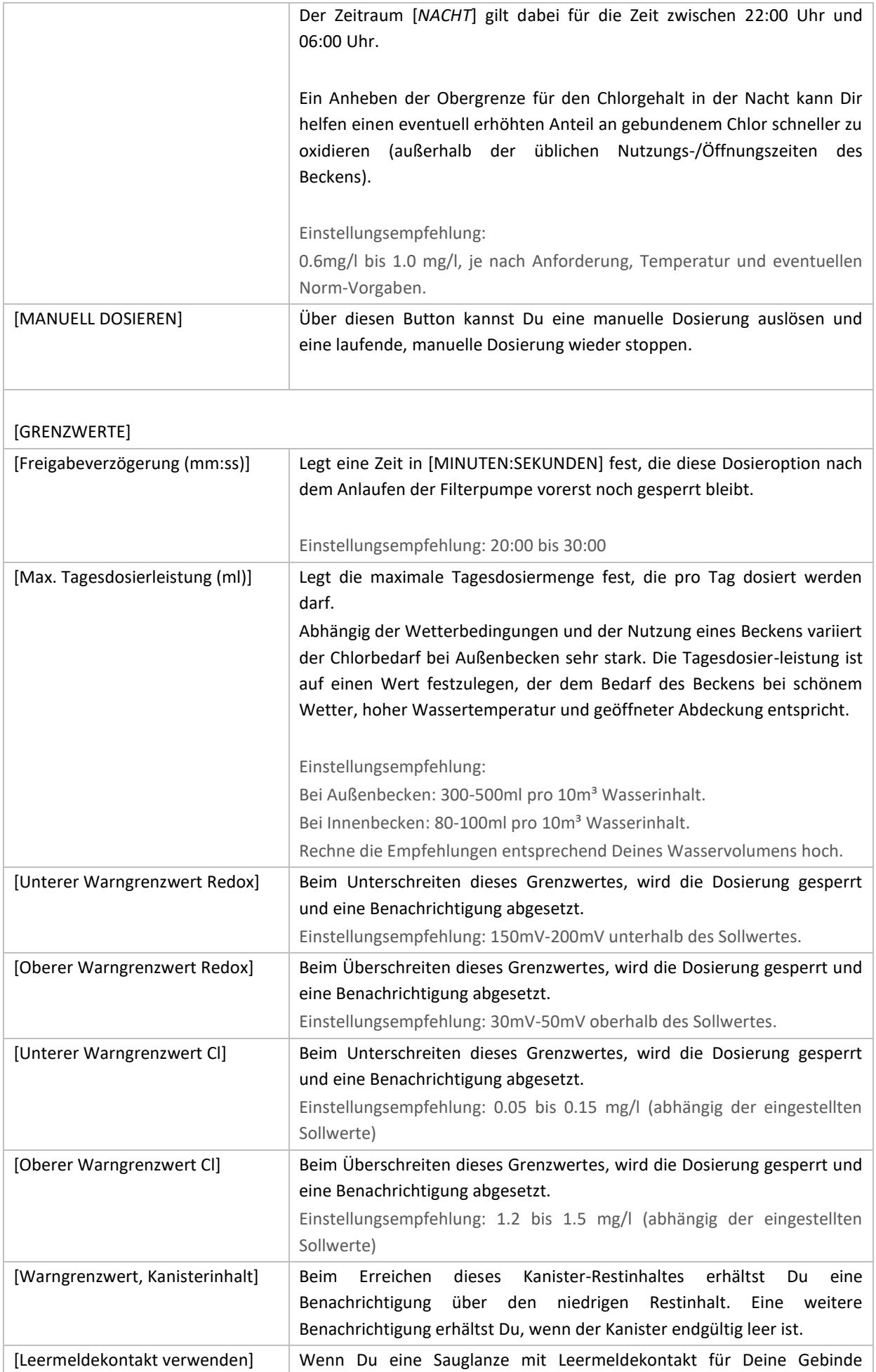

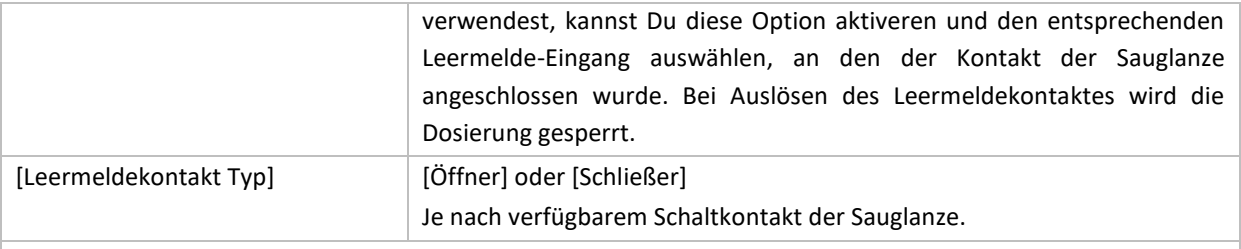

### [BENACHRICHTIGUNGSOPTIONEN]

Über diesen Button triffst Du die Auswahl, über welche Benachrichtigungskanäle Du bei eventuellen Fehlern oder Grenzwertüberschreitungen informiert werden willst.

### Abschnitt "Information"

Der Bereich Information zeigt Dir detailliertere Infos zum aktuellen Status der Dosieroption an

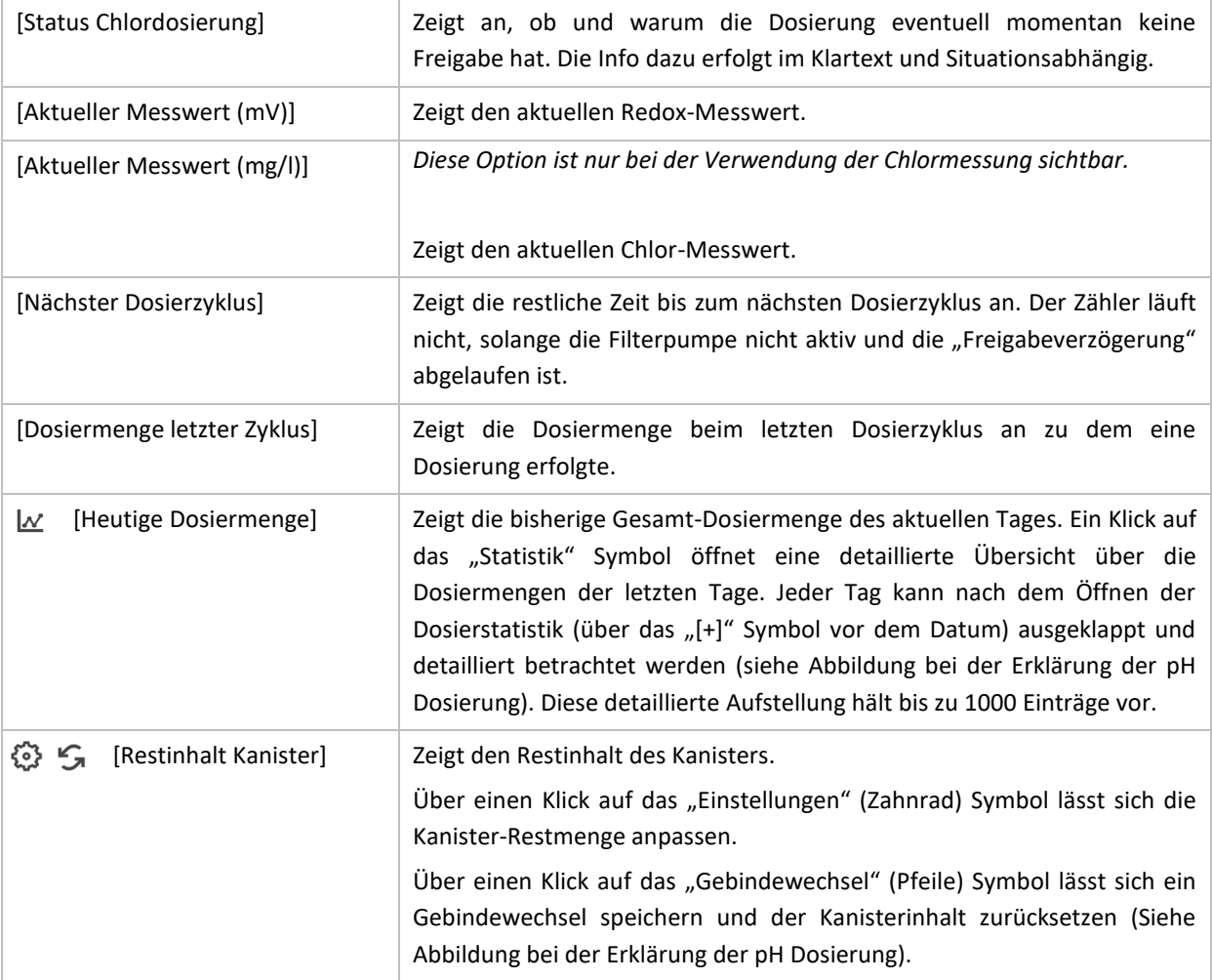

# <span id="page-28-0"></span>8 ELEKTROLYSE-STEUERUNG

#### █ MENÜ ► DOSIERUNG ► SALZELEKTROLYSE

Über die Elektrolyse-Steuerung kannst Du sowohl eine bereits bestehende, fertige Elektrolyse-Anlage ansteuern, als auch eine selbst zusammengestellt Anlage inkl. der notwendigen Umpolung der Zelle betreiben. Für die Ansteuerung der Zelle und die Umpolung stellt Dir VIOLET jeweils einen eigenen Ausgang bereit, der bei Bedarf angesteuert werden kann.

Der Regler selbst ist dabei speziell auf den Betrieb einer Elektrolyse-Zelle abgestimmt. Abhängig der verwendeten/installierten Elektroden kann VIOLET den Chlorgehalt entweder nur basierend auf dem Redoxpotential oder kombiniert, anhand des Redox-Potentials und dem Chlorgehalt einstellen.

Die kombinierte Regelung aus Redoxpotential und Chlorgehalt benötigst Du, falls Dein Becken in den gewerblichen Bereich fällt und Du Dich nach den Vorgaben der entsprechenden DIN-Normen richten musst (sofern eine Inline-Elektrolyse an Deinem Becken überhaupt in den Bereich der zulässigen Aufbereitungsverfahren fällt). Für rein private Schwimmbäder ist eine zusätzliche Chlormessung nicht vorgeschrieben, auch wenn Sie zusätzliche Vorteile beim Einstellen / Einregeln der Wasserparameter und einen optimierten Einsatz des verwendeten Desinfektionsmittels gewährleistet.

Beim Einsatz einer Inline-Elektrolyse empfehlen wir generell, den Einsatz der zusätzlichen Chlormessung zumindest bereits bei der Installation vor zu sehen und den Platz für die dritte Elektrode ein zu planen. Die Messung des Redoxpotentials ist bei Elektrolyse-Becken nicht in allen Fällen zuverlässig möglich (was eine Regelung nur auf Basis des Redoxpotentials stellenweise unmöglich macht).

VIOLETS kombinierte Steuerung aus Redox-Potential und Chlorgehalt verknüpft die beiden Parameter intelligent und versucht immer mit dem niedrigst möglichen Stellmitteleinsatz, jederzeit eine optimale Wasserqualität zu gewährleisten. Dabei ist sichergestellt, dass der Chlorgehalt innerhalb eventuell relevanter DIN-Vorgaben gehalten werden kann, dieser aber bei niedriger Badelast (und bereits erreichtem Redox-Sollwert) an der Untergrenze der Vorgaben verbleibt - erst bei steigender Badelast wird der Bereich bis zur Obergrenze der Vorgaben bedarfsgerecht ausgenutzt. Dies kann den Stellmittelbedarf um bis zu 25% ggü. eines Standard-Reglers (der nur auf Basis des Chlorgehaltes regelt) reduzieren.

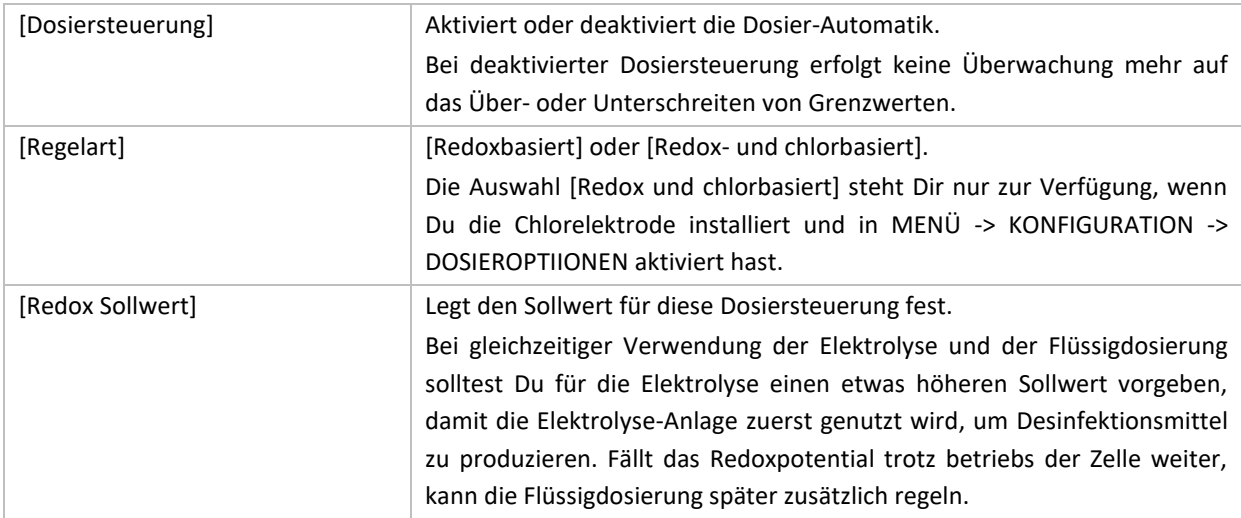

Einstellbare Parameter:

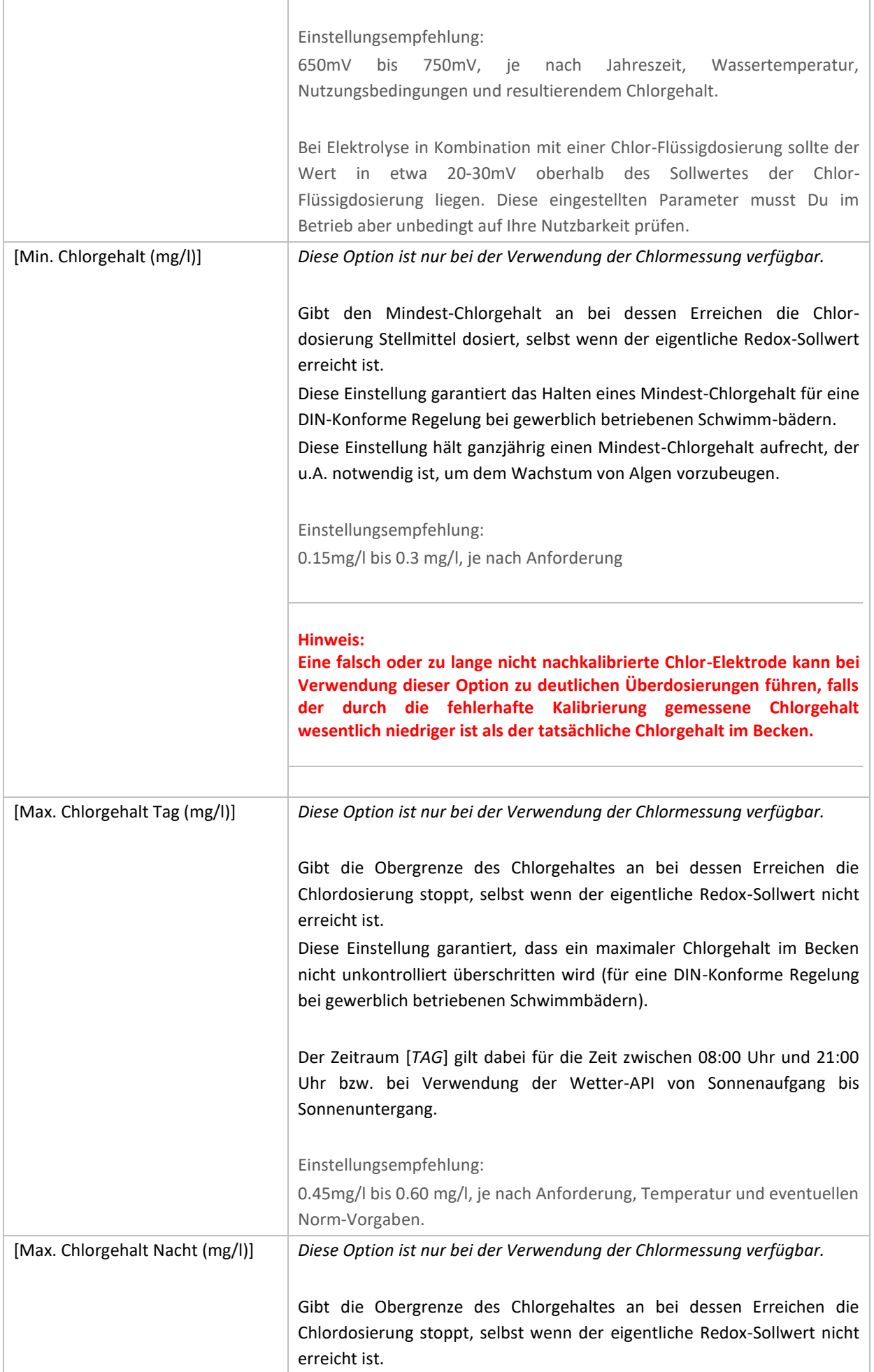

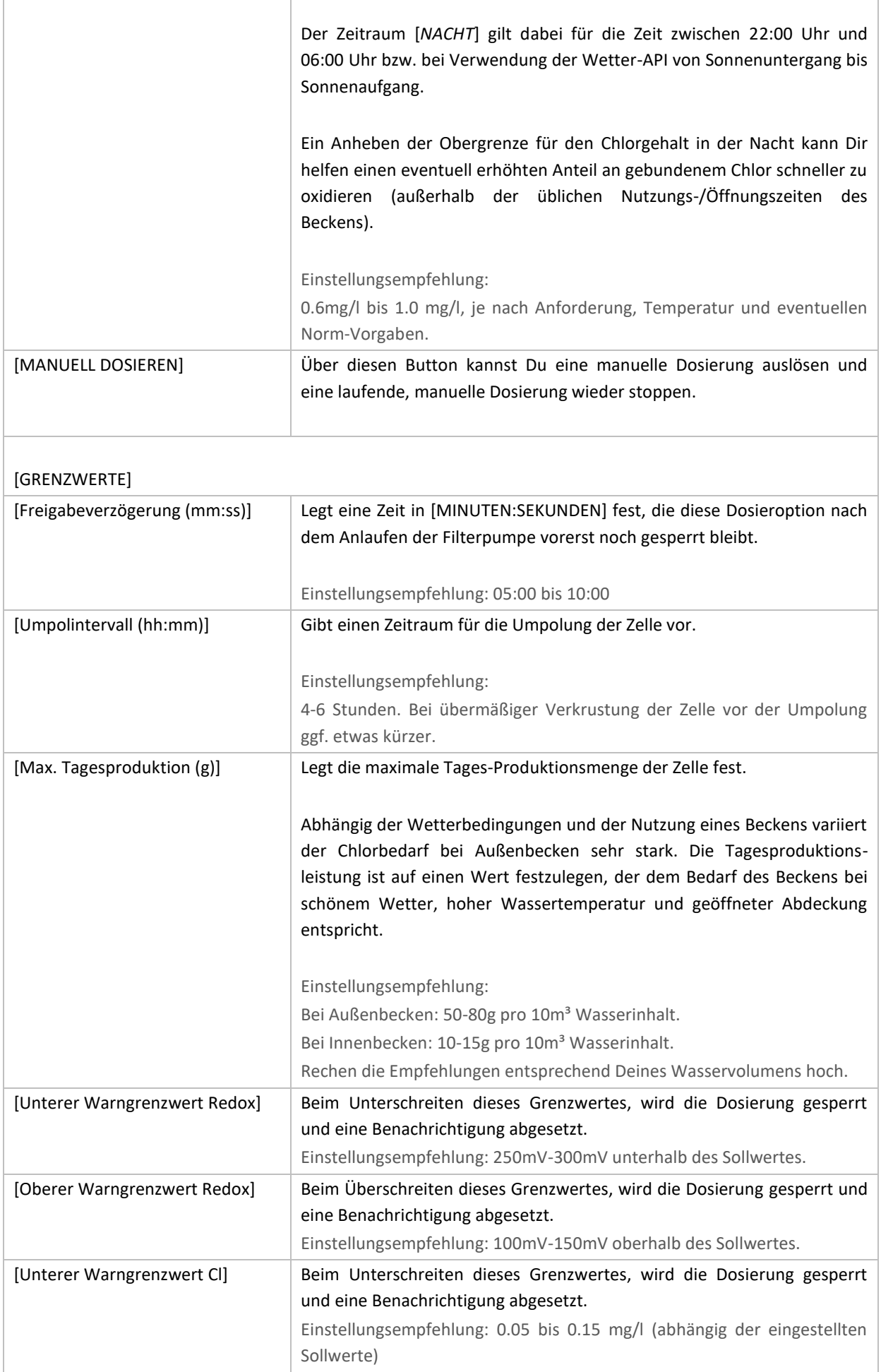

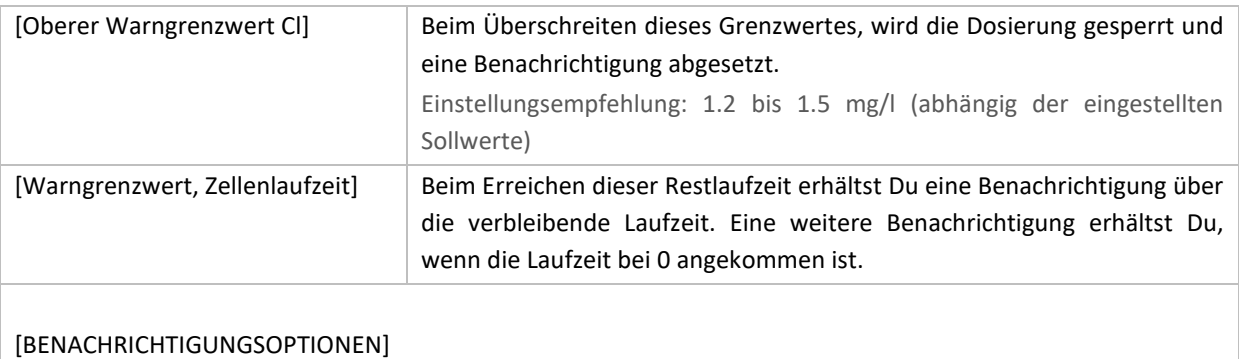

Über diesen Button triffst Du die Auswahl, über welche Benachrichtigungskanäle Du bei eventuellen Fehlern oder Grenzwertüberschreitungen informiert werden willst.

# Abschnitt "Information"

Der Bereich Information zeigt Dir detailliertere Infos zum aktuellen Status der Dosieroption an.

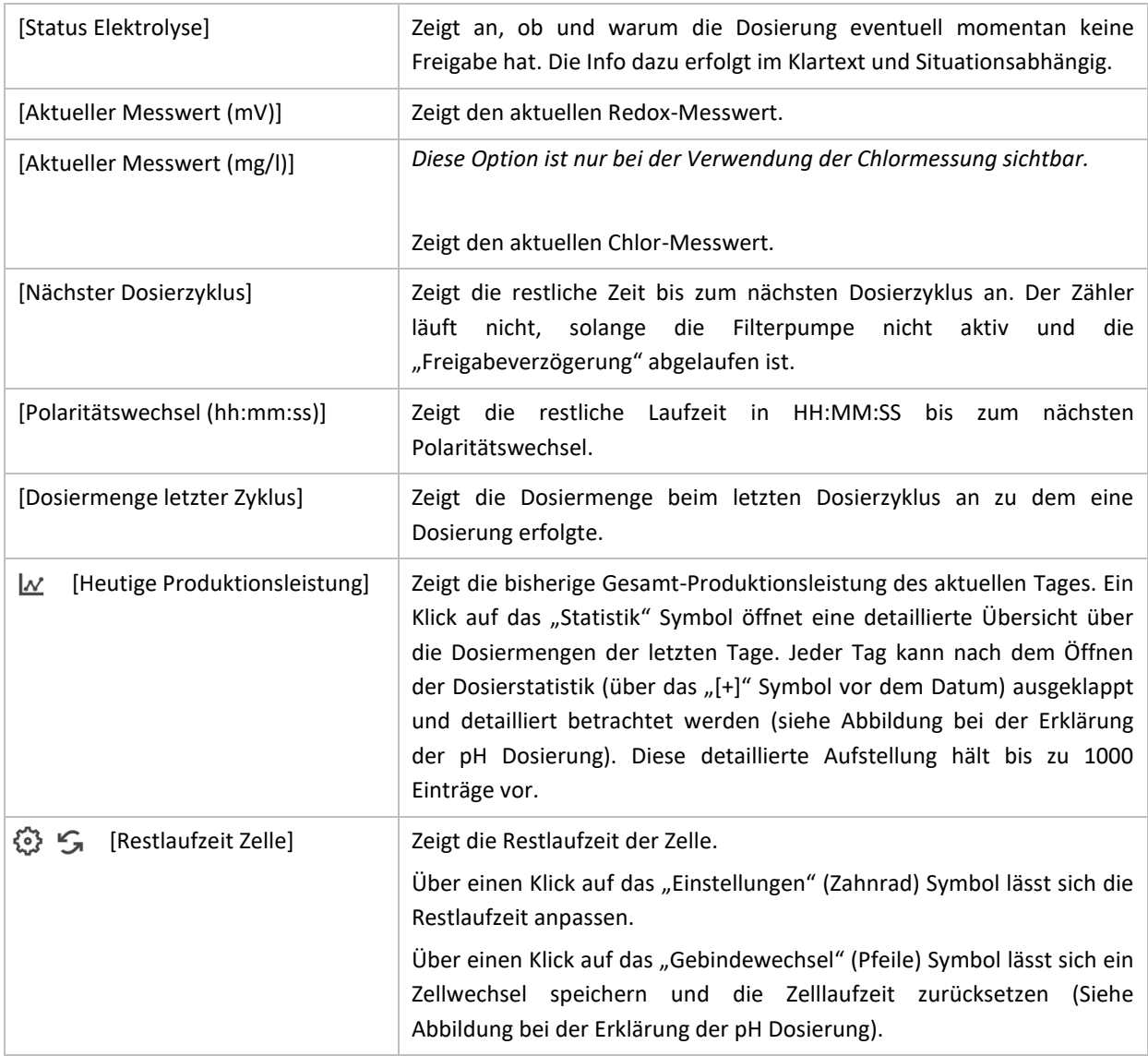

# <span id="page-32-0"></span>9 FLOCKMITTEL-DOSIERUNG

### **MENÜ ► DOSIERUNG ► FLOCKMITTEL**

Über die Flockmittel-Dosierung dosiert VIOLET konstant kleine Mengen Flockmittel über einen längeren Zeitraum, bis die vorgegebene Tagesdosiermenge erreicht wird. Die Flockmitteldosierung wird generell mit Pumpenstart (vorhandene Anströmung) und ohne Verzögerung freigegeben.

Das Intervall für den Dosierzyklus und die Dosiermenge pro Zyklus legt VIOLET anhand der zu dosierenden Tagesmenge und der von Dir vorgegebenen Zeitspanne [*Aufteilen auf*] fest.

#### Einstellbare Parameter:

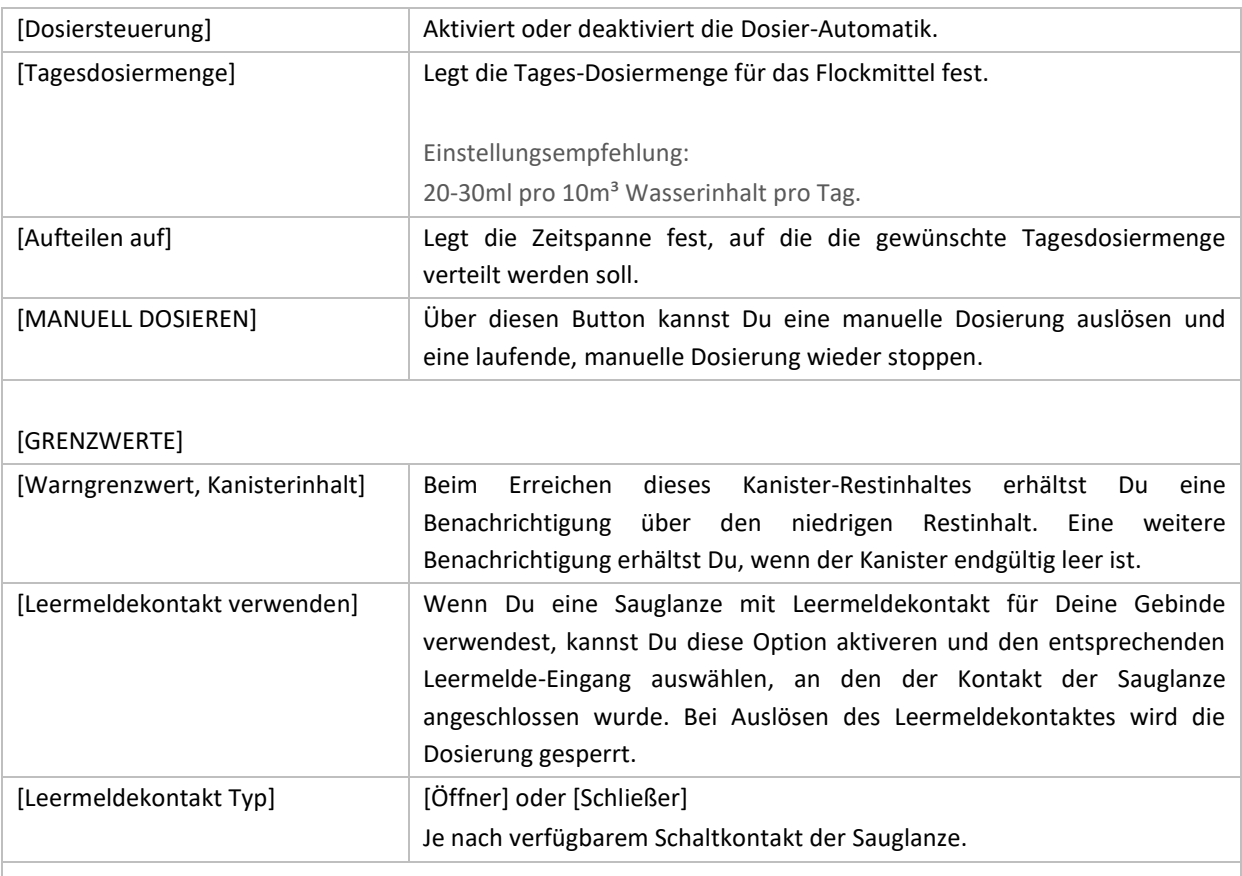

#### [BENACHRICHTIGUNGSOPTIONEN]

Über diesen Button triffst Du die Auswahl, über welche Benachrichtigungskanäle Du bei eventuellen Fehlern oder Grenzwertüberschreitungen informiert werden willst.

### Abschnitt "Information"

Der Bereich Information zeigt Dir detailliertere Infos zum aktuellen Status der Dosieroption an.

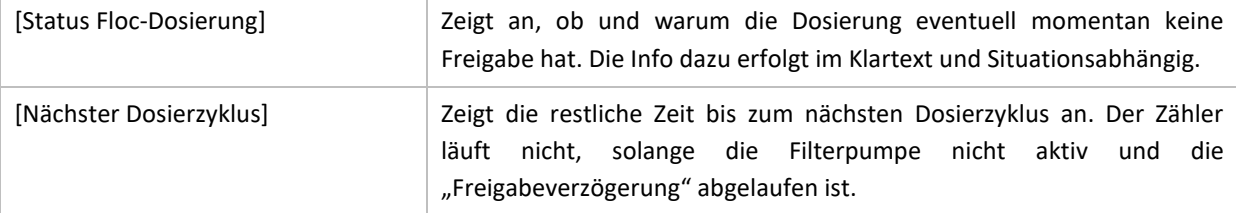

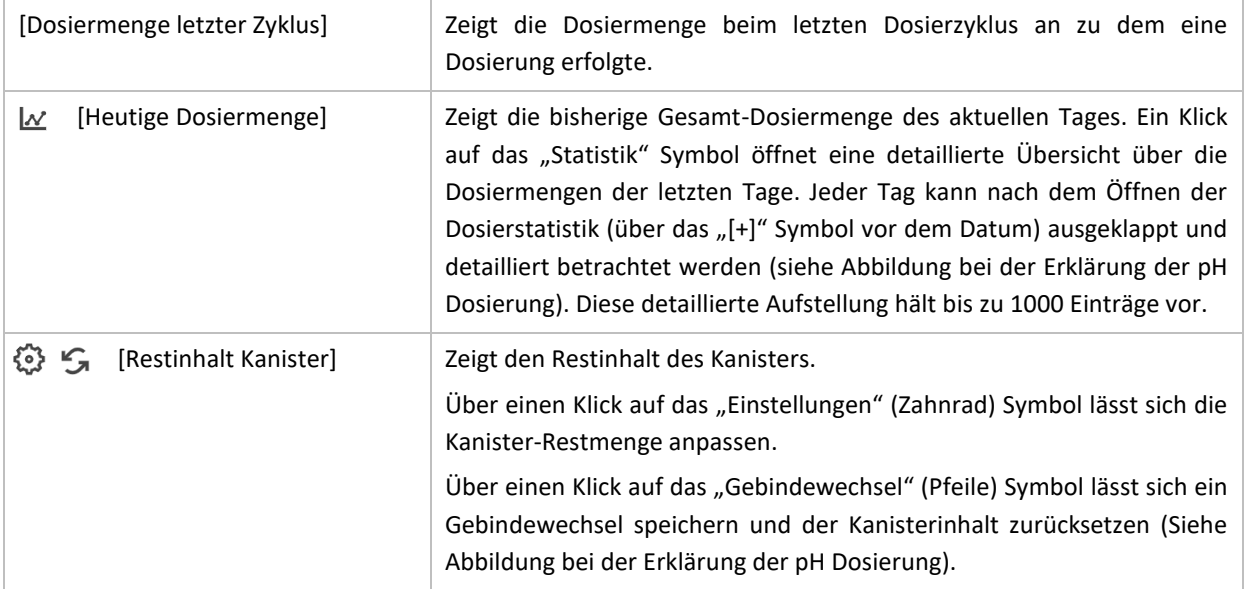

# <span id="page-34-0"></span>10 ELEKTRODEN KALIBRIERUNG

# <span id="page-34-1"></span>10.1 ALLGEMEINES ZUM THEMA KALIBRIEREN

Der korrekte und sichere Betrieb einer Dosieranlage setzt eine akkurate und zuverlässige Messung der Wasserparameter voraus. Sei Dir darüber im Klaren, dass elektrochemische Sensoren empfindliche "Messgeräte" sind die einer regelmäßigen Kontrolle / Überprüfung unterliegen müssen und sie sind Verschleißteile, deren Versagen zu Fehldosierungen führen kann.

Langfristig unerkannte und signifikant abweichende Wasserparameter führen zwangsläufig zu Schäden an jedem Beckenmaterial. Es ist Aufgabe des Betreibers der Anlage, die Wasserparameter in regelmäßigen Abständen (mind. wöchentlich), mit geeigneten Messmethoden (Fotometer) auf Plausibilität zu prüfen um einen Verschleiß oder Defekt zeitnah erkennen zu können. Dabei sind mindestens die Parameter "Desinfektionsmittel" und "pH Wert" zu kontrollieren.

Neue bzw. frisch aus Ihrer Aufbewahrungslösung entnommene Elektroden müssen einige Stunden einlaufen und im normalen Poolwasser betrieben werden, bevor Sie erstmalig kalibriert werden. pH und Redox Elektroden sollten dabei mindestens 4-6 Stunden in Betrieb gewesen sein, Chlor-Elektroden mind. 24 Stunden.

Eine Wartung (Reinigung) der Elektroden darf nicht direkt vor einer Kalibrierung durchgeführt werden. Nach dem Reinigen einer Elektrode ist die Einlaufzeit erneut zu berücksichtigen.

Achte insbesondere beim Kalibrieren einer Chlor-Messung darauf, dass Deine Referenzmessung (DPD1) akkurat durchgeführt wird. Deaktiviere die Chlor-Dosierung 20-30 Minuten vor einer Kalibrierung - damit kannst Du sicherstellen, dass das Beckenwasser durchmischt ist und Dein Messwasser die gleiche Chlor-Konzentration enthält wie das Wasser, das die Elektrode zeitgleich misst.

**Achte bei der Kalibrierung jeder Elektrode auf sauberes Arbeiten**. Pufferlösungen sind exakt eingestellte, technische Flüssigkeiten deren Genauigkeit durch Verunreinigungen (z.B. durch den Eintrag von Wasser oder durch Reste anderer Pufferlösungen, die noch am Elektrodenschafft anhaften) leidet und die Lösungen sofort unbrauchbar macht. Spüle jede Elektrode - vor dem Eintauchen in eine Pufferlösung - mit normalem Leitungswasser ab und tupfe sie mit einem weichen Tuch vorsichtig trocken.

Verschließe die Gebinde nach Gebrauch immer gut und lagere die Pufferlösungen so, dass sie kein direktes Sonnenlicht erreicht. Zusätzlich ist bei Marken-Pufferlösungen immer ein Datum angegeben, bis zu welchem sie (bei korrektem Umgang und Lagerung) verwendet werden können. Über dieses Datum hinaus solltest Du die Lösungen nicht mehr verwenden und entsprechend austauschen.

### <span id="page-35-0"></span>█ MENÜ ► DOSIERUNG ► ELEKTRODENKALIBRIERUNG

Zum Kalibrieren der pH Elektrode stellt Dir VIOLET eine 2-Punkt Kalibrierung zur Verfügung. Die Elektrode muss mit einer pH7 und einer zweiten Pufferlösung, mit beliebigem Wert, kalibriert werden. Die zweite Lösung sollte sich dabei um mindestens 2 pH Einheiten zur pH7 Lösung unterscheiden.

VIOLET führt Dich durch die Schritte der Kalibrierung und stellt Dir bei jedem Schritt eine kurze Beschreibung direkt auf der Benutzeroberfläche zur Verfügung.

Um die Kalibrierung der pH Elektrode zu starten, klickst Du auf die Überschrift **[pH Elektrode kalibrieren (2- Punkt)]** und Dir werden die notwendigen Eingabefelder für den 1. Kalibrierpunkt angezeigt.

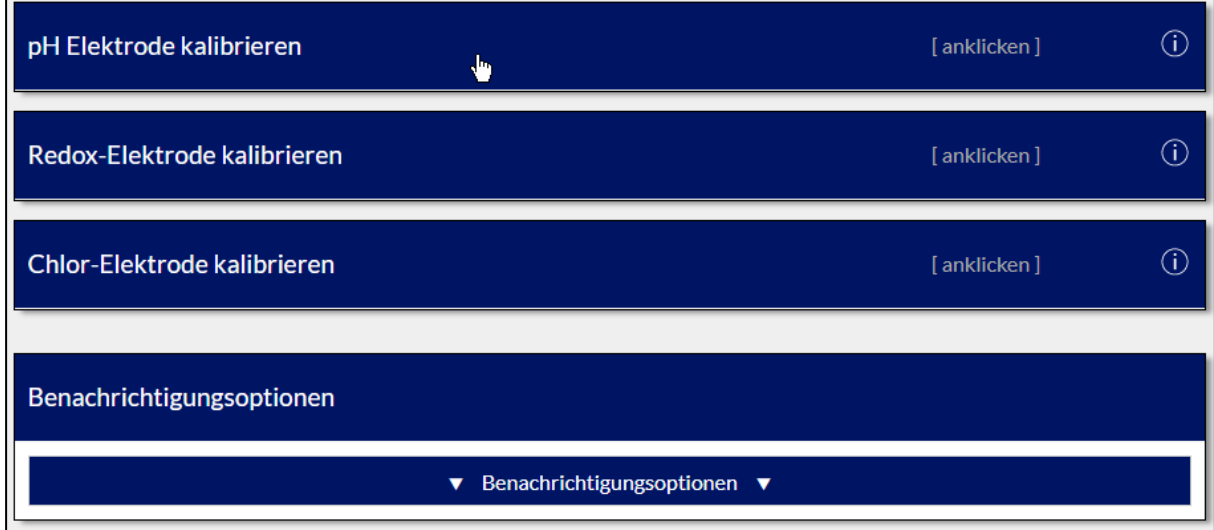

[pH Kalibrierung beginnen durch einen Klick auf die Überschrift "pH Elektrode Kalibrieren"]

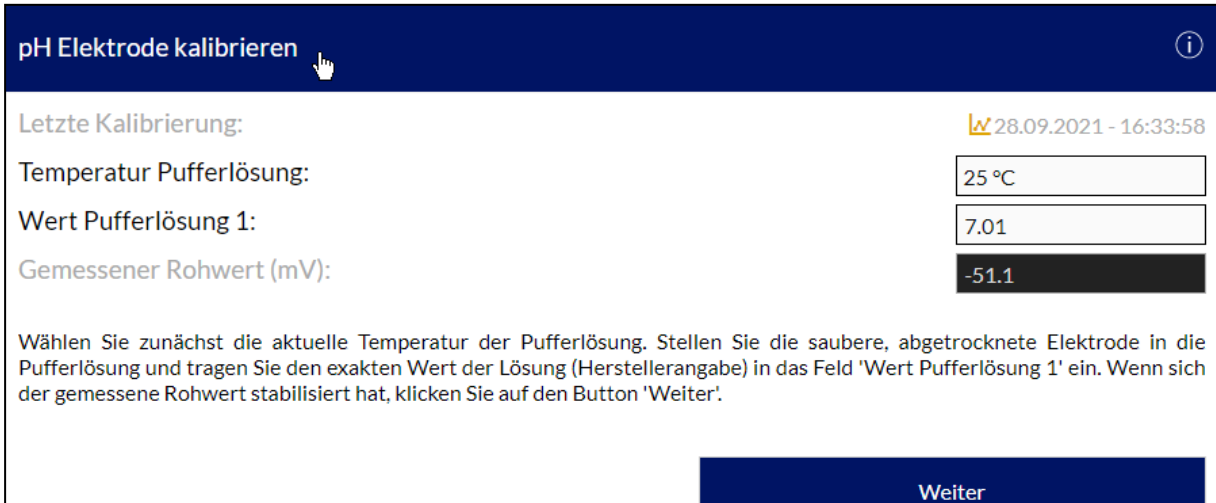

[Eingabefelder für den 1. Schritt der pH Elektrodenkalibrierung]

#### Parameter:

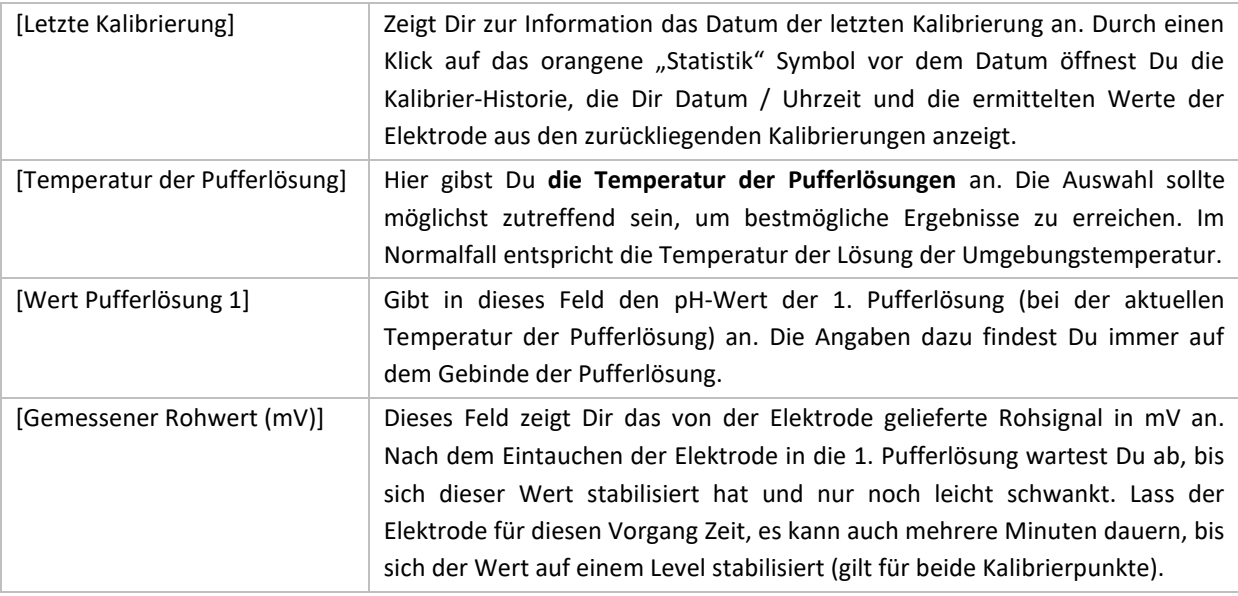

Eine funktionierende pH-Elektrode muss in einer pH7 Pufferlösung einen Rohwert von etwa 0mV (+/-15mV) liefern. In einer pH4 Pufferlösung etwa 177,5mV (+/- 25mV, je nach Temperatur). Weichen die angezeigten Rohwerte stark von diesen Werten ab, erhältst Du beim Speichern der Kalibrierung einen Hinweis dazu.

Wenn sich der gemessene Rohwert der Elektrode stabilisiert hat, klicke den Button [WEITER] um zum 2. Schritt der Kalibrierung zu gelangen. Wenn Du den [WEITER] Button geklickt hast, ist der 1. Kalibrierpunkt temporär gespeichert und die kannst die Elektrode aus der 1. Pufferlösung entnehmen. Spüle / trockne die Elektrode ab und stelle sie in die 2. Pufferlösung.

Gib im Feld [Wert Pufferlösung 2] den Wert der 2. Pufferlösung an und warte wieder, bis sich der Wert [gemessener Rohwert (mV)] stabilisiert hat.

Danach schließt Du die Kalibrierung durch einen Klick auf den Button [KALIBRIEREN] ab.

VIOLET kann Dich an das nächste Kalibrieren der Elektrode erinnern. Dazu wählst Du im entsprechenden Auswahlmenü (**VOR** einem Klick auf den [KALIBRIEREN] Button) einen für Dich angemessenen Zeitrahmen nach dessen Ablauf Du eine Erinnerung bekommen möchtest. VIOLET benachrichtigt Dich dann über die von Dir gewählten Benachrichtigungskanäle. Diese sind ganz am Ender der Kalibrier-Seite, im Abschnitt BEANCHRICHTIGUNGS-OPTIONEN, über den Button [BENACHRICHTIGUNGEN] einstellbar.

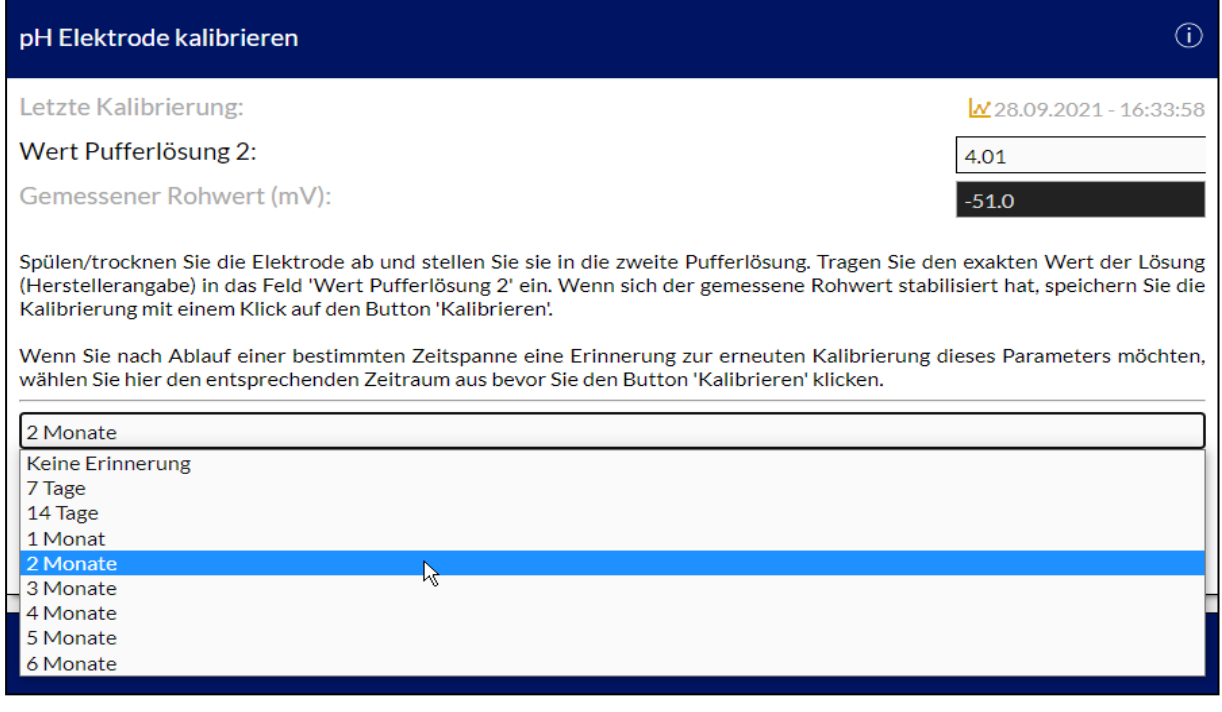

[Zeitraum zur Erinnerung an die nächste Kalibrierung auswählen]

# <span id="page-37-0"></span>10.3 KALIBRIERUNG DER REDOX ELEKTRODE

### █ MENÜ ► DOSIERUNG ► ELEKTRODENKALIBRIERUNG

Um die Redox Elektrode zu kalibrieren, stellt Dir VIOLET die übliche 1-Punkt Kalibrierung zur Verfügung. Du kannst die Elektrode mit einer beliebigen Redox-Pufferlösung kalibrieren. VIOLET zeigt Dir eine Kurzbeschreibung des notwendigen Vorgehens direkt auf der Benutzeroberfläche an.

Um die Kalibrierung der Elektrode zu starten, klickst Du auf die Überschrift **[Redox Elektrode kalibrieren ]** und Dir werden die notwendigen Eingabefelder für die Kalibrierung angezeigt. Du kannst diesen Vorgang auch zeitgleich zur pH Kalibrierung durchführen und musst die Elektroden nicht nacheinander kalibrieren.

Parameter:

l

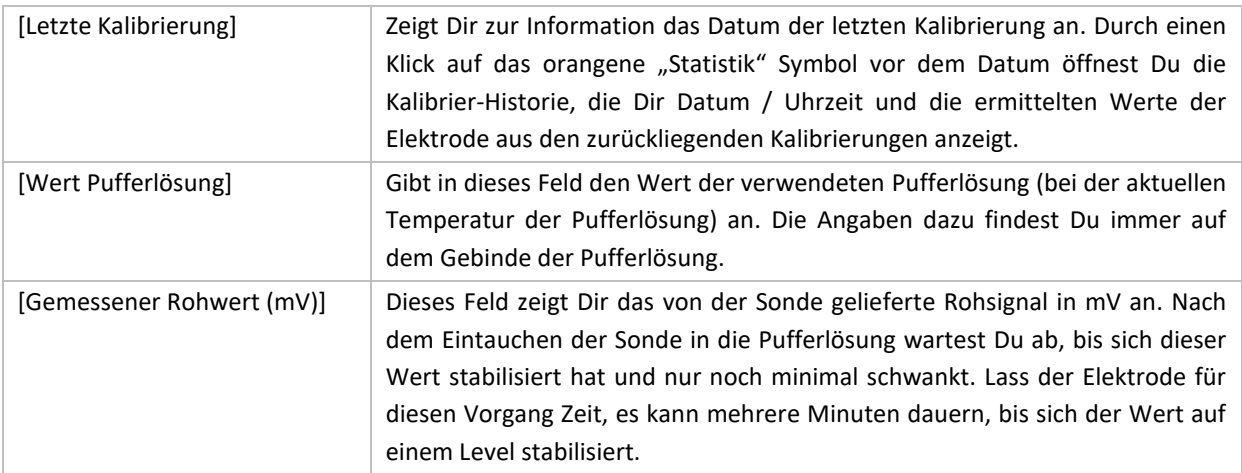

Wenn sich der gemessene Rohwert der Elektrode stabilisiert hat, schließt Du die Kalibrierung durch einen Klick auf den Button [KALIBRIEREN] ab.

VIOLET kann Dich an das nächste Kalibrieren der Elektrode erinnern. Dazu wählst Du im entsprechenden Auswahlmenü (**VOR** einem Klick auf den [KALIBRIEREN] Button) einen für Dich angemessenen Zeitrahmen nach dessen Ablauf Du eine Erinnerung bekommen möchtest. VIOLET benachrichtigt Dich dann über die von Dir gewählten Benachrichtigungskanäle. Diese sind ganz am Ender der Kalibrier-Seite, im Abschnitt BEANCHRICHTIGUNGS-OPTIONEN, über den Button [BENACHRICHTIGUNGEN] einstellbar.

### <span id="page-39-0"></span>█ MENÜ ► DOSIERUNG ► ELEKTRODENKALIBRIERUNG

Eine Chlor-Elektrode wird über zwei Punkte kalibriert/abgeglichen. Zum einen ihren 0-Punkt (der Messwert den die Elektrode ohne Anströmung liefert), zum anderen wird - bei normaler Anströmung an der Elektrode - eine DPD1 Referenzmessung des Beckenwassers durchgeführt, die den zweiten Kalibrierpunkt bestimmt.

Beide Punkte werden separat ermittelt. Den 0-Punkt musst Du dabei nicht für jeden Kalibriervorgang neu ermitteln, da er sich nach einiger Betriebszeit nur noch minimal verändert.

Vor der ersten Kalibrierung muss die Chlor-Elektrode mindestens 24 Stunden in Ihrer Messzelle montiert und elektrisch angeschlossen sein. Die Elektrode darf nicht elektrisch angeschlossen werden, solange sie sich in ihrem Köcher mit Aufbewahrungslösung oder in Reinigungslösung befindet. Bei einer längeren Unterbrechung des elektrischen Anschlusses ist wieder die Einlaufzeit ab zu warten, bevor eine Kalibrierung erfolgt.

#### 0-Punkt ermitteln:

Den 0-Punkt kannst Du immer nur dann ermitteln und abspeichern, wenn die Filterpumpe abgeschaltet ist bzw. wenn keine Anströmung an der Elektrode gemessen wird. Du solltest diesen Vorgang nur durchführen, wenn an der Chlor-Elektrode schon längere Zeit keine Anströmung herrscht (> 60 Minuten) – z.B. zu einer Uhrzeit, kurz bevor die Filterpumpe wieder einschaltet.

- 1. Beginne den Prozess durch einen Klick auf die Überschrift [**Chlor-Elektrode kalibrieren**].
- 2. Speichere den angezeigten 0-Punkt durch einen Klick auf den Button [**0-Punkt speichern**].
- 3. Der Vorgang ist damit beendet.

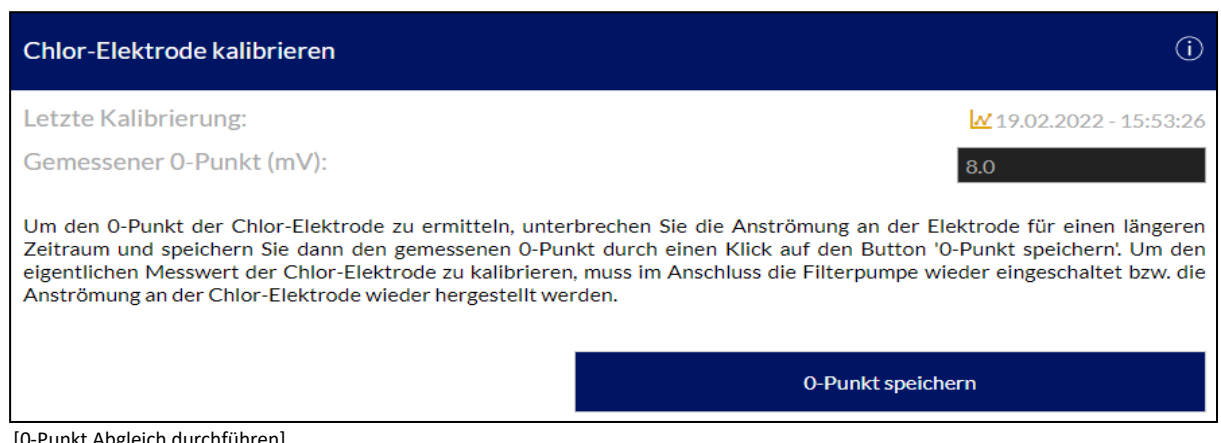

[0-Punkt Abgleich durchführen]

Der Abgleich für den 0-Punkt wird Dir nur angezeigt, wenn die Messwasserüberwachung KEINE Anströmung an den Elektroden erfasst.

Du kannst den Vorgang beliebig wiederholen um den 0-Punkt gelegentlich zu aktualisieren. Das reine Abspeichern eines (neuen) 0-Punktes ändert vorerst nichts an den für die Elektrode kalibrierten Werten. Erst bei der nächsten Elektrodenkalibrierung wird Dein zuletzt gespeicherter 0-Punkt herangezogen.

### Elektrode per Referenzmessung kalibrieren / abgleichen:

Die eigentliche Kalibrierung kann erfolgen, nachdem der 0-Punkt erstmalig ermittelt wurde. Zum Kalibrieren ist eine möglichst exakte DPD1 Referenzmessung per Fotometer notwendig (ggf. den Mittelwert aus zwei oder drei DPD-Messungen verwenden). Je akkurater Du diese Messung machst, desto genauer ist die Kalibrierung der Chlor-Elektrode. Die Kalibrierung führst Du am besten durch, wenn sich der Chlorgehalt im Becken nahe des üblichen/gewünschten Chlorgehaltes im Becken befindet. Eine Kalibrierung bei sehr niedrigem oder sehr hohem Chlorgehalt im Becken kann - durch die üblichen Toleranzen von Fotometern und deren Indikatoren - zu unnötigen Ungenauigkeiten bei der Kalibrierung führen.

1. Beginne den Prozess durch einen Klick auf die Überschrift [**Chlor-Elektrode kalibrieren**].

2. Die Filterpumpe muss seit mindestens 15 Minuten in Betrieb sein und die Elektrode angeströmt werden.

3. Entnehme das Messwasser für Deine DPD1 Referenzmessung möglichst nahe vor der Elektrode (z.B. am Skimmer) und klicke direkt nach der Entnahme des Wassers auf den Button [WASSERPROBE ENTNOMMEN].

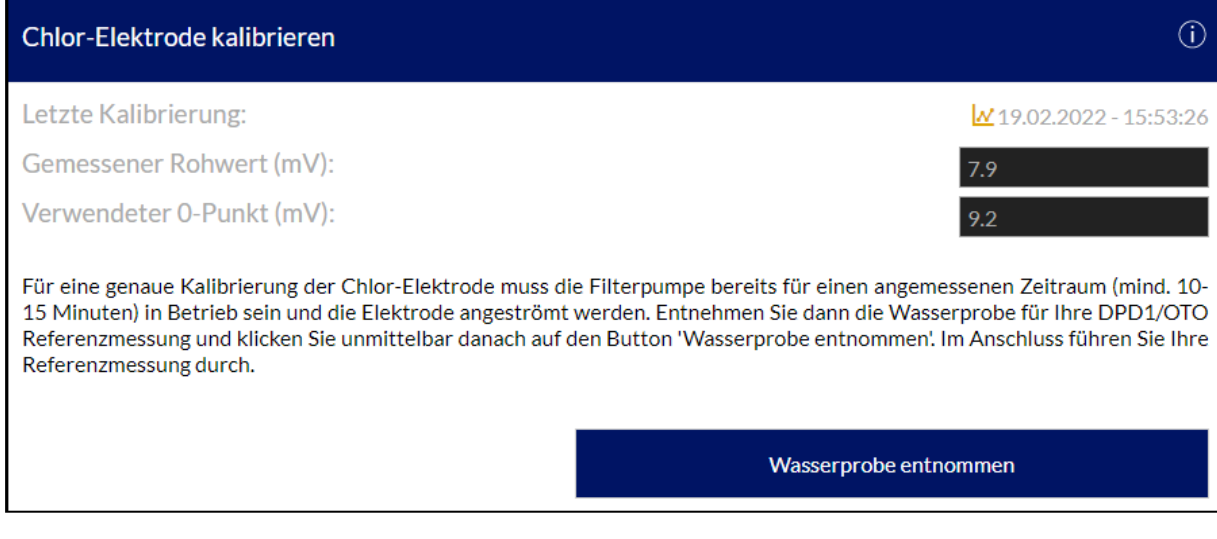

[Chlor-Elektrode kalibrieren mit DPD1 Messwert – 1. Schritt: Wasserprobe entnehmen]

4. Führe dann Deine DPD1 Referenzmessung durch und trage das Ergebnis der Messung in das Feld [Referenzmessung DPD1] ein.

5. Speichere die Kalibrierung durch einen Klick auf den Button [KALIBRIEREN].

Damit Du die Chlor-Elektrode kalibrieren kannst, muss der Chlorgehalt im Becken mindestens 0.2 mg/l und höchstens 3.0 mg/l betragen. Im Idealfall liegt der Chlorgehalt im Becken nahe dem Wert, mit dem Du Dein Becken normalerweise betreibst.

Herkömmliche Fotometer werden ungenau, je weiter der Chlorgehalt von den üblichen Normwerten abweicht. Ist die Vergleichsmessung (DPD1) ungenau oder falsch, kann auch die Kalibrierung nur ungenau oder falsch sein.

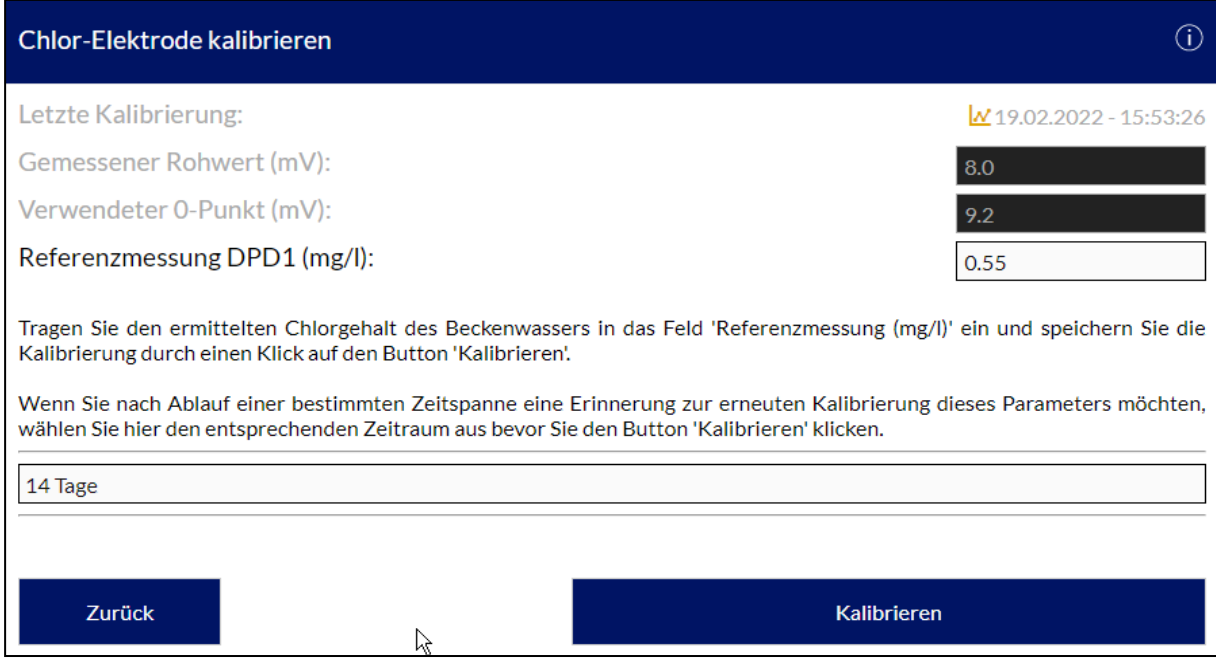

[Chlor-Elektrode kalibrieren mit DPD1 Messwert – 2. Schritt: DPD1 Messwert eintragen]

VIOLET kann Dich an das nächste Kalibrieren der Elektrode erinnern. Dazu wählst Du im entsprechenden Auswahlmenü (**VOR** einem Klick auf den [KALIBRIEREN] Button) einen für Dich angemessenen Zeitrahmen, nach dessen Ablauf Du eine Erinnerung bekommen möchtest. VIOLET benachrichtigt Dich dann über die von Dir gewählten Benachrichtigungskanäle. Diese sind ganz am Ender der Kalibrier-Seite, im Abschnitt BEANCHRICHTIGUNGS-OPTIONEN, über den Button [BENACHRICHTIGUNGEN] einstellbar.

Solltest Du für die Chlor-Elektrode die Option "Keine Erinnerung" auswählen, wirst Du trotzdem über das Dashboard auf eine fällige Kalibrierung der Chlormessung hingewiesen (drei Wochen nach der letzten Kalibrierung). Diese Option ist nicht deaktivierbar.

#### Korrekturfaktor für unterschiedliche Anströmungsgeschwindigkeiten ermitteln

Chlor-Messungen reagieren auf Änderungen in der Anströmungsgeschwindigkeit an der Elektrode mit merklichen Unterschieden im Messwert. Durch die Verwendung unterschiedlicher Drehzahlstufen einer regelbaren Filterpumpe oder durch Veränderungen in der Wasserführung (z.B. Zuschalten eines Solarabsorbers) ergeben sich in fast jeder Installation schwankende Anströmungsgeschwindigkeiten. VIOLET kann diese Unterschiede über einen Korrekturfaktor ausgleichen - dazu muss der installationsabhängigen Korrekturfaktor einmalig ermittelt werden.

Direkt nach dem Abspeichern der Kalibrierung der Chlor-Elektrode zeigt Dir die Benutzeroberfläche die entsprechenden Felder dazu an.

Schließe diese Anzeige nicht, sie ist nur und ausschließlich direkt nach einer Kalibrierung sichtbar!

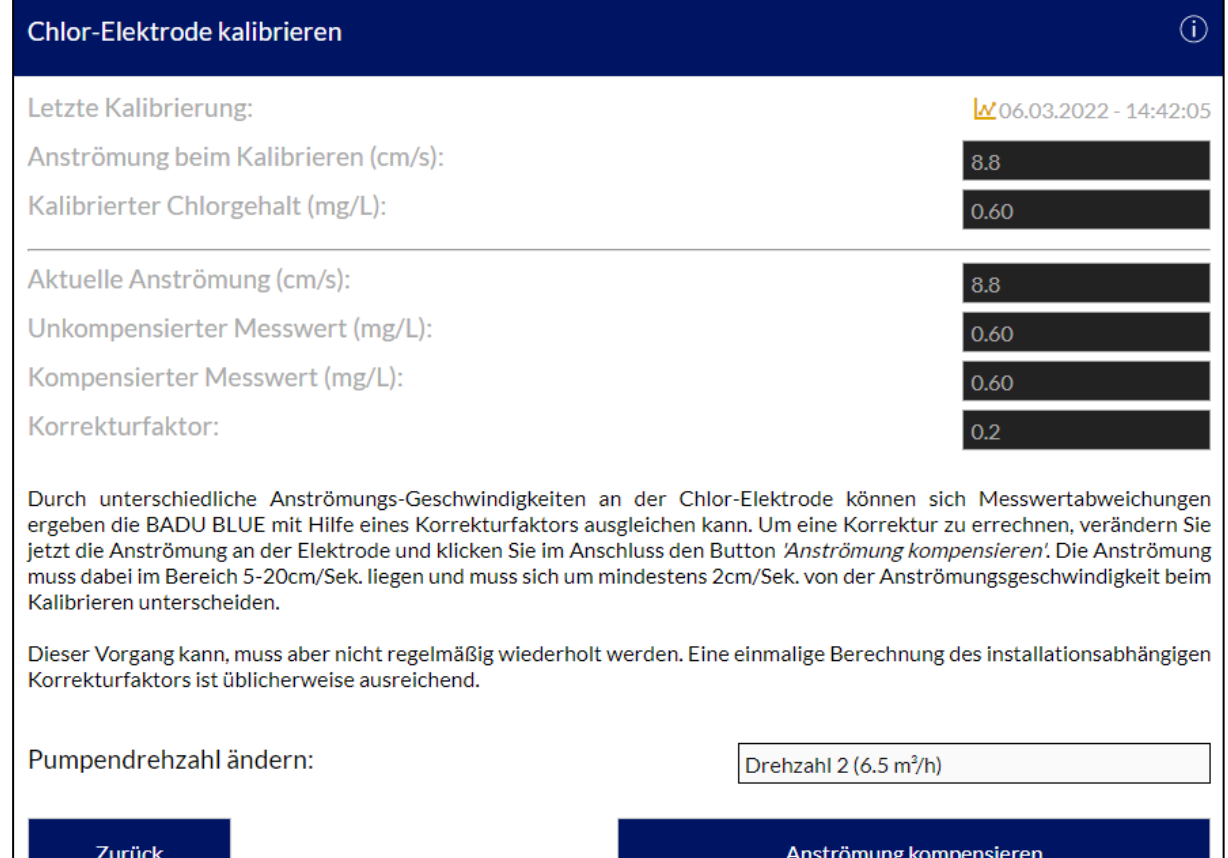

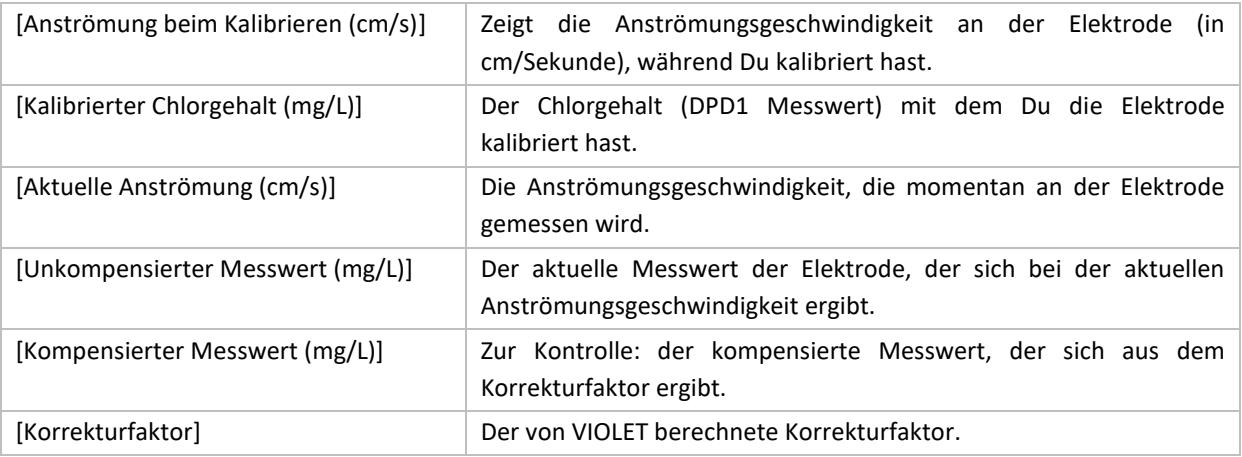

#### Dir werden folgende Daten angezeigt:

Damit VIOLET für Dich einen Korrekturfaktor ermitteln kann, musst Du nichts weiter tun als die Anströmungsgeschwindigkeit an der Elektrode zu verändern (z.B. durch Ändern der Drehzahl einer regelbaren Filterpumpe).

Solltest Du keine regelbare Filterpumpe einsetzen, musst Du die Anströmungsgeschwindigkeit an der Elektrode auf andere Art und Weise verändern (z.B. Zuschalten eines eventuellen Solar-Absorber oder leichtes schließen eines Kugelhahnes im Zulauf zur Messzelle).

<sup>[</sup>Chlor-Elektrode kalibrieren – 3. Schritt: Korrekturfaktor für unterschiedliche Anströmungsgeschwindigkeiten ermitteln]

Die geänderte Anströmungsgeschwindigkeit muss sich um mindestens 2cm/Sekunde zur Anströmungsgeschwindigkeit beim Kalibrieren unterscheiden und muss zw. 5cm/Sekunde und 20cm/Sekunde liegen.

Nachdem Du die Anströmung verändert hast, warte einige Sekunden bis sich die neue Anströmungsgeschwindigkeit und die Anzeige [*Kompensierter Messwert*] stabilisiert haben. Klicke im Anschluss den Button [*Anströmung kompensieren*] - damit ist der Vorgang abgeschlossen.

Du kannst diesen Vorgang im Prinzip jedes Mal beim Kalibrieren der Chlor-Elektrode wiederholen, es ist aber ausreichend diesen Korrekturfaktor nur einmalig zu ermitteln. Wenn Du den Korrekturfaktor nicht neu ermitteln möchtest, schließe die Kalibrierseite einfach.

Weiterführende Informationen und worauf Du beim Kalibrieren achten solltest, findest Du auch in unserem Support-Forum:<https://www.poolsteuerung.de/viewtopic.php?f=99&t=2074>

# <span id="page-44-0"></span>10.5 KALIBRIER-HISTORIE

Für jede Elektrode steht Dir eine detaillierte Kalibrier-Historie zur Verfügung, die alle relevanten Daten der Kalibrierungen protokolliert. Die Historie findest Du bei der jeweiligen Kalibrieroption über das "Statistik" Symbol in der Zeile [*Letzte Kalibrierung*].

Die einzelnen Kalibrierungen sind mit einem grünen oder roten Punkt am Beginn der Zeile markiert. Bei Kalibrierungen mit roter Kennzeichnung, lagen die ermittelten Parameter der Elektrode außerhalb der vordefinierten Grenzen und Du hast beim Durchführen dieser Kalibrierung schon einen entsprechenden Hinweis bekommen.

Grün markierte Kalibrierungen waren fehlerfrei. Du kannst diese Kalibrierungen (durch Anklicken) wiederherstellen, falls eine neu durchgeführte Kalibrierung fehlerhaft war und ein erneutes Kalibrieren für Dich aus diversen Gründen nicht direkt möglich ist.

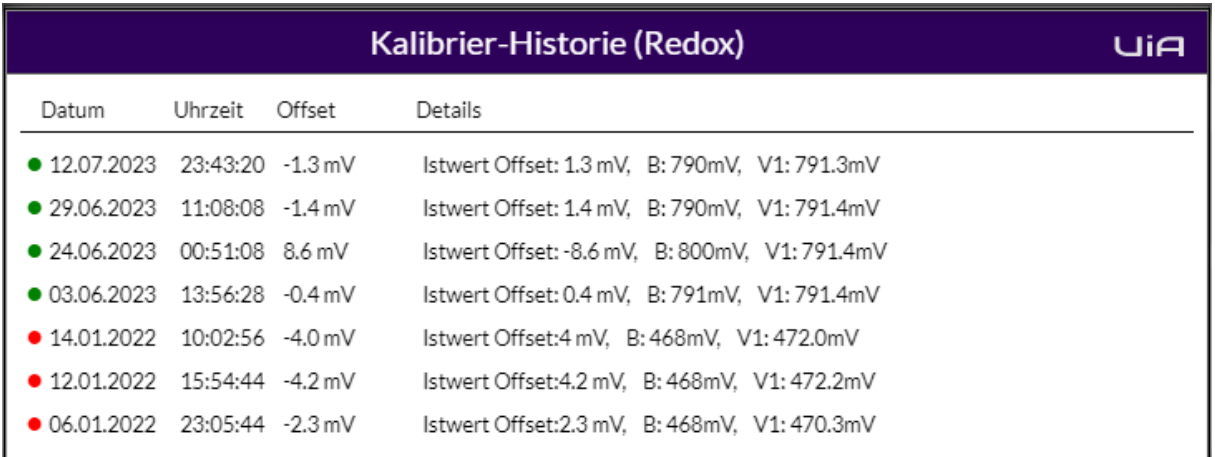

[Beispiel Kalibrierhistorie Redox-Elektrode]

# <span id="page-45-0"></span>11 REGELMÄSSIGE KONTROLLE ALLER DOSIERRELVANTEN BAUTEILE.

Alle zur Dosierung gehörenden Bauteile benötigen eine regelmäßige Kontrolle und ggf. Wartung / Austausch. Die für die Dosierung verwendeten Stellmittel sind aggressive Medien -> Peristaltikschläuche von Dosierpumpen, Impfstellen und Schlauchmaterial unterliegen dadurch einer hohen Materialbeanspruchung. Prüfe die Bauteile regelmäßig auf Undichtigkeiten und Funktion. Ersetze sie gegebenenfalls rechtzeitig, sofern sichtbare Alterung erkennbar ist.

Folgende Aufgaben gehören zur regelmäßigen Kontrolle, um einen sicheren und zuverlässigen Betrieb zu gewährleisten. Das angegebene Intervall ist eine Indikation in welchen Abständen Du die Bauteile mindestens kontrollieren solltest. Vereinzelt kann auch ein kürzeres Intervall notwendig sein, oder die Intervalle ggf. verlängert werden.

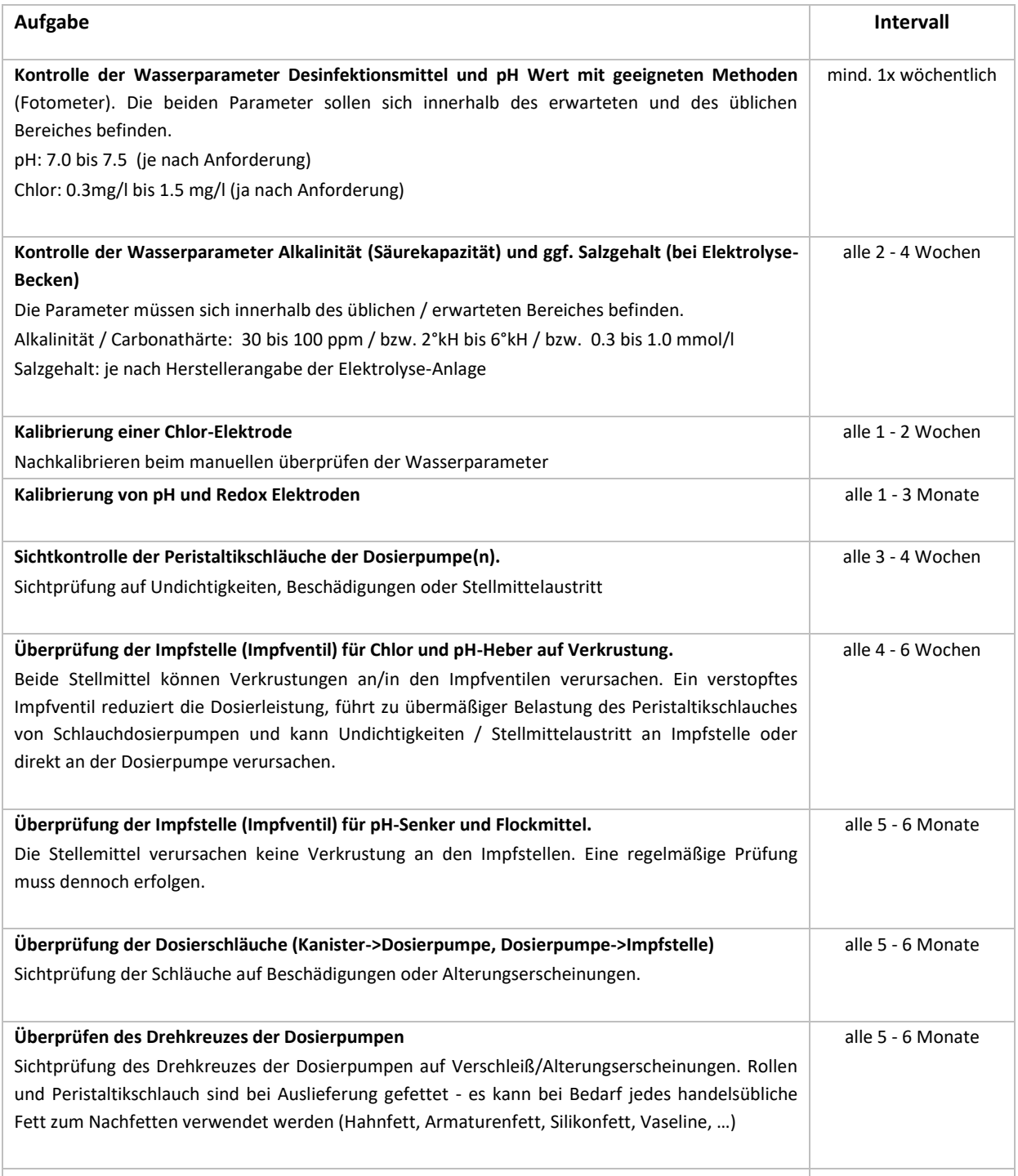

# <span id="page-46-0"></span>12 AUSSERBETRIEBNAHME DER DOSIERSTEUERUNG IM WINTER

Falls Du Dein Becken nicht ganzjährig in Betrieb lässt und die Dosierung im Winter außer Betrieb nimmst, beachte bitte die folgenden Punkte:

#### Einwintern der Dosierpumpen:

Gib den Saugschlauch jeder Dosierpumpe in ein Gefäß mit klarem Wasser und löse für jede Dosierpumpe eine manuelle Dosierung für 2-3 Minuten aus, um alle Schläuche zu spülen. Sollten sich Dosierpumpen oder Schläuche im Frostbereich befinden, entferne den Saugschlauch danach aus dem Gefäß und löse nochmals eine manuelle Dosierung aus, um das Restwasser größtenteils aus den Schläuchen zu entfernen.

Dosierpumpen und Schläuche müssen nicht demontiert werden und sind frostfest.

#### Einwintern der Elektroden:

Reinige die Elektroden vor dem Einlagern mit einer passenden Reinigungslösung (diese ist z.B. in unserem Kalibrierset enthalten). Die Elektroden werden dazu 15-20 Minuten in die Reinigungslösung gestellt – sie sollen dabei nicht mehr elektrisch angeschlossen sein. Solltest Du nach dem Reinigen sichtbare Verunreinigungen an einer der Elektroden feststellen, belasse sie länger in der Reinigungslösung. Eine mechanische Reinigung (weiche Bürste) kann bei Bedarf erfolgen, muss aber vorsichtig durchgeführt werden um die Platin / Gold Elemente der Elektroden nicht zu beschädigen.

Spüle die Elektroden danach mit klarem Wasser ab.

Die Elektroden müssen in Ihrem Aufbewahrungsköcher mit frischer Aufbewahrungslösung (3mKCl) eingelagert werden. Lagere die Elektroden über den Winter stehend, so dass die Elektrodenspitze und das Diaphragma immer in der Aufbewahrungslösung eingetaucht sind und nicht austrocknen.

Normales Wasser, destilliertes Wasser, Kalibrierlösung oder andere Flüssigkeiten sind NICHT zum Aufbewahren / Einlagern der Elektroden geeignet. Die Elektroden dürfen im eingelagerten Zustand nicht elektrisch an VIOLET angeschlossen bleiben.

#### Einwintern der Messzelle:

Du solltest die Messzelle und ihre Zu- / Rücklaufschläuche für den Winter wasserfrei machen um Ablagerungen (Kalk) in der Messzelle zu vermeiden. Sollte die Messzelle und die entsprechenden Schläuche im Frostbereich sein, musst Du sie natürlich zwingend wasserfrei machen – eine Demontage ist aber nicht notwendig.

Falls Deine Filterpumpe über den Winter weiter in Betrieb bleibt und Du nur die Bauteile der Dosierung einwintern möchtest, deaktiviere im Anschluss alle Dosiersteuerungen (MANUELL AUS) über das Dashboard.

# <span id="page-47-0"></span>13 SYSTEMEINSTELLUNGEN

# <span id="page-47-1"></span>13.1 NETZWERKEINSTELLUNGEN

█ MENÜ ► SYSTEM ► NETZWERK

### <span id="page-47-2"></span>13.1.1 NETZWERKEINSTELLUNGEN (LAN)

Hier legst Du die Netzwerkkonfiguration von VIOLET fest. Im Auslieferungszustand ist DHCP eingeschaltet und VIOLET bezieht von Deinem Router selbständig alle notwendigen Daten. Falls Du VIOLET eine feste IP-Adresse in Deinem Netzwerk geben möchtest, deaktivierst Du DHCP und gibst die entsprechenden Parameter hier ein.

Einstellbare Parameter:

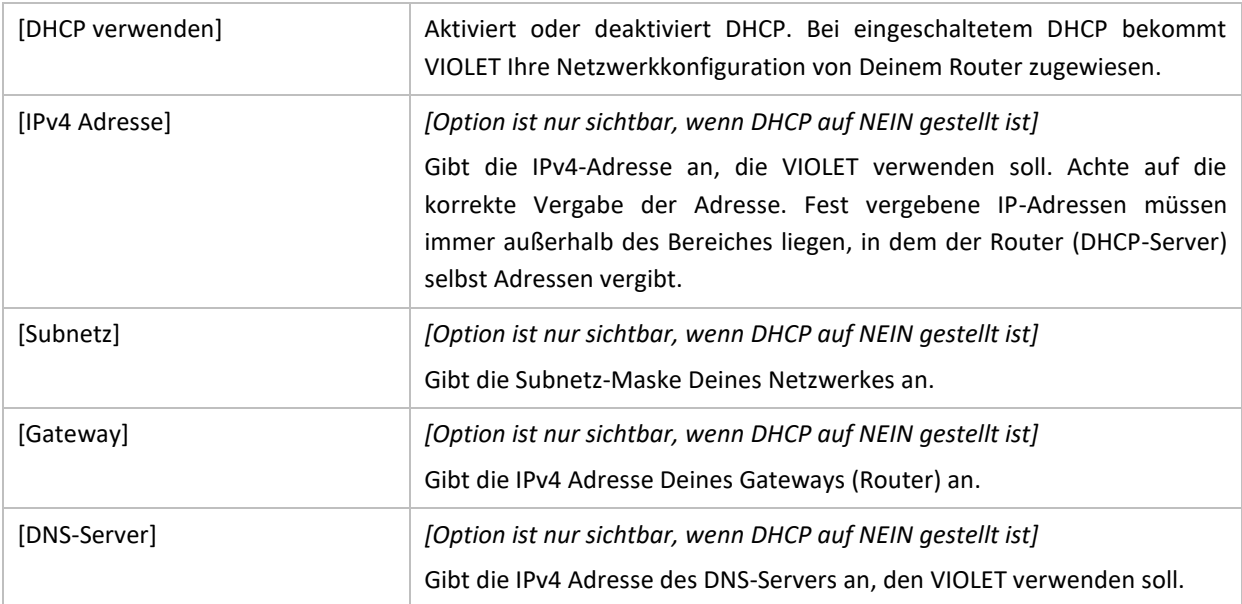

Solltest Du bei der Konfiguration der Netzwerkparameter einen Fehler gemacht haben und VIOLET ist nicht mehr in Deinem Netzwerk erreichbar, kannst Du die Netzwerkeinstellungen natürlich auch wieder in den Auslieferungszustand zurücksetzen. Wie Du dazu vorgehen musst, haben wir im Abschnitt: [*[15.1](#page-60-2) [Zurücksetzen](#page-60-2)  [in den Auslieferungszustand\]](#page-60-2)* für Dich beschrieben.

<span id="page-48-0"></span>VIOLET kann einen WiFi Hotspot (2.4GHz Band) zur Verfügung stellen, mit dem Du ein Mobilgerät (Handy, Tablet, Notebook) direkt mit VIOLET verbinden kannst. Die Benutzeroberfläche ist dann nach erfolgreicher Verbindungsherstellung über [http://violet.local](http://violet.local/) oder [http://172.16.1.200](http://172.16.1.200/) erreichbar, auch wenn noch keine verkabelte LAN-Verbindung zu VIOLET besteht.

Diese Option kannst Du verwenden, um Violet zu konfigurieren, falls während der Bauphase des Beckens noch keine verkabelte Netzwerkverbindung besteht oder falls später ein Servicetechniker Zugriff auf die Benutzeroberfläche benötigt ohne Zugang zu Deinem eigenen Heimnetzwerk zu erhalten.

Der WiFi Direct-Access stellt lediglich eine direkte Verbindung zu VIOLET's Benutzeroberfläche her. Die Internetverbindung eines eventuell an VIOLET angeschlossenen LAN (Kabel) ist über diese Verbindung – für das verbundene Gerät - nicht nutzbar. Es ist auch kein Zugriff auf das restliche Netzwerk möglich, das über ein LAN-Kabel angebunden ist!

Beim Rücksichern eines Backups werden die aktuellen Einstellungen für den HotSpot NICHT verändert.

SSID und Kennwort im Auslieferungszustand

SSID: *Violet*

Kennwort: *violet2023*

Wird der HotSpot durchgehend verwendet, ändere unbedingt die Zugangsdaten -> sowohl für den HotSpot, als auch für VIOLET selbst. Dein Nachbar kann die Default-Zugangsdaten in dieser Anleitung ebenso nachlesen wie Du selbst.

#### Einstellbare Parameter:

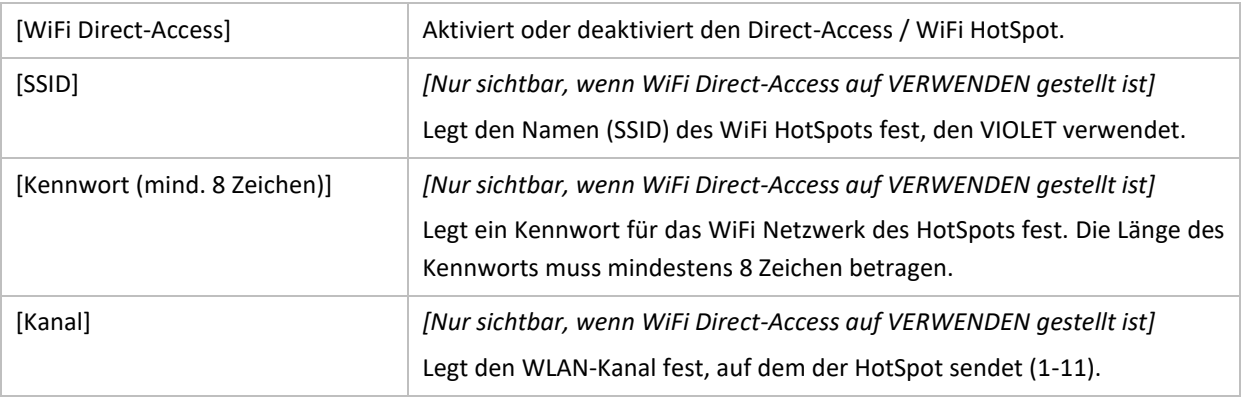

### <span id="page-48-1"></span>13.1.3 AKTUELLE DATEN (LAN)

Diese Angaben sind nicht editierbar und zeigen Dir die aktuelle Netzwerkkonfiguration des LAN (Kabel-Verbindung) an, die VIOLET verwendet. Außerdem ihre MAC-Adresse und die Steuerungs-ID Deiner VIOLET. Die IPv6 Adresse wird automatisch festgelegt (abhängig der IPv6 Deines Routers und der MAC-Adresse von VIOLET (*slaac hwaddr*)).

### <span id="page-49-0"></span>**■ MENÜ ► SYSTEM ► BENUTZEROBERFLÄCHE**

#### EINSTELLUNGEN BENUTZEROBERFLÄCHE:

In diesem Bereich kannst Du die Sprache der Benutzeroberfläche ändern und aus verschiedenen Farbschemata für die Oberfläche wählen.

#### UHRZEITEINSTELLUNGEN:

Prüfe im Bereich UHRZEITEINSTELLUNGEN, ob die eingestellte Zeitzone zum Standort Deiner VIOLET passt. Die Umstellung von Sommer- auf Winterzeit macht VIOLET für Dich automatisch an den richtigen Tagen, sofern eine Zeitzone ausgewählt ist, in der es diese Zeitumstellung überhaupt gibt. Die zur Auswahl stehenden Zeitzonen sind nach den internationalen Standards (im Regelfall die entsprechenden Hauptstädte) benannt. Also z.B. "EUROPE/Berlin" für Deutschland, "EUROPE/Rome" für Italien, "EUROPE/Madrid" für Spanien, "EUROPE/Lisboa" für Portugal... Sollte Deine VIOLET in einer der vielen anderen, schönen Zeitzonen leben die tatsächlich nicht zur Auswahl steht, wende Dich bitte an unseren Support.

Wenn Du die Uhrzeiteinstellungen veränderst, führt VIOLET im Anschluss einen Neustart aus. Dies dauert etwa 20 Sekunden. Falls Du die Änderungen über den konfigurationsfreien Fernzugriff vorgenommen hast, wird diese Verbindung hierbei ebenfalls getrennt und muss erst wieder neu aufgebaut werden. Dieser Vorgang kann einen Moment dauern.

# <span id="page-49-1"></span>13.3 DIENSTE

█ MENÜ ► SYSTEM ► DIENSTE

### <span id="page-49-2"></span>13.3.1 FTP-SERVER

VIOLET stellt einen eigenen FTP-Server bereit, über den Du Zugriff auf die gespeicherten Statistikdateien und die Konfigurations-Backups hast, die auf der lokalen SD-Card gespeichert werden. Per FTP lassen sich diese Statistik-Daten und Konfigurationsbackups z.B. automatisch über ein eventuell vorhandenes NAS oder einen beliebigen Server in Deinem Netzwerk sichern.

Du kannst auch von Deinem PC aus, mit allen gängigen FTP-Programmen (z.B. FileZilla. Download unter: *https://filezilla-project.org*), auf die entsprechenden Ordner von VIOLET zugreifen.

Weitere Daten oder Verzeichnisse sind per FTP nicht verfügbar. Der Zugang hat einen fest vorgegebenen Benutzernamen, der nicht veränderbar ist.

Host: violet.local (oder die IP-Adresse von Violet) Port: 21 Benutzername: *backupuser* Passwort: *backupuser*

Du kannst das Kennwort für den Benutzer "*backupuser*" ändern, indem Du auf das Symbol mit dem Schloss, vor der Checkbox klickst. Gibt zum Ändern des Kennwortes einfach das aktuelle Kennwort ein und zweimal das neue, **mindestens 6-stellige** Kennwort. Der Benutzername "*backupuser*" ist nicht veränderbar. Das vergebene Kennwort gilt sowohl für den FTP-Server als auch für die CIFS/SAMBA Freigabe und muss entsprechend nur einmal verändert werden.

Falls Du FTP nicht nutzen möchtest, belasse den FTP-Server auf AUS, indem Du den Haken in der entsprechenden Checkbox entfernst.

Weder der FTP-Server, noch die CIFS/SAMBA Laufwerksfreigabe sind über den von uns zur Verfügung gestellten Fernzugriff von außen erreichbar und können nur innerhalb Deines lokalen Netzwerkes genutzt werden.

### <span id="page-50-0"></span>13.3.2 CIFS/SAMBA FREIGABE

VIOLET kann den Ordner mit den gespeicherten Statistikdateien und Konfigurations-Backups auch über ein Netzwerk-Share (Netzlaufwerk) freigeben. Um die Funktion zu nutzen, aktivierst Du die Checkbox für die "CIFS/SAMBA Freigabe". Du kannst dann ein NAS, einen Server oder einen PC in Deinem Netzwerk mit dem freigegebenen Netzlaufwerk verbinden und Dir die Backups bequem über Dein Netzwerk auf Deinen PC kopieren.

Wie Du an Deinem PC ein Netzlaufwerk verbindest, erklären wir Dir hier anhand eines Rechners mit Windows10 Betriebssystem. Für alle anderen Betriebssysteme oder ein NAS musst Du die Konfiguration entsprechend der Anleitung des Herstellers vornehmen.

Die Zugangsdaten für das Netzlaufwerk lauten:

Ordner: \\violet.local oder *\\<IP-ADRESSE\_VON\_VIOLET>* Benutzername: *backupuser* Passwort: *backupuser*

Du kannst das Kennwort für den Benutzer "backupuser" ändern, indem Du auf das Symbol mit dem Schloss, vor der Checkbox klickst. Gibt zum Ändern des Kennwortes einfach das aktuelle Kennwort ein und zweimal das neue, mindestens 6-stellige Kennwort. Der Benutzername "backupuser" ist nicht veränderbar. Das vergebene Kennwort gilt sowohl für den FTP-Server als auch für die CIFS/SAMBA Freigabe und muss entsprechend nur einmal verändert werden.

Falls Du die Netzlaufwerk-Freigabe nicht nutzen möchtest, belasse die Freigabe auf AUS, indem Du den Haken in der entsprechenden Checkbox entfernst.

Weder der FTP-Server, noch die CIFS/SAMBA Laufwerksfreigabe sind über den von uns zur Verfügung gestellten Fernzugriff von außen erreichbar und können nur innerhalb Deines lokalen Netzwerkes genutzt werden.

#### Beispiel-Einrichtung einer Netzlaufwerkverbindung an einem PC mit Windows 10 Betriebssystem:

1. Öffne den Windows-Explorer. Falls Du kein Explorer-Symbol in Deiner Taskleiste findest, verwende das Windows-eigene Suchfeld in der Taskleiste und tippe "Explorer" ein. Öffne den Explorer dann durch einen Klick auf das oberste Ergebnis "Explorer (APP)"

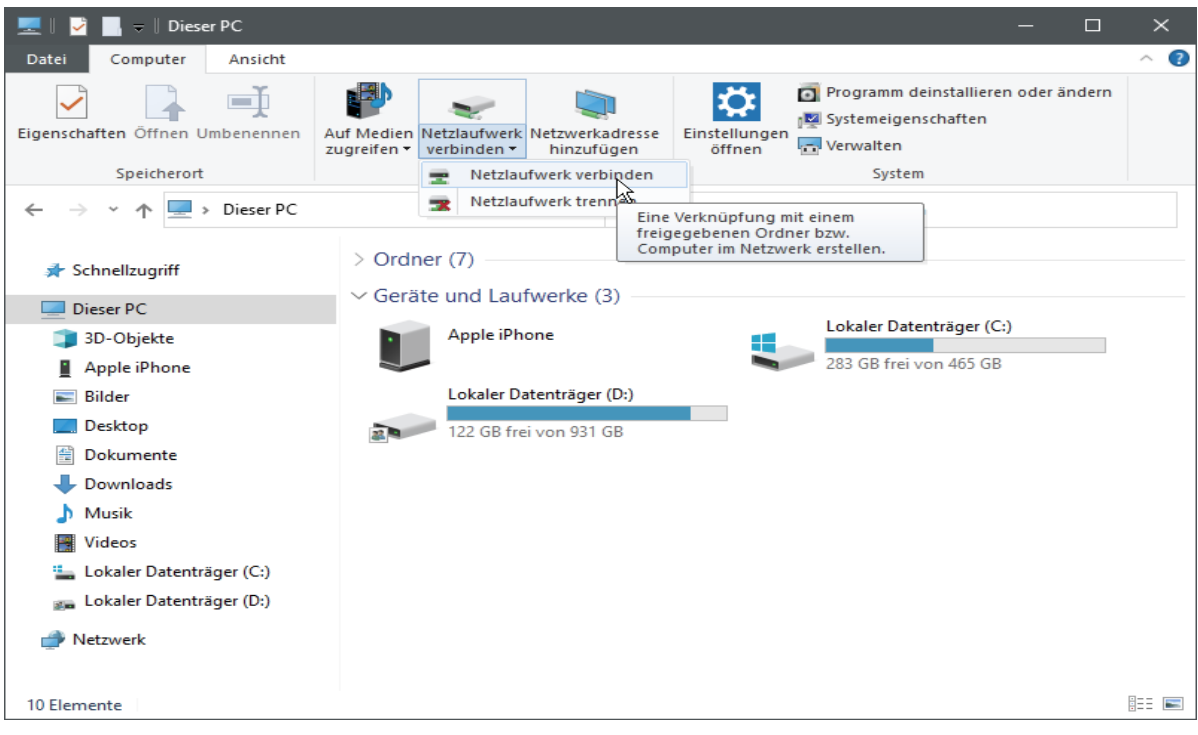

[Windows Explorer Fenster]

- 2. Klicke im linken Menü auf "Dieser PC" und wähle dann oben die Registerkarte "Computer".
- 3. Klicke die Schaltfläche "Netzlaufwerk verbinden" an und wähle "Netzlaufwerk verbinden".

Es öffnet sich die Eingabemaske für das zu verbindende Netzlaufwerk:

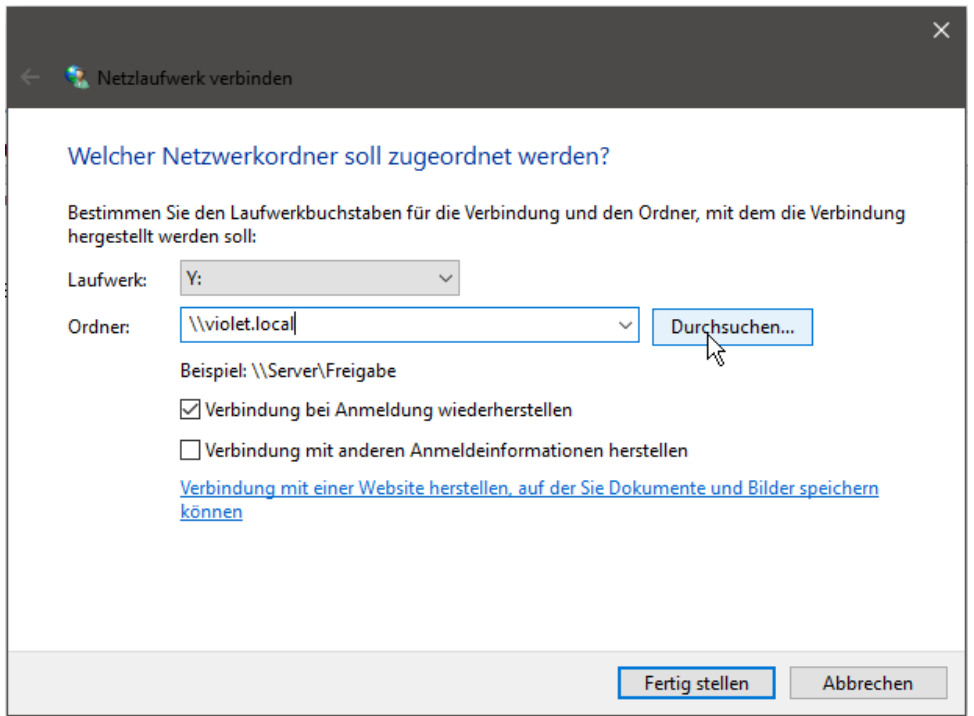

4. Wähle einen beliebigen freien Laufwerksbuchstaben in der ersten Zeile "Laufwerk" (hier im Beispiel "Y").

5. In der Zeile "Ordner" musst Du die Netzwerk-Adresse zu VIOLET und Ihrem Ordner mit den Statistikdateien angeben. Also entweder violet.local oder die IP-Adresse die Deine VIOLET im Netzwerk hat. Die Eingabe muss mit zwei vorangestellten Backslashs erfolgen. Die vollständige Eingabe sieht also z.B. so aus: \\violet.local oder \\192.168.178.200

6. Klicke den Button "Durchsuchen", um zu prüfen, ob der Netzwerkpfad von Deinem PC gefunden wird.

Wenn der Pfad gefunden wurde, markiere den angezeigten Netzwerkordner und klicke auf den Button "OK"...

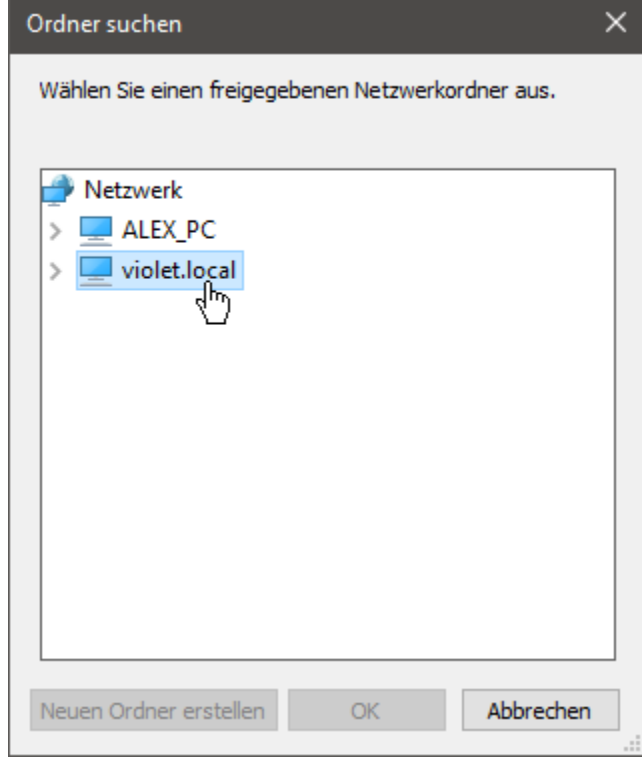

Du wirst Du zur Eingabe der Zugangsdaten zu Violets Netzlaufwerk-Freigabe aufgefordert.

(Im Auslieferungszustand: Benutzername: *backupuser;* Passwort: *backupuser)*

Aktiviere den Haken bei "Anmeldedaten speichern" und klicke auf "OK"...

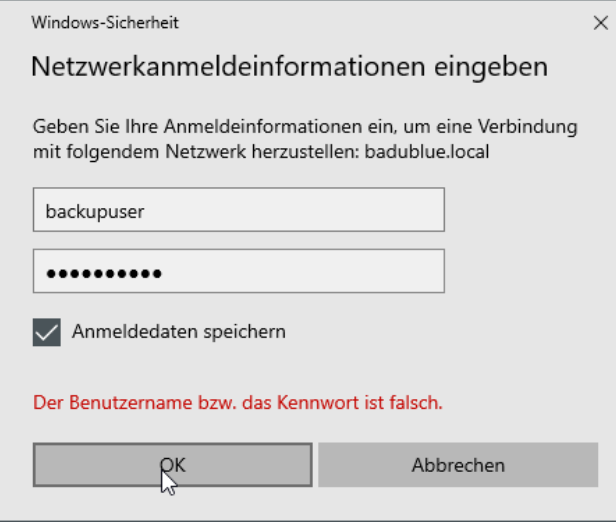

Markiere den Ordner "Pool" mit einem Klick und bestätige die Auswahl mit dem "OK" Button, danach bestätige die fertige Einrichtung des Netzlaufwerkes mit dem Button "Fertig stellen".

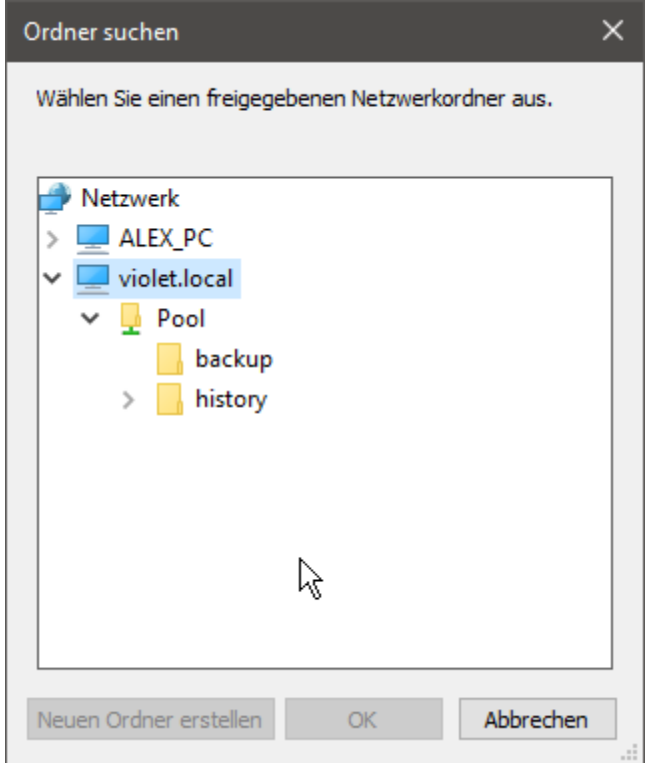

Im Anschluss bekommst Du die Netzlaufwerk-Freigabe von VIOLET in Deinem Windows-Explorer angezeigt wie alle anderen Laufwerke (Festplatten) auch. Es sind zwei Ordner in der Freigabe die die Konfigurations-Backups (/backup) und die Statistikdateien (/history) enthalten.

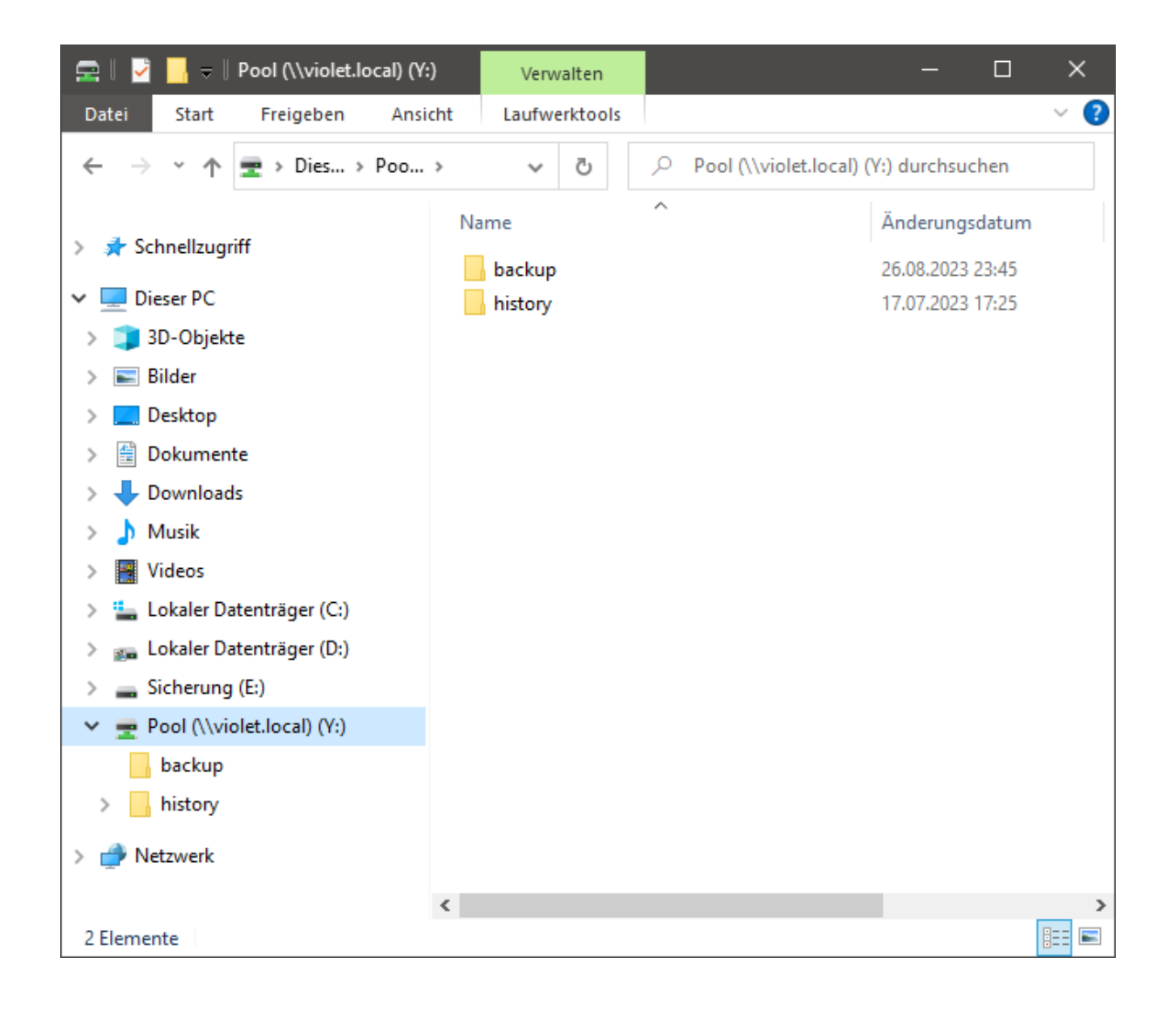

# <span id="page-55-0"></span>13.4 UPDATE

### █ MENÜ ► SYSTEM ► UPDATE

Wenn ein Software-Update für VIOLET zur Verfügung steht, wirst Du darüber über die von Dir ausgewählten Benachrichtigungskanäle und über die Benutzeroberfläche informiert. Die Auswahl, wie Du benachrichtigt wirst, triffst Du im Menü KONFIGURATION -> BENACHRICHTIGUNGEN, Abs.: [*Systembenachrichtigungen senden per*].

Es gibt zwei unterschiedliche Varianten von Updates die VIOLET entweder selbständig installiert oder die nur installiert werden, wenn Du den Update-Vorgang selbst auslöst:

### EIN UPDATE, DAS SELBSTÄNDIG INSTALLIERT WIRD…

ist im Benachrichtigungstext mit *[Update steht zur Installation bereit. Keine Aktion erforderlich*] gekennzeichnet. Diese Updates enthalten kleinere Korrekturen / Anpassungen / Verbesserungen und erfordern keinerlei eingreifen Deinerseits.

Updates die VIOLET selbständig installiert, werden nach deren Veröffentlichung in der kommenden Nacht - zu einem von VIOLET zufällig gewählten Zeitpunkt - zwischen 02:00 Uhr und 06:00 Uhr installiert. Der Zeitpunkt ist von Dir nicht veränderbar.

Du kannst den Update Vorgang aber vorher jederzeit "manuell" auslösen, indem Du auf der Seite MENÜ-> SYSTEM -> UPDATE auf den Button [*Update installieren*] klickst.

#### EIN UPDATE, DESSEN INSTALLATION DU SELBST AUSLÖSEN MUSST…

ist im Benachrichtigungstext mit [Update steht zur Installation bereit. **Installation erforderlich**] gekennzeichnet.

Updates, die nicht selbstständig installiert werden, enthalten funktionale Änderungen, bei denen es eventuell erforderlich ist, dass Du gewisse Einstellungen verändern / anpassen oder überprüfen musst.

Beachte dazu immer die zugehörigen Releasenotes (Versionsinformationen) des entsprechenden Updates – sie enthalten immer alle Informationen, die Du benötigst.

Du kannst den Update Vorgang auslösen, indem Du auf der Seite MENÜ-> SYSTEM -> UPDATE auf den Button [*Update installieren*] klickst.

VIOLET startet nach einem Update-Vorgang neu, ist also für einige Sekunden nicht mehr in Deinem lokalen Netzwerk erreichbar. Ein eventuell aktiver Fernzugriff wird dabei ebenfalls vorübergehend getrennt und es kann ggf. einige Minuten dauern, bis VIOLET wieder über den Fernzugriff erreichbar ist.

# <span id="page-56-0"></span>13.5 KONFIGURATIONS-BACKUP

### █ MENÜ ► SYSTEM ► BACKUP

VIOLET bietet Dir mehrere Möglichkeiten, um Backups ihrer Konfiguration zu erstellen. Die Backups kannst Du nutzen, falls Du Deine VIOLET auf Werkseinstellungen zurücksetzen willst, um wieder mit einer sauberen Konfiguration von vorne zu beginnen oder um z.B. bei einem Outdoor-Becken eine Konfiguration für den Sommerbetrieb und eine Konfiguration für den Winterbetrieb zu erstellen. Durch Einspielen des entsprechenden Backups kannst Du die jeweilige Konfiguration dann einfach laden.

Auch bei einem eventuell notwendigen Tausch der SD-Card (Verschleißteil) in der CPU-Einheit, erspart Dir ein vorhandenes Backup viel Zeit.

Die Zugangsdaten von VIOLET werden generell in keinem der Backups gespeichert. Es werden beim Einspielen eines Backups (egal wie alt) also immer die aktuellen Zugangsdaten beibehalten.

Das gleiche gilt für die Netzwerkeinstellungen (LAN und WiFi): Die aktuellen Netzwerkeinstellungen werden beim Rücksichern eines Backups NICHT verändert.

Du solltest Deine Backups regelmäßig anlegen, damit auch diejenigen Konfigurationsparameter enthalten sind, die durch eventuelle Software-Updates neu dazugekommen sind und die in älteren Backups nicht enthalten sind. Solltest Du in VIOLETs aktuelle Software-Version ein Backup aus einer älteren Version einspielen (das z.B. nicht alle Konfigurations-Parameter der aktuellen Version enthält), ersetzt VIOLET intern nur diejenigen Konfigurations-Parameter, die im eingespielten Backup enthalten sind und behält nicht enthalte Parameter einfach bei. Auch Deine älteren Backups können also immer in VIOLET eingespielt werden.

Die Backups beinhalten nur die Konfigurationsdaten, keine Statistiken oder Tageslaufzeiten. Diese Daten kannst Du separat per FTP oder über die CIFS/SMB Freigabe (Netzlaufwerk) auf einem NAS, einem PC oder einem eventuell in Deinem Netzwerk vorhandenen Server sichern.

#### <span id="page-57-0"></span>MENÜ ► SYSTEM ► BACKUP

Im Bereich [LOKALES BACKUP (SD-CARD)] kannst Du das Backup aktivieren und auswählen, ob jeden Tag ein Backup oder ob ein wöchentliches Backup, an einem bestimmten Wochentag, angelegt wird. Der Parameter [Uhrzeit (hh:mm)] legt den Zeitpunkt fest, zu dem das Backup erstellt wird.

VIOLET hält bis zu 100 erstellte Backups auf der SD-Card vor und beginnt dann, die ältesten Backups zu überschreiben. Manuell angelegte Backups, die Du über den Button [*Backup jetzt manuell erstellen*] anlegen kannst, werden nie überschrieben.

Die lokale SD-Card ist als alleiniger Speicherort der Backups eher ungeeignet, da bei einem defekt der Card natürlich auch diese Backups verloren wären. VIOLET bietet Dir durch ihren eigenen FTP-Server oder die SMB Freigabe (Netzlaufwerk) zwei Möglichkeiten, über die Du die Dateien dann zusätzlich auf einem PC, einem NAS oder einem in Deinem Netzwerk eventuell vorhandenen Server kopieren kannst. Wie Du den FTP Server und/oder die SMB Freigabe (Netzlaufwerk) aktivierst und an Deinem PC z.B. eine Netzlaufwerkverbindung einrichten kannst, ist im entsprechenden Abschnitt dieser Anleitung beschrieben.

### <span id="page-57-1"></span>13.5.2 MANUELLES UND AUTOMATISCHES BACKUP AUF USB-SPEICHERMEDIUM

#### MENÜ ► SYSTEM ► BACKUP

Die grundlegende Funktionsweise der Backups auf einem USB-Speichermedium ist identisch zur Funktionsweise [Backup auf lokaler SD-Card] die im vorherigen Abschnitt beschrieben ist.

Du kannst einen **FAT32** formatierten USB-Stick oder ein USB-Speichermedium mit **HFS+** Dateisystem an einen beliebigen USB-Port von VIOLET anschließen. Andere Dateisysteme werden nicht unterstützt. Solange VIOLET noch keinen Stick oder kein gültiges Speichermedium an einem USB-Port erkannt hat, wird Dir auf der Benutzeroberfläche der Hinweis "**kein USB-Stick erkannt**" angezeigt. Der Hinweis wird ausgeblendet, sobald Du ein gültiges Speichermedium verbunden hast. Danach kannst Du die automatischen Backups konfigurieren oder ein manuelles Backup auslösen.

VIOLET speichert die Backups auf dem USB-Speicher im Unterordner /VIOLET/config und legt diese Ordner auch selbstständig an, sofern sie nicht bereits existieren.

# <span id="page-57-2"></span>13.6 DOKUMENTATION

#### MENÜ ► SYSTEM ► DOKUMENTATION

Im Abschnitt [Dokumentation] kannst Du alle verfügbaren Anleitungen öffnen. Falls die Anleitungen in verschiedenen Sprachen zur Verfügung stehen, kannst Du die Sprache links vor dem [ÖFFNEN] Button auswählen. Bei Softwareupdates werden auch die jeweiligen Anleitungen erneuert und sind somit immer auf dem aktuellen Stand.

# <span id="page-58-0"></span>14 SYSTEM LOGFILES

VIOLET protokolliert die meisten Vorgänge im System mit. Über den Menüpunkt "LOGFILES" hast Du Einblick in die entsprechenden Protokolle und eine Übersichts-Seite [Status Ausgänge] die Dir eventuell helfen kann, falls Dir zu irgendeinem Zeitpunkt unklar ist, "warum" und von welcher Regel ein Ausgang von VIOLET im Moment aktiviert oder gesperrt ist.

# <span id="page-58-1"></span>14.1 LOGFILE "AKTIONEN"

### MENÜ ► LOGFILES ► AKTIONEN

VIOLET protokolliert alle Änderungen der Konfiguration und z.B. auch das Ausführen von Schaltaktionen mit um ggf. im Nachhinein das Auslösen von Regeln / Funktionen überprüfen zu können. Das Logfile enthält maximal 5000 Einträge, bevor die ältesten Einträge gelöscht werden. Die Einträge im Logfile sind in drei Kategorien unterteilt:

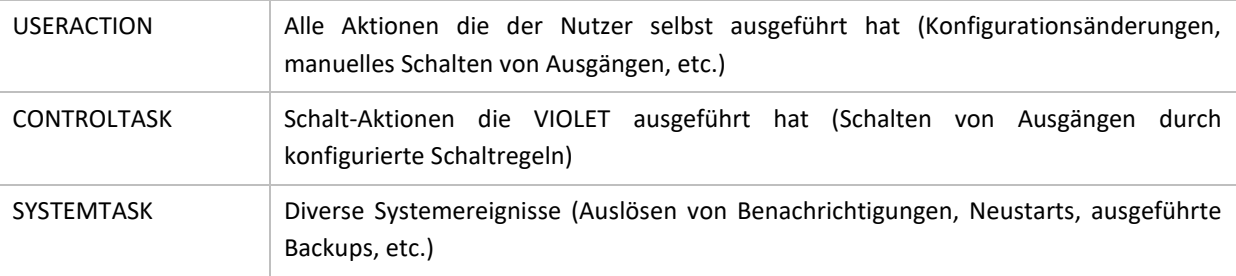

Über den Button [KONFIGURIEREN] kannst Du die einzelnen Kategorien Ein- oder ausblenden, um die Anzeige etwas einzuschränken. Über den Button [DOWNLOAD] kannst Du das Logfile als Textdatei herunterladen.

Das Logfile selbst ist nicht löschbar und kann nicht bearbeitet werden.

### <span id="page-59-0"></span>MENÜ ► LOGFILES ► BENACHRICHTIGUNGEN

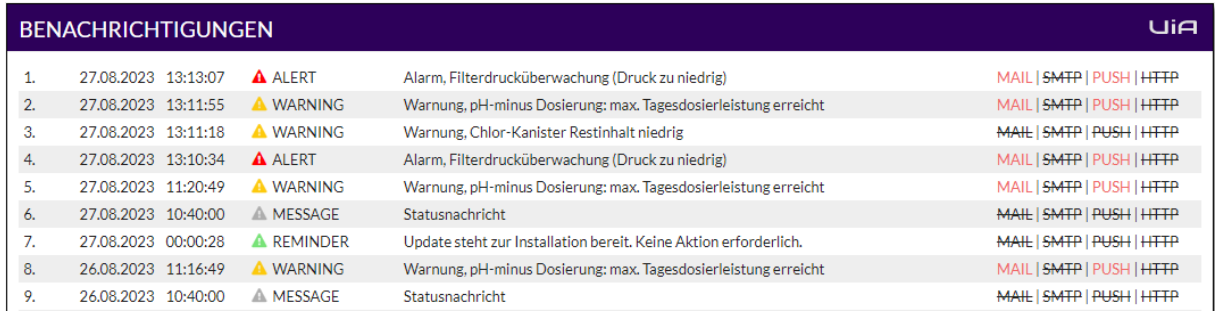

Das Logfile für die Benachrichtigungen enthält die letzten 500 Benachrichtigungen, die ausgelöst wurden. Dir wird Datum/Uhrzeit und der Betreff der Benachrichtigung/des Fehlers angezeigt. Außerdem wird Dir ganz rechts der Benachrichtigungskanal angezeigt, über den die Benachrichtigung abgesetzt wurde. Der Status ist farblich dargestellt.

Es werden alle vier möglichen Benachrichtigungskanäle als Text angezeigt:

- MAIL Mailversand über VIOLETs integrierten Mailservice
- SMTP Mailversand über Deinen eigenen SMTP-Server
- PUSH Versand der PUSH Nachrichten
- HTTP Versand der HTTP-Netzwerk-Requests

Ist der entsprechende Text durchgestrichen, war auf Grund Deiner Konfiguration keine Benachrichtigung über diesen Kanal angefordert.

-Wird der Text in **grün** dargestellt, wurde die Nachricht erfolgreich versendet.

-Wird der Text in **orange** dargestellt wurde die Benachrichtigung nicht erfolgreich abgesetzt. Es erfolgt ein neuer Versuch die Benachrichtigung zu versenden.

-Wird der Text in **rot** dargestellt, wurde die Benachrichtigung nicht erfolgreich abgesetzt oder diese Benachrichtigungsart ist global deaktiviert (MENÜ -> KONFIGURATION -> BENACHRICHTIGUNGEN). Es erfolgt keine Wiederholung.

Mit einem Klick auf die Texte HTML, SMTP, PUSH oder HTTP in jeder Zeile, kannst Du Dir zu Diagnosezwecken / im Falle von Übertragungsfehlern die entsprechende Response der Schnittstelle ansehen, die für den Benachrichtigungskanal verwendet wurde.

Das Logfile selbst kann nicht gelöscht oder bearbeitet werden.

# <span id="page-60-0"></span>14.3 AUSGÄNGE TESTEN

#### MENÜ ► LOGFILES ► AUSGÄNGE TESTEN

VIOLET bietet Dir zur/nach der Installation eine einfache Möglichkeit den Status aller Dosierausgänge / Leermeldekontakte zu Testzwecken zu betrachten und die Relaisausgänge für einen kurzen Zeitraum (5 Sekunden) manuell zu schalten - die Ausgänge lassen sich hier nicht dauerhaft schalten!

Ein Klick auf den Button "TEST" des entsprechenden Relais schaltet das Relais für max. 5 Sekunden ein. Ein erneuter Klick, vor Ablauf dieser Zeit, schaltet den Ausgang wieder zurück. Ein bereits durch eine andere Funktion aktivierter Ausgang (z.B. Filterpumpe durch die Filterpumpensteuerung) lässt sich über die TEST-Funktion nicht abschalten.

Der Aktuelle Schaltzustand des Ein- oder Ausganges wird Dir über den Status "ON" oder "OFF" angezeigt.

Du kannst auf dieser Seite außerdem direkt die Namensgebung der Leermeldekontakte. Einen geänderten Namen speicherst Du durch einen Klick auf den Button "Übernehmen", ganz am Ende der Seite.

Berücksichtige bitte, dass alle Ausgänge für die Dosiersteuerung (pH, Chlor, Elektrolyse, Flockmittel) zwar über diese Seite geschaltet werden können, es erfolgt aber **KEINE** Überwachung darauf ob z.B. die Filterpumpe aktiv ist (Dosierung in stehendes Wasser). Das Einschalten eines dieser Relais ist deswegen intern auf maximal 4 Sekunden begrenzt. **Verwende diese Funktion hier nur, wenn die Dosierpumpen noch nicht an den Stellmittelkanister angeschlossen sind.**

# <span id="page-60-1"></span>15 WERKSEINSTELLUNGEN WIEDERHERSTELLEN

# <span id="page-60-2"></span>15.1 ZURÜCKSETZEN IN DEN AUSLIEFERUNGSZUSTAND

Um die VIOLET-APP, Ihre Zugangsdaten und die Netzwerkeinstellungen des Raspberry in den Auslieferungszustand zurückzusetzen, musst Du die USB-Kabel-Verbindung zw. Raspberry und Dosiermodul (natürlich bei laufendem System) innerhalb von 30 Sekunden 5x ab und wieder anstecken.

Ziehe den USB-Stecker ab (egal ob am Raspberry oder am Dosier-Modul) und stecke Ihn direkt wieder an. Warte 3 Sekunden und wiederhole den Vorgang (abstecken und sofort wieder anstecken). Wiederhole dies insgesamt 5x – Du musst den kompletten Vorgang (nach dem ersten Mal abstecken) innerhalb von 30 Sekunden abgeschlossen haben.

Warte im Anschluss einen Moment ab – 30 Sekunden nach dem ersten Abstecken werden alle Einstellungen in den Auslieferungszustand gesetzt und das System im Anschluss heruntergefahren. Die LEDs an der Netzwerkbuchse des Raspberry gehen aus.

Danach musst Du den Raspberry für einen kurzen Moment stromlos machen und die Spannungsversorgung wieder einschalten. Nach dem normalen Bootvorgang (etwa 30 Sekunden) sind die Netzwerkeinstellungen (DHCP ein), die Zugangsdaten (admin/violet) und alle Konfigurationseinstellungen wieder im Auslieferungszustand.

# <span id="page-61-0"></span>16 ANBINDUNG AN HAUSAUTOMATIONSSYSTEME

Sofern Du VIOLET in Deine Hausautomation einbindest, konfiguriere ihre Netzwerkeinstellungen so, wie es für Server, die eine permanente Erreichbarkeit in einem Netzwerk haben sollen, üblich ist! Richte **eine feste IP-Adresse** in VIOLETs Netzwerkeinstellungen ein (**außerhalb des DHCP Bereiches Deines Routers**) und richte alle Abfragen **direkt an diese IP-Adresse** und **nicht** an die local Domain (http://violet.local) um

**1. sicherzustellen, dass Deine Hausautomation VIOLET immer unter der gleichen Adresse erreicht 2. um unnötige und typischerweise langsame Namesauflösungen in Deinem Netzwerk zu vermeiden.**

# <span id="page-61-1"></span>16.1 JSON-API, ABFRAGE VON MESSWERTEN

VIOLET kann alle Messwerte über eine JSON API im Netzwerk zur Verfügung stellen, damit Du Deine Pooldaten auch in jeder beliebigen Hausautomation (KNX, Loxone, IP-Symcon, IO-Broker, etc…) mit visualisieren kannst. Du kannst Dir die Ausgabe der Daten z.B. im Browser durch Aufruf der URL *http://violet.local/getReadings?ALL* ansehen.

Die API kann Dir pauschal alle Messwerte / Zustände liefern oder Du frägst nur einzelne Daten oder ganze Gruppen von Messwerten ab. Ein GET Request in folgendem Format liefert z.B. alle Messwerte zurück: */getReadings?ALL*

Die Beschreibung aller Werte ist in einer separaten Excel-Liste als Download verfügbar:

[https://www.pooldigital.de/\\_red/paperwork/api\\_description/getReadings.xlsx](https://www.pooldigital.de/_red/paperwork/api_description/getReadings.xlsx)

#### ABFRAGE EINZELNER WERTE (Beispiele):

GET Request: */getReadings?pH\_value*

(Liefert den aktuellen pH Messwert und das Tages-Minimum und Maximum – also jeden Messwert, der im Namen \**pH\_value*\* enthält). Response:

```
 "pH_value_min": 7.22,
  "pH_value_max": 7.30,
  "pH_value": 7.30,
}
```
GET Request: */getReadings?IMP1\_value*

Liefert den Messwert des Durchflussgebers zurück. Response:

```
{
  "IMP1_value": 12.6
```
*}*

*{*

Der Query-String kann auch eine beliebige Anzahl gewünschter Werten enthalten die durch "," (Komma) getrennt werden (z.B. *getReadings?pH\_value,orp\_value,pot\_value*) oder nur einen Teil eines Wertenames (z.B. *getReadings?\_value*)

GET Request: */getReadings?pH\_value,orp\_value,pot\_value*

Liefert alle pH-, ORP- (Redox) und Potentiostat (Chlor) Messwerte zurück. Response (verkürzte Darstellung):

```
 "pH_value_min": 7.22,
  "pH_value_max": 7.30,
  "pH_value": 7.30,
  …
  "pot_value_max": 0.66,
  "pot_value": 0.32
}
```
*{*

```
GET Request: /getReadings?_value
```
Liefert jeden Wert zurück der *\_value* enthält. Response (verkürzte Darstellung)

```
{
  "pH_value_min":"7.22",
  "pH_value_max":"7.30",
 …
 "IMP1_value":"12.4", /* Durchfluss Messwasser */
 …
  "pH_value":"7.30",
  "orp_value":"775.4",
  "pot_value":"0.32"
}
```
#### GET Request: */getReadings?DOSING*

```
Liefert die Tagesdosiermengen zurück. Response:
{
  "DOS_1_CL_DAILY_DOSING_AMOUNT_ML":"2204",
  "DOS_2_ELO_DAILY_DOSING_AMOUNT_ML":"0.0", /* Tages-Produktionsleistung in Gramm */
  "DOS_4_PHM_DAILY_DOSING_AMOUNT_ML":"144",
  "DOS_5_PHP_DAILY_DOSING_AMOUNT_ML":"0",
  "DOS_6_FLOC_DAILY_DOSING_AMOUNT_ML":"84"
}
```
GET Request: */getReadings?ALL,DOSAGE,RUNTIMES* Liefert alle maximal möglichen Werte auf einmal.

Die Beschreibung aller Werte ist in einer separaten Excel-Liste als Download verfügbar: [https://www.pooldigital.de/\\_red/paperwork/api\\_description/getReadings.xlsx](https://www.pooldigital.de/_red/paperwork/api_description/getReadings.xlsx)

# <span id="page-63-1"></span><span id="page-63-0"></span>17.1 KONFIGURATION DES HTTP REQUESTS

### ■ MENÜ ► KONFIGURATION ► BENACHRICHTIGUNGEN

VIOLET kann alle Benachrichtigungen, die Du Dir per Email oder PUSH Nachricht senden lassen kannst, auch als HTTP-Request (GET oder POST) an Fremdsysteme absetzen (z.B. Deine Hausautomation). Über diese Requests kannst Du Warnungen und Alarme in Deinem eigenen System verarbeiten. Die Empfänger Schnittstelle auf Deinen Systemen musst Du entsprechend selbst bereitstellen, wir können dazu keinen Support bieten.

VIOLET sendet in den HTTP Requests den Fehlercode der entsprechenden Warnung / des entsprechenden Alarms und eine Kurzbeschreibung des Fehlers. Die möglichen Fehlercodes und die Kurzbeschreibung dazu kannst Du der angehängten Liste in Punkt [17.2.](#page-65-0) dieser Anleitung entnehmen.

Die beiden Parameter für Fehlercode und Kurzbeschreibung werden dabei im POST oder GET Request von VIOLET wie folgt versendet:

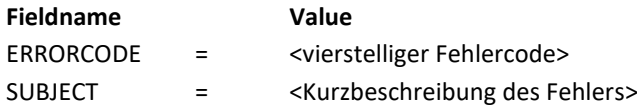

Einstellbare Parameter:

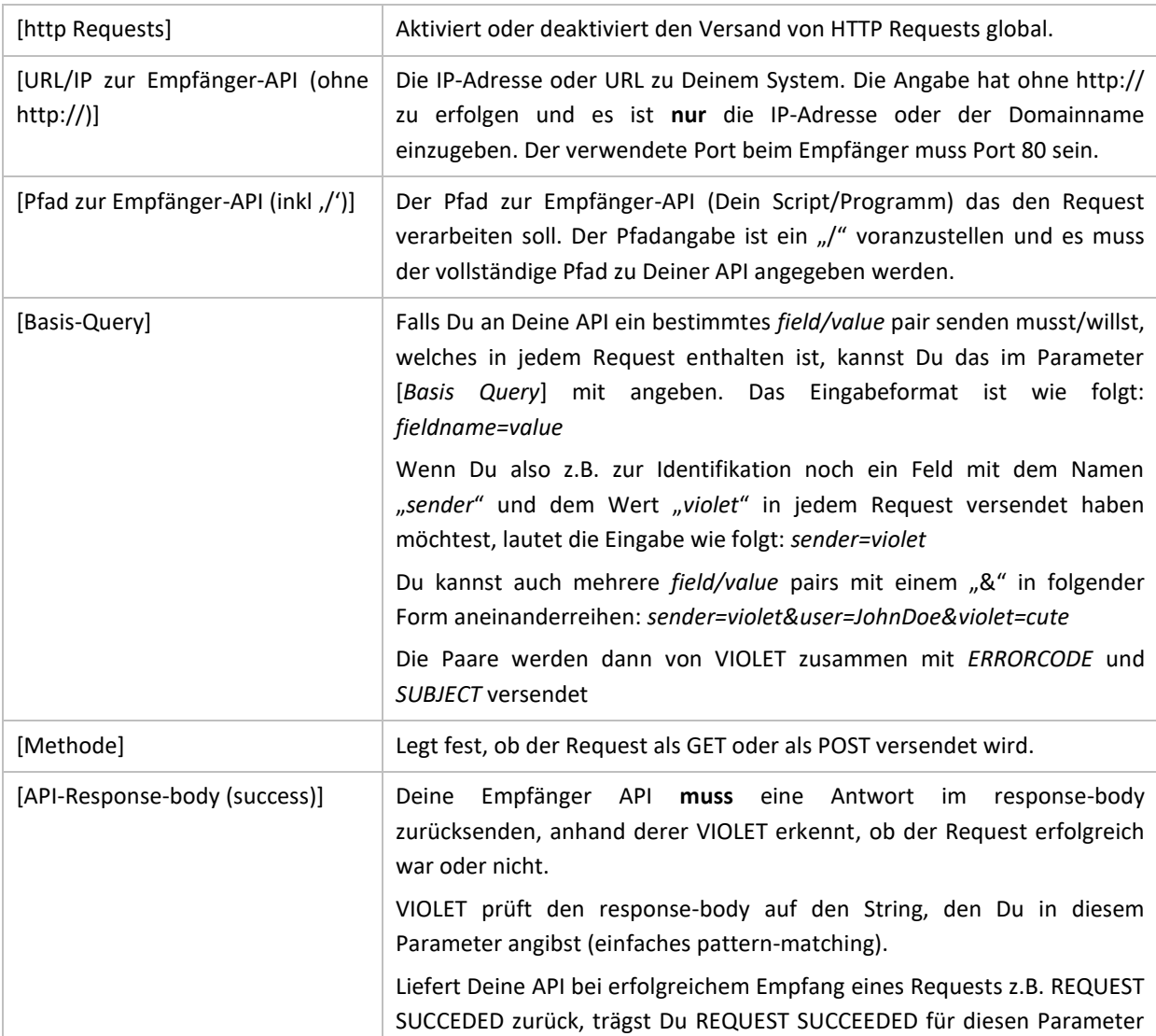

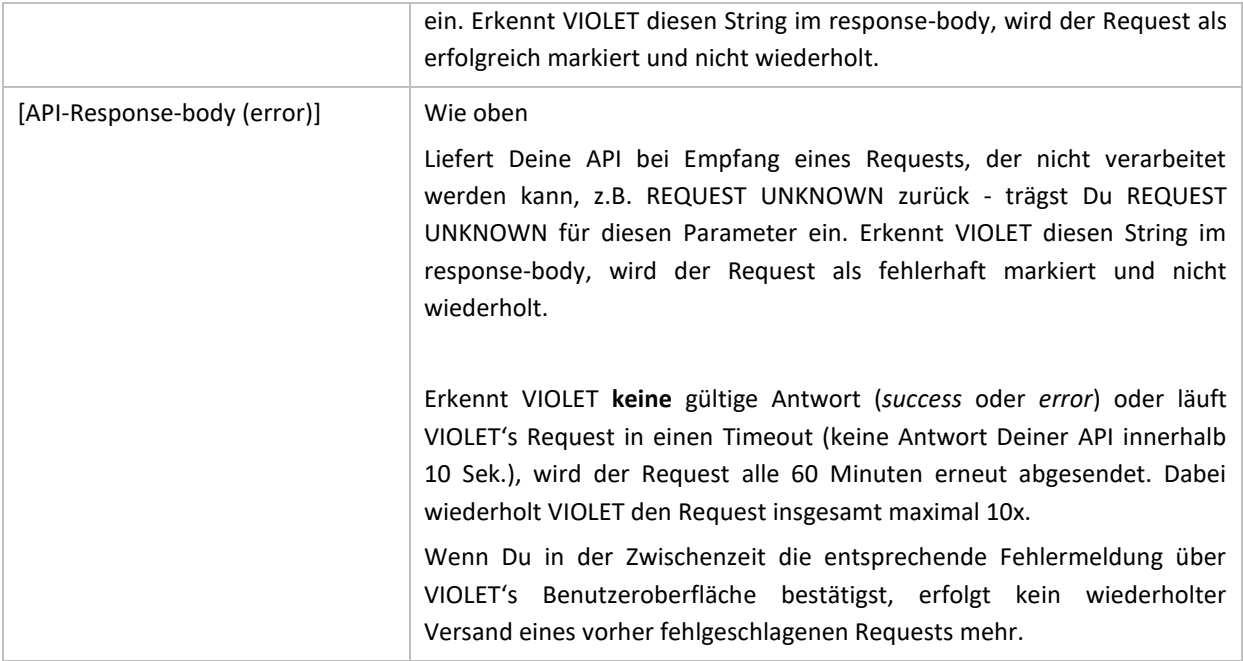

### **Beispiel:**

Wenn Du für die einzelnen Parameter folgende Angaben gemacht hast

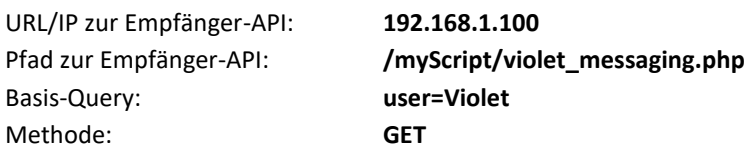

setzt VIOLET daraus einen GET Request wie folgt zusammen (Beispiel mit Fehlercode 0020):

*http://192.168.1.100/myScript/violet\_messaging.php?ERRORCODE=0020&SUBJECT=Alarm,Filterdrucküberw achung (Druck zu niedrig)&user=Violet*

(Leerzeichen / Sonderzeichen werden URL-codiert übertragen)

# <span id="page-65-0"></span>17.2 FEHLERCODE-LISTE FÜR HTTP REQUESTS

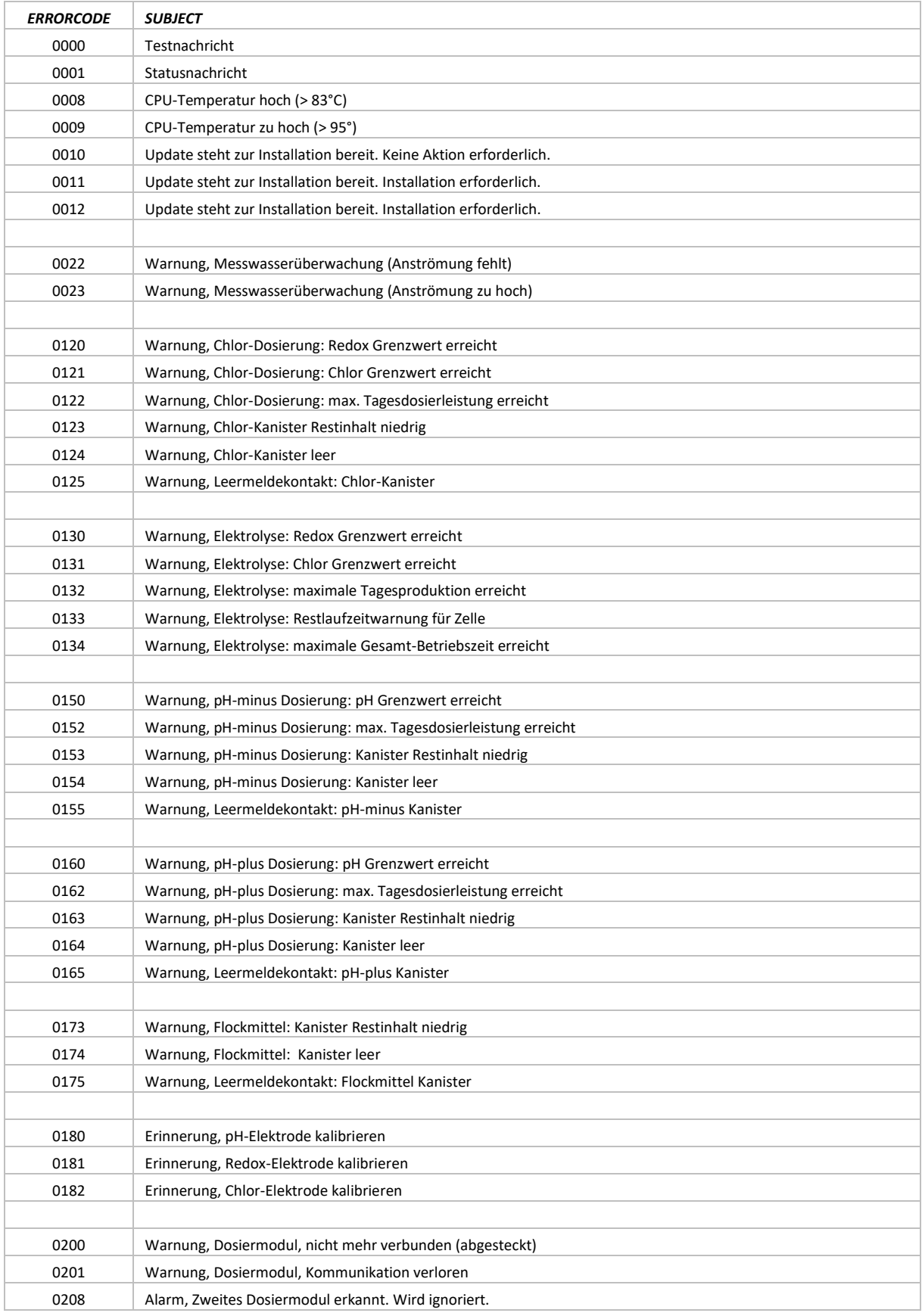

# Nicht aufgelistete Fehlercodes sind nicht in Verwendung.

# <span id="page-66-0"></span>18 KONFORMITÄTSERKLÄRUNG VIOLET

# **EG-Konformitätserklärung**

Hiermit erklären wir, dass das nachstehend bezeichnete Produkt in seiner Konzeption und Bauart sowie in der von uns in Verkehr gebrachten Ausführung den grundlegenden Sicherheits- und Gesundheitsanforderungen der EG-Richtlinie Niederspannung entspricht.

Bei einer mit uns nicht abgestimmten Änderung des Produktes verliert diese Erklärung ihre Gültigkeit. Die alleinige Verantwortung für die Ausstellung dieser Konformitätserklärung trägt der Hersteller.

#### **Produktbezeichnung:**

VIOLET Seriennummer: Siehe Herstelleretikett am Gerät

**Produkttyp:** Schwimmbadsteuerung

**Hersteller:** PoolDigital GmbH & Co KG Gablinger Weg 102 D-86156 Augsburg

#### **Angewendete harmonisierte Normen:**

EG-Niederspannungsrichtlinie 2014/35/EU, EMV-Richtlinie 2014/30/EU EN 61000-4-3, EN 61000-4-4, EN 61000-4-5, EN 61000-4-6, EN 61000-4-8 EN 61000-3-2, EN 61000-3-3 EN 55011

Augsburg, 01. Februar 2024

…………………………………………………………………………………………………………………………………………………………………………

Manuel Follmann, Alexander Lembert, Geschäftsführer

# <span id="page-67-0"></span>19 GPL LICENSE STATEMENT

Besides VIOLET's application code (closed-source), this product includes software code developed by third parties, including software which is subject to the GNU GPLv3, LGPL2.1, Apache License 2.0 and MIT License.

The third party code used in this product is distributed WITHOUT ANY WARRANTY and is subject to the copyrights of one or more authors. For details, see the related code and the terms of the corresponding license.

All third-party codes used and the corresponding license terms are described in the linked sheet: [https://www.pooldigital.de/\\_red/paperwork/privacy\\_policy/LicenseStatement.pdf](https://www.pooldigital.de/_red/paperwork/privacy_policy/LicenseStatement.pdf)

# WRITTEN OFFER FOR GPL/LGPL SOURCE CODE

We will provide everyone - upon request - the applicable GPL/LGPL source code files via USB-Stick or similar storage medium for a nominal cost to cover shipping and media charges as allowed under the GPL/LGPL. This offer is valid for 3 years.

Please direct all GPL / LGPL inquiries to the following address.

Note that technical support inquiries will not be supported at the below address.

PoolDigital GmbH & Co. KG - GPL Anfrage VIOLET - Gablinger Weg 102 86156 Augsburg